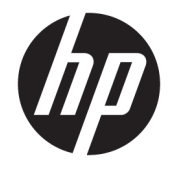

HP DeskJet GT 5820 All-in-One series

# Sisällysluettelo

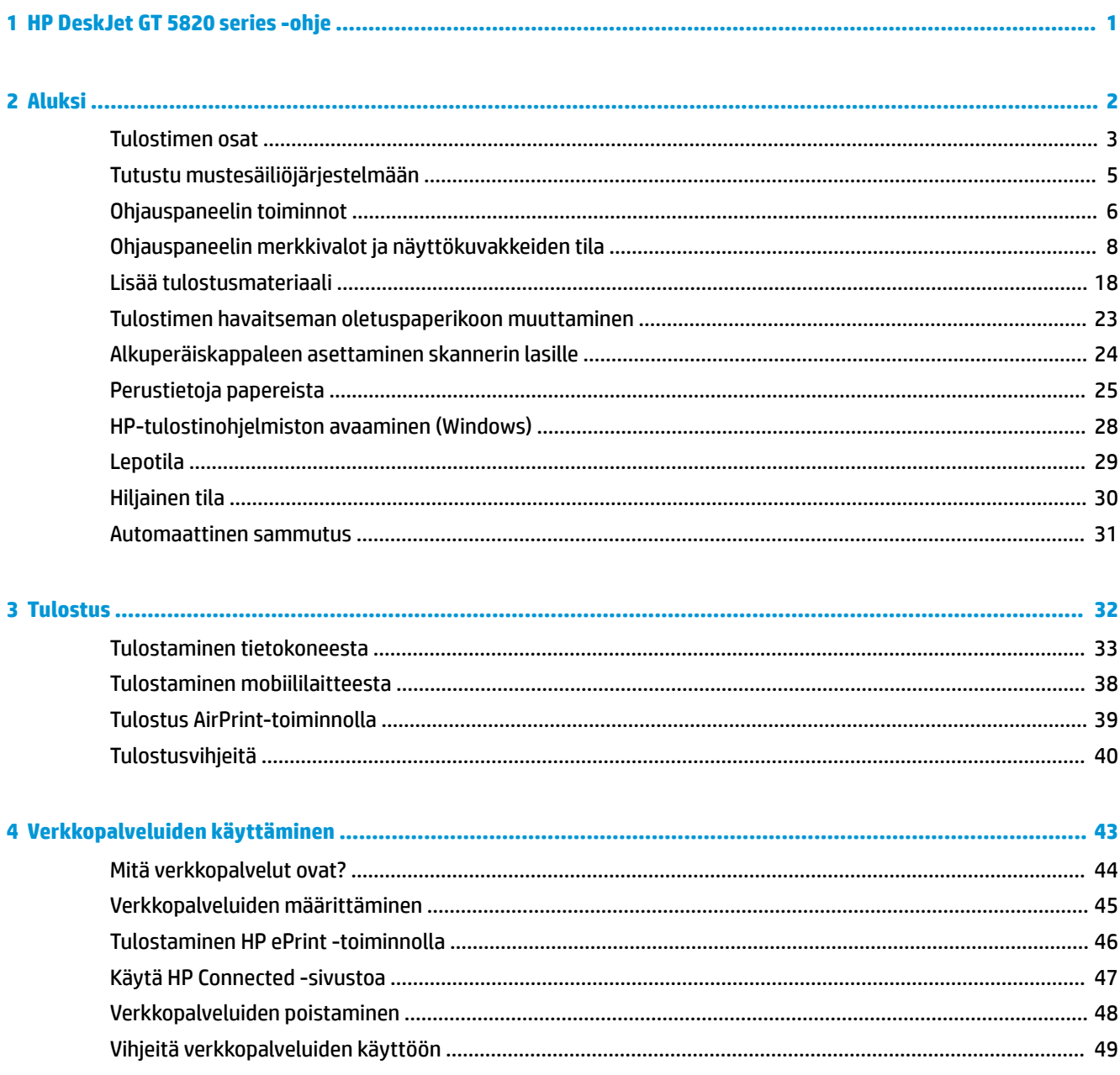

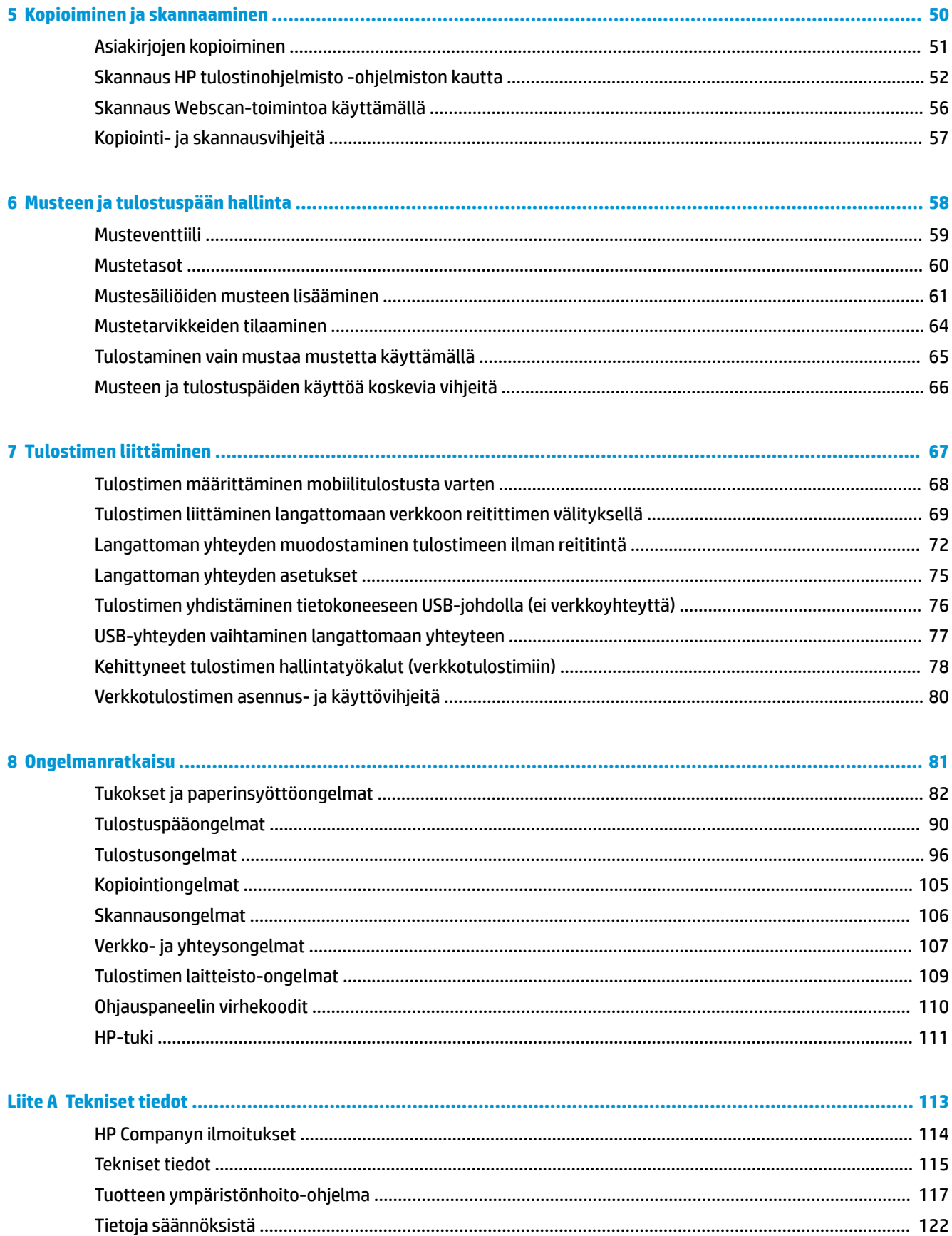

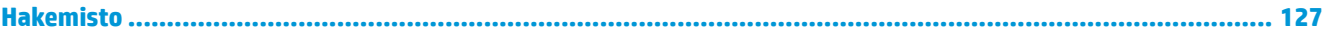

# <span id="page-6-0"></span>**1 HP DeskJet GT 5820 series -ohje**

Opi käyttämään HP DeskJet GT 5820 series -laitetta.

- [Aluksi sivulla 2](#page-7-0)
- [Tulostus sivulla 32](#page-37-0)
- [Verkkopalveluiden käyttäminen sivulla 43](#page-48-0)
- [Kopioiminen ja skannaaminen sivulla 50](#page-55-0)
- [Musteen ja tulostuspään hallinta sivulla 58](#page-63-0)
- [Tulostimen liittäminen sivulla 67](#page-72-0)
- [Ongelmanratkaisu sivulla 81](#page-86-0)
- [Tekniset tiedot sivulla 113](#page-118-0)

# <span id="page-7-0"></span>**2 Aluksi**

- [Tulostimen osat](#page-8-0)
- [Tutustu mustesäiliöjärjestelmään](#page-10-0)
- [Ohjauspaneelin toiminnot](#page-11-0)
- [Ohjauspaneelin merkkivalot ja näyttökuvakkeiden tila](#page-13-0)
- [Lisää tulostusmateriaali](#page-23-0)
- [Tulostimen havaitseman oletuspaperikoon muuttaminen](#page-28-0)
- [Alkuperäiskappaleen asettaminen skannerin lasille](#page-29-0)
- [Perustietoja papereista](#page-30-0)
- [HP-tulostinohjelmiston avaaminen \(Windows\)](#page-33-0)
- [Lepotila](#page-34-0)
- [Hiljainen tila](#page-35-0)
- [Automaattinen sammutus](#page-36-0)

## <span id="page-8-0"></span>**Tulostimen osat**

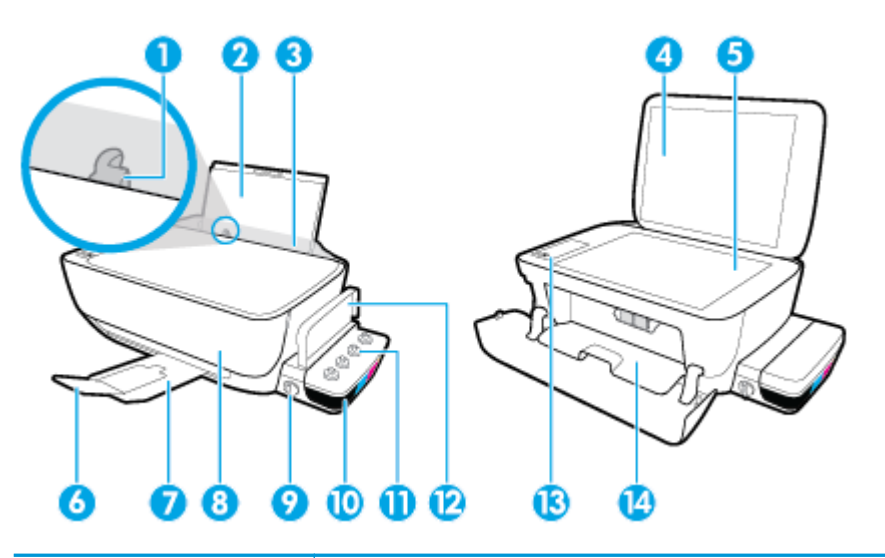

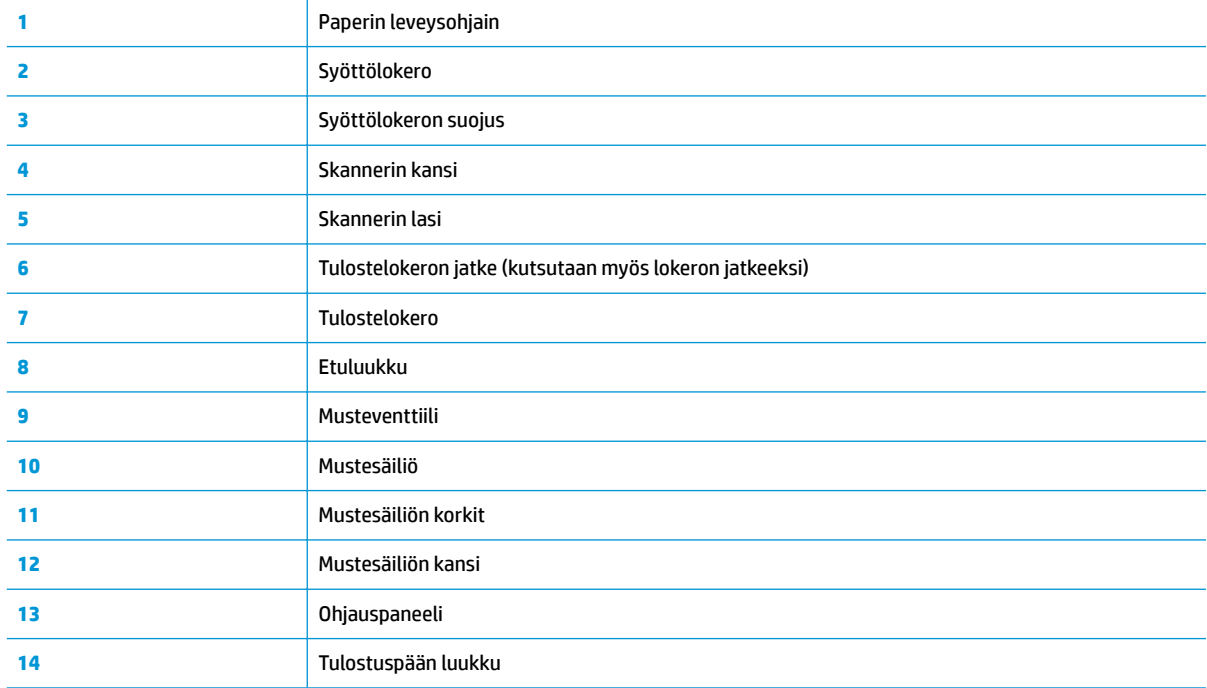

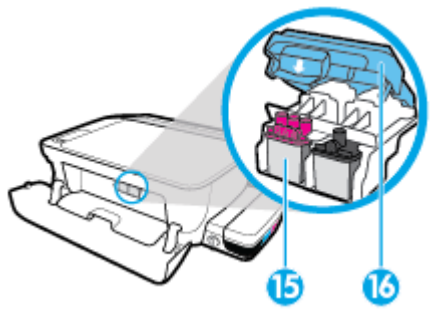

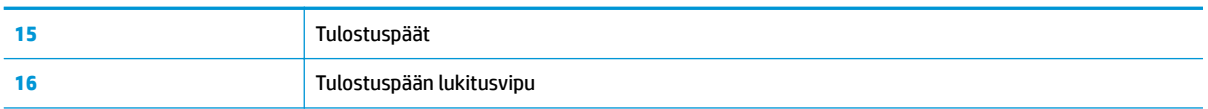

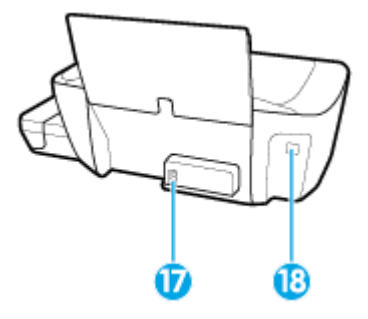

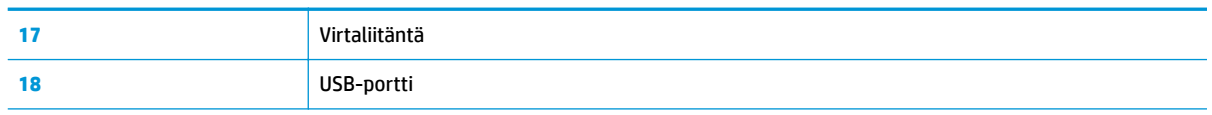

## <span id="page-10-0"></span>**Tutustu mustesäiliöjärjestelmään**

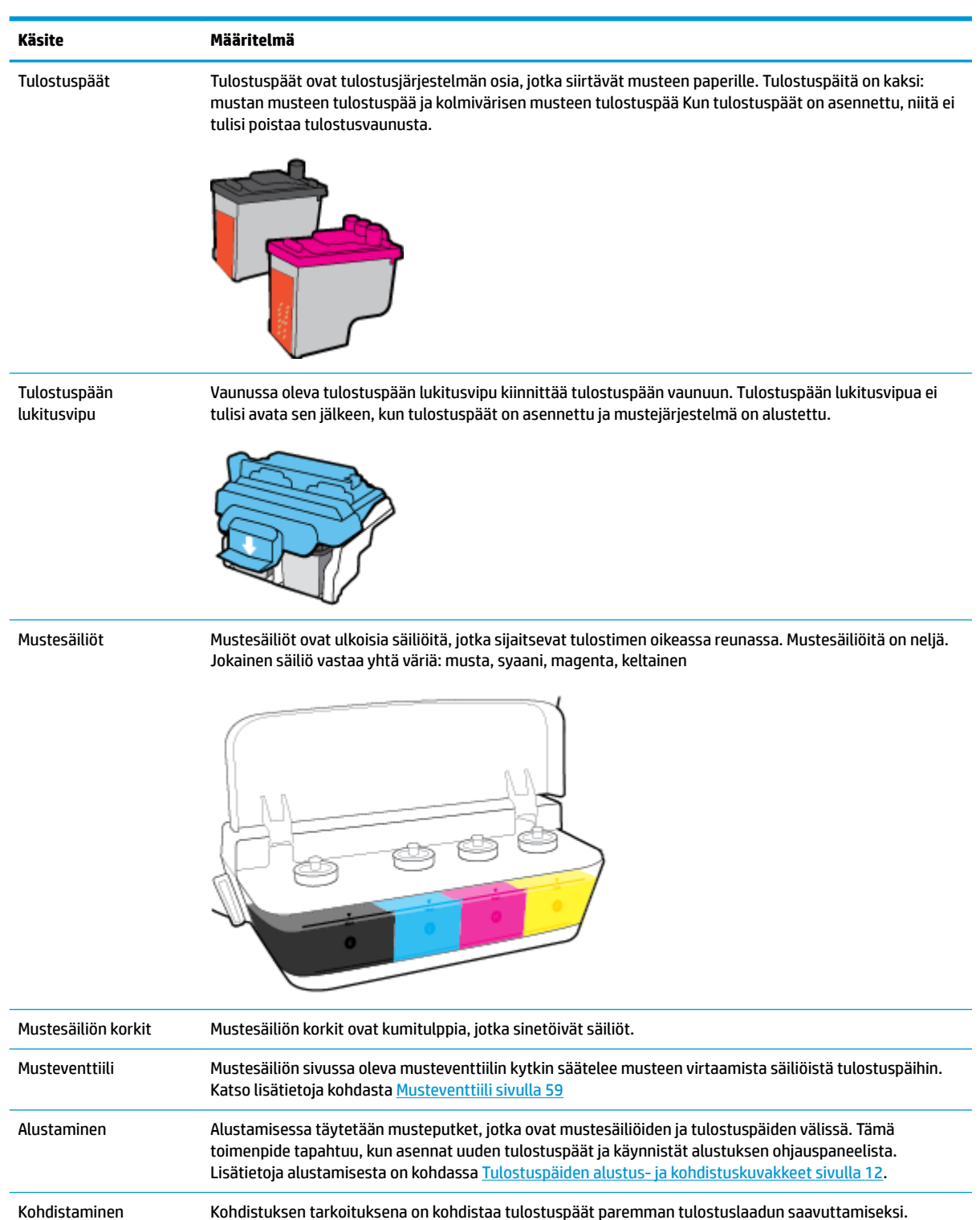

Lisätietoja kohdistamisesta on kohdassa [Tulostuspäiden alustus- ja kohdistuskuvakkeet sivulla 12](#page-17-0).

Tutustu HP DeskJet GT 5820 series -mustesäiliöjärjestelmään

## <span id="page-11-0"></span>**Ohjauspaneelin toiminnot**

## **Yleiskuvaus painikkeista ja merkkivaloista**

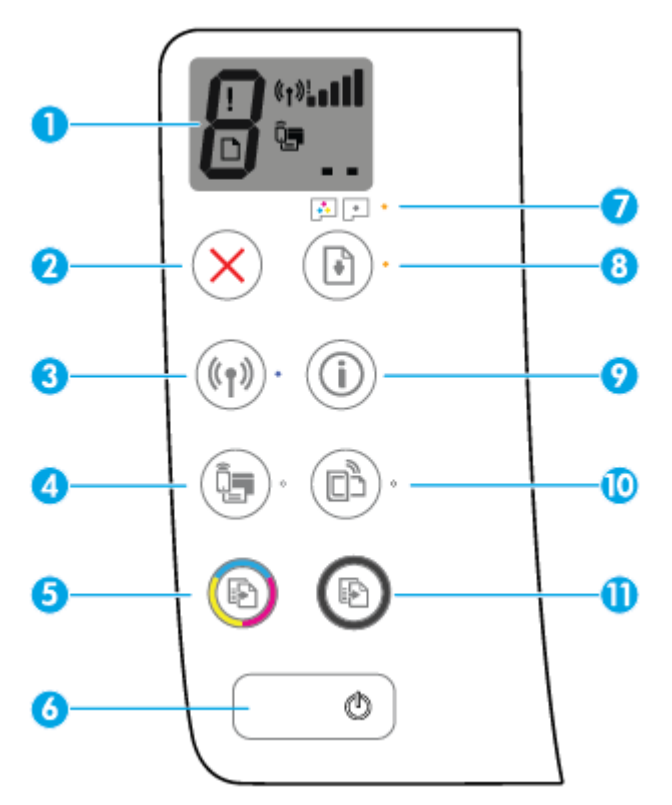

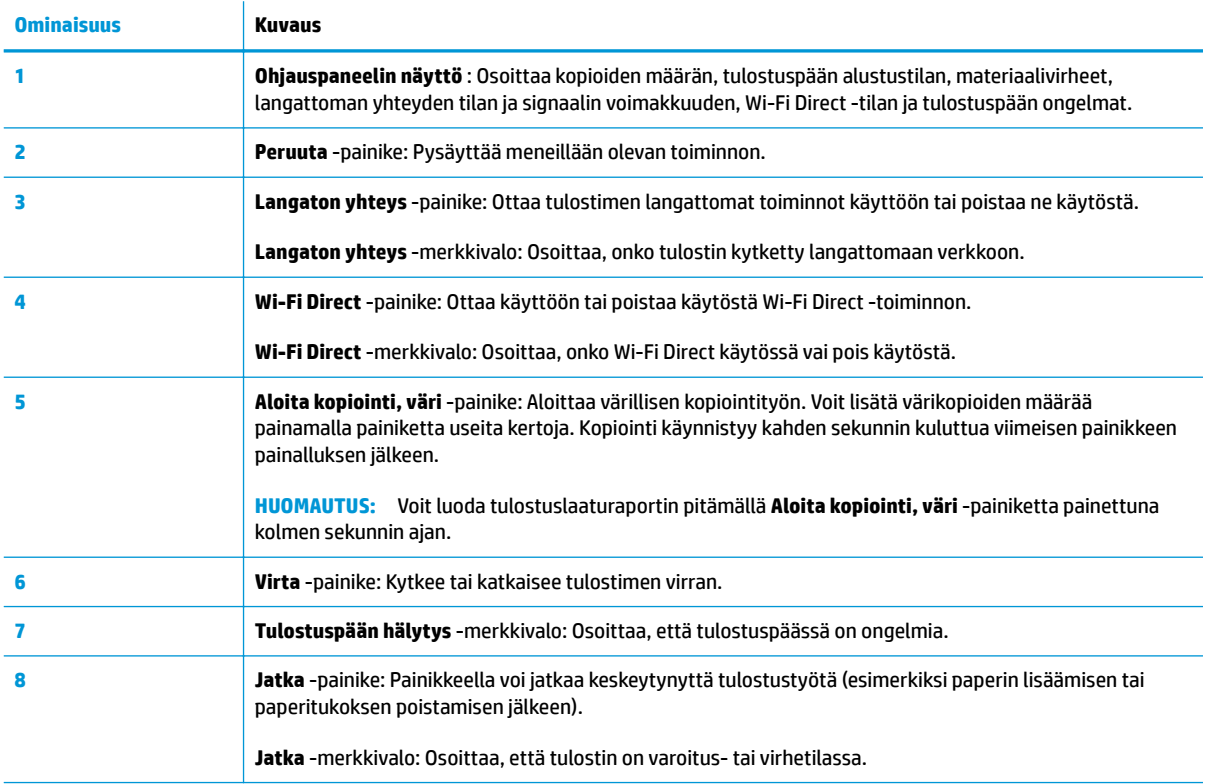

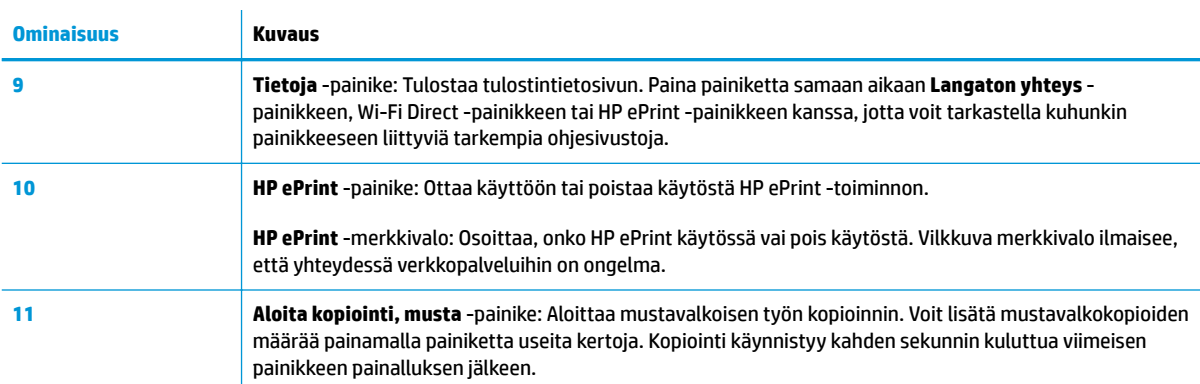

## **Ohjauspaneelin näyttökuvakkeet**

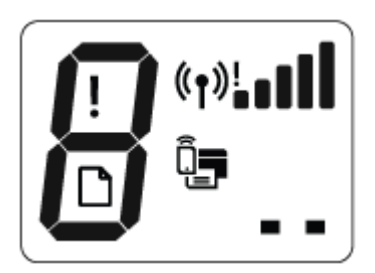

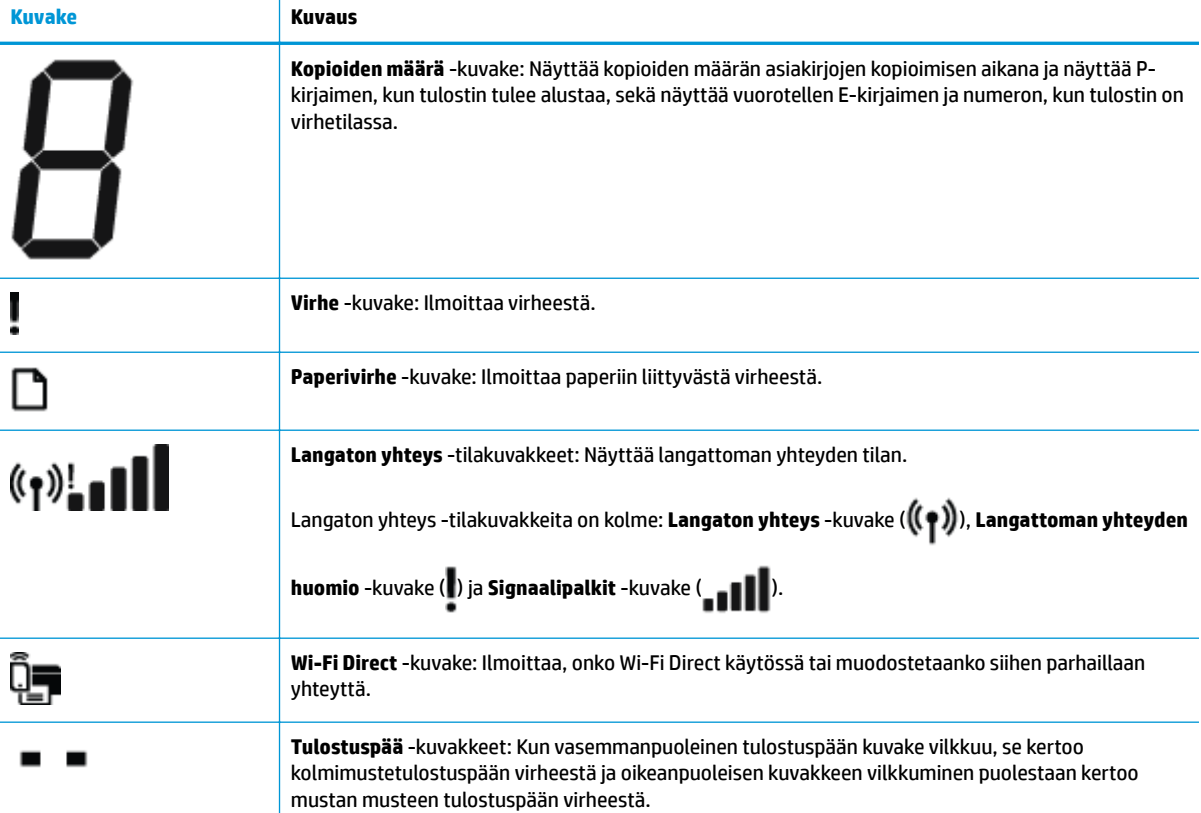

## <span id="page-13-0"></span>**Ohjauspaneelin merkkivalot ja näyttökuvakkeiden tila**

- Virta -painikkeen merkkivalo
- Langaton yhteys -merkkivalo ja -kuvakkeet
- [Wi-Fi Direct -merkkivalo ja -kuvake](#page-15-0)
- [HP ePrint -merkkivalo](#page-15-0)
- [Tulostuspää -kuvakkeet ja Tulostuspään hälytys -merkkivalo](#page-16-0)
- [Tulostuspäiden alustus- ja kohdistuskuvakkeet](#page-17-0)
- [Virhe -kuvake, Paperivirhe -kuvake ja Jatka -merkkivalo](#page-18-0)
- [Kopioiden määrä -kuvake](#page-18-0)
- [Mustejärjestelmän huollon kuvake](#page-21-0)

### **Virta -painikkeen merkkivalo**

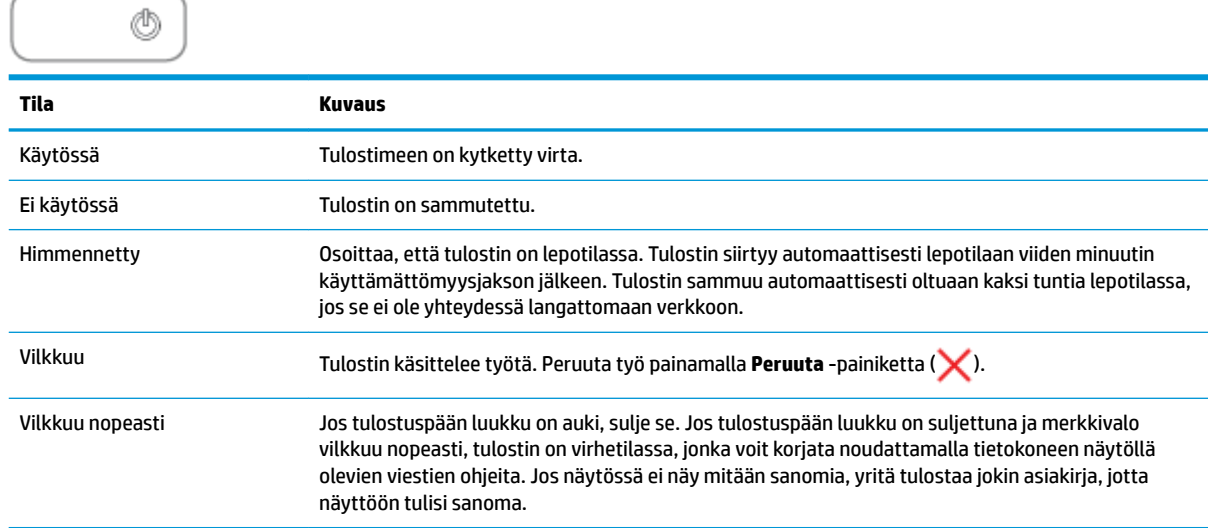

### **Langaton yhteys -merkkivalo ja -kuvakkeet**

**Langaton yhteys** -painikkeen ( ) vieressä oleva **Langaton yhteys** -merkkivalo ja ohjauspaneelin näytön langattoman yhteyden tilakuvakkeet ilmoittavat yhdessä langattoman yhteyden tilan.

**Langaton yhteys** -merkkivalo ja **Langaton yhteys** -tilakuvakkeiden valot eivät syty, ennen kuin kohdistus on tehty alkuasennuksen jälkeen.

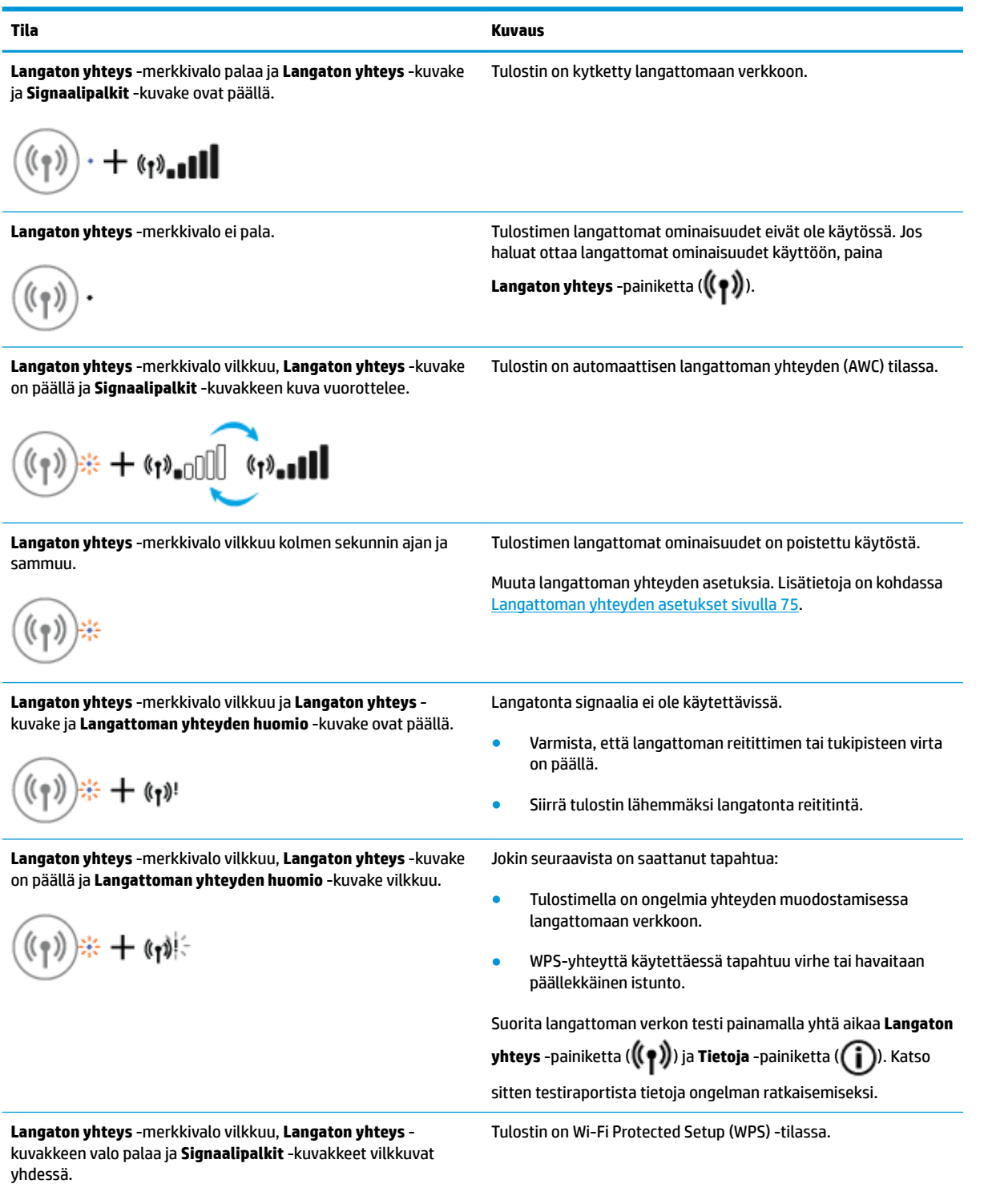

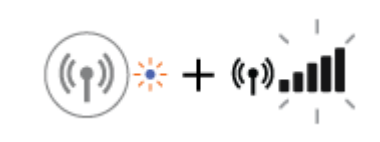

<span id="page-15-0"></span>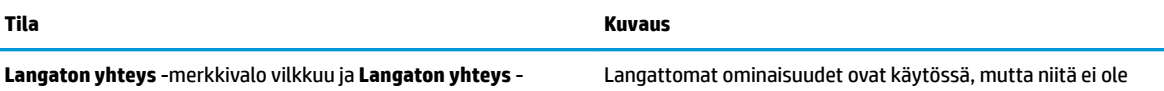

määritetty.

**Langaton yhteys** -merkkivalo vilkkuu ja **Langaton yhteys** kuvakkeen valo palaa.

$$
(\widehat{(\gamma)}) \ast \mp (\gamma)
$$

**Langaton yhteys** -merkkivalo vilkkuu, **Langaton yhteys** kuvakkeen valo palaa, **Signaalipalkit** -kuvakkeet vuorottelevat ja **Langattoman yhteyden huomio** -kuvakkeen valo palaa.

 $+$  (1):  $\mathbb{C}$  (1):  $\mathbb{C}$ 

Langattomat ominaisuudet ovat käytössä, ja ne on määritetty aikaisemmin ja tulostin yrittää muodostaa yhteyttä verkkoon.

### **Wi-Fi Direct -merkkivalo ja -kuvake**

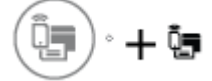

**Wi-Fi Direct** -merkkivalo ja **Wi-Fi Direct** -tilakuvakkeen valo ei syty, ennen kuin kohdistus on tehty alkuasennuksen jälkeen.

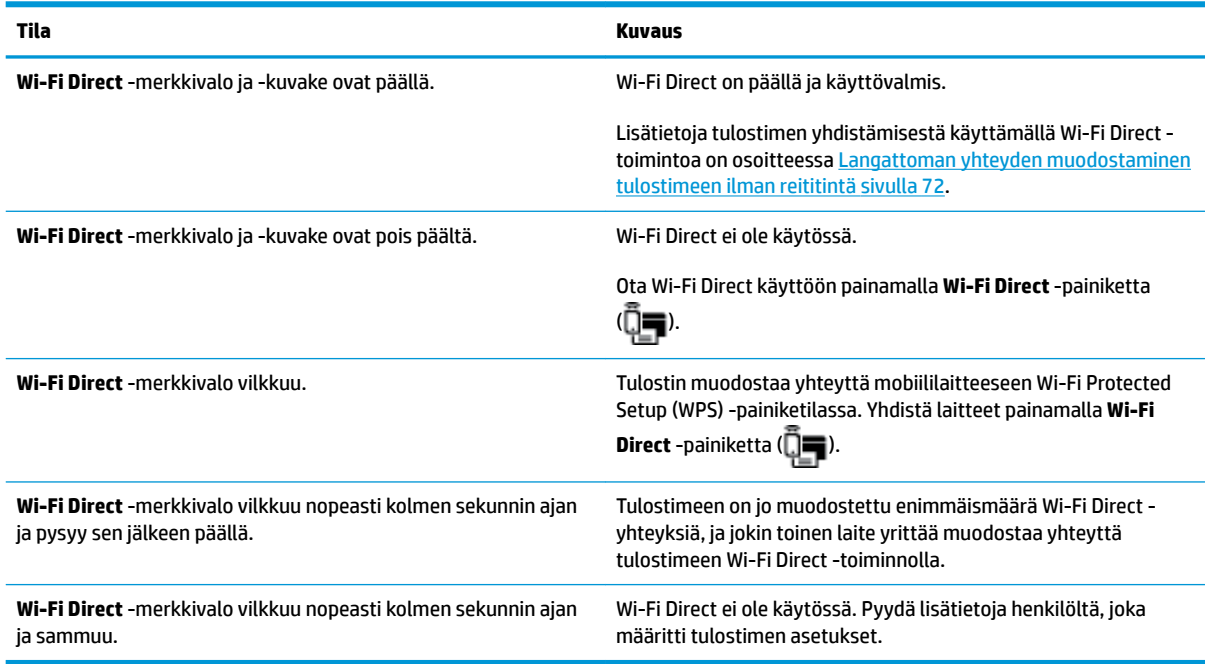

### **HP ePrint -merkkivalo**

<span id="page-16-0"></span>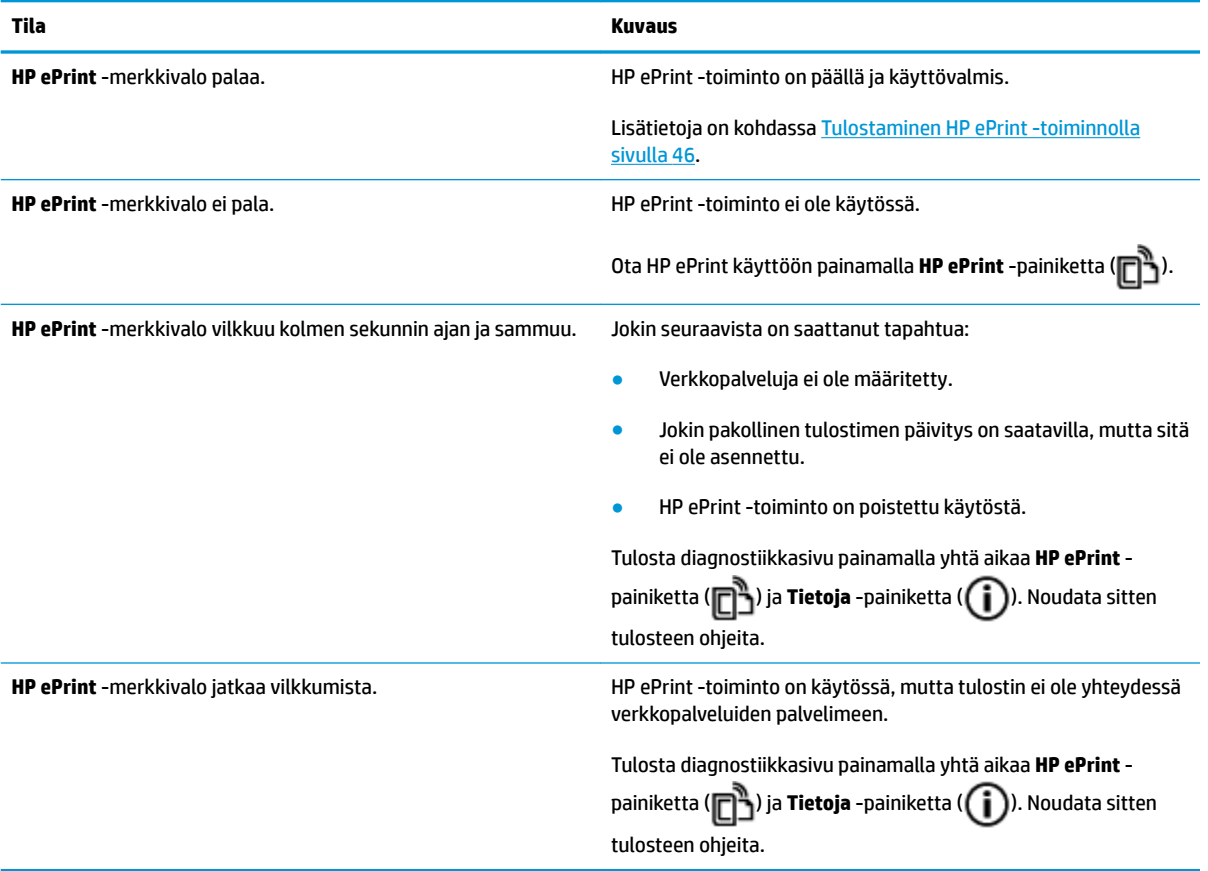

### **Tulostuspää -kuvakkeet ja Tulostuspään hälytys -merkkivalo**

● **Virhe** -kuvake, yksi **Tulostuspää** -kuvakkeista ja **Tulostuspään hälytys** -merkkivalo vilkkuvat.

$$
\frac{1}{2}\left(\frac{1}{2}+\frac{1}{2}\right)\left(\frac{1}{2}+\frac{1}{2}\right)=0
$$

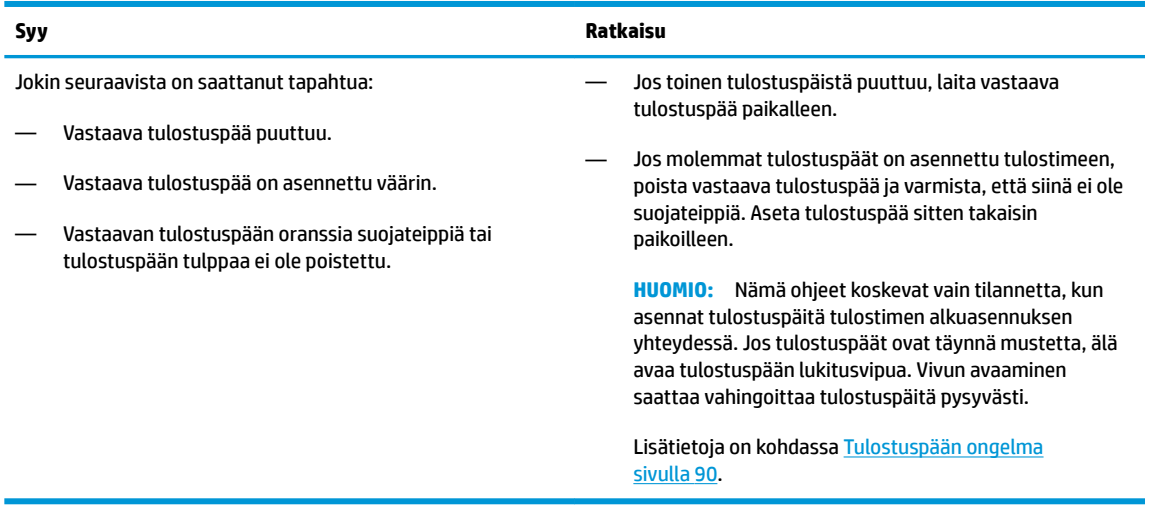

● **Virhe** -kuvake, molemmat **Tulostuspää** -kuvakkeet ja **Tulostuspään hälytys** -merkkivalo vilkkuvat.

<span id="page-17-0"></span>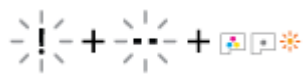

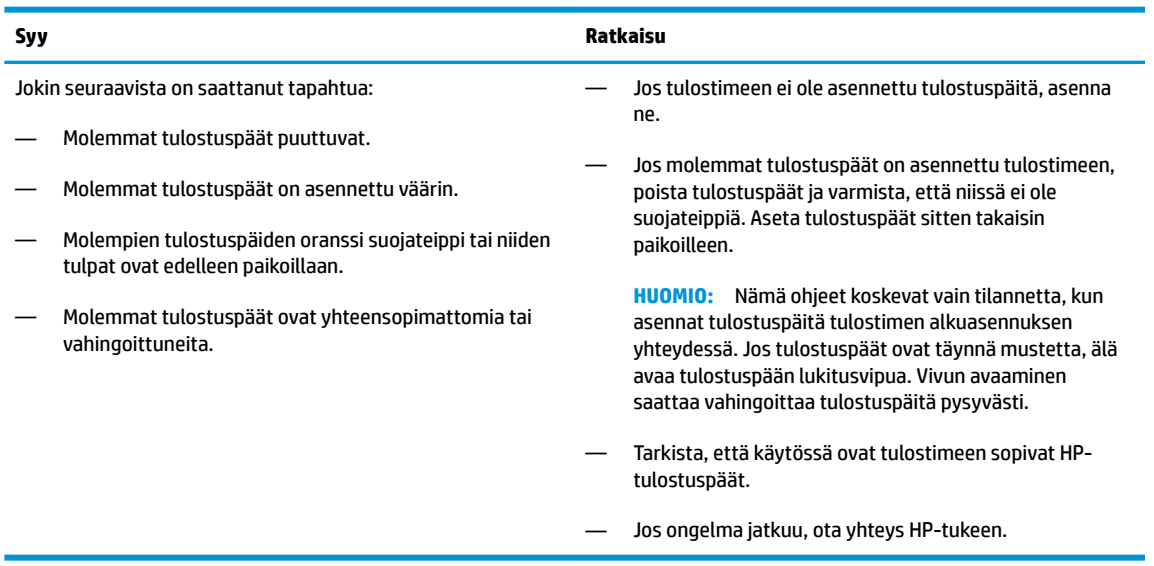

### **Tulostuspäiden alustus- ja kohdistuskuvakkeet**

#### **Tulostuspäät ovat valmiina alustusta varten**

● **Kopioiden määrä** -kuvake vaihtuu vilkkuvaksi P-kirjaimeksi tulostimen ensiasennuksen aikana. Samaan aikaan kaikki muut ohjauspaneelin näytön kuvakkeet ovat sammuneina.

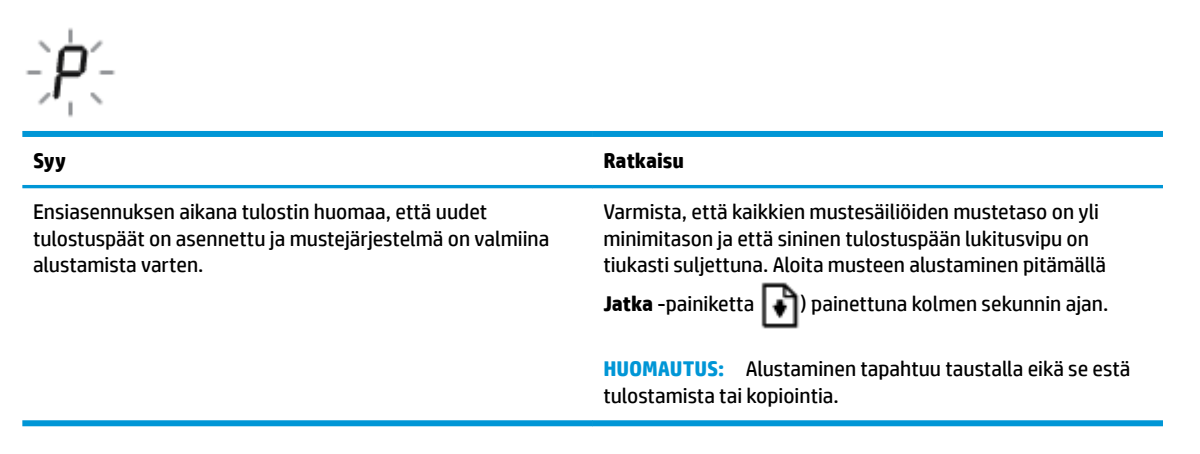

### **Kohdistuksen tilakuvake**

● **Kopioiden määrä** -kuvake muuttuu vilkkuvaksi A-kirjaimeksi.

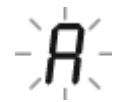

<span id="page-18-0"></span>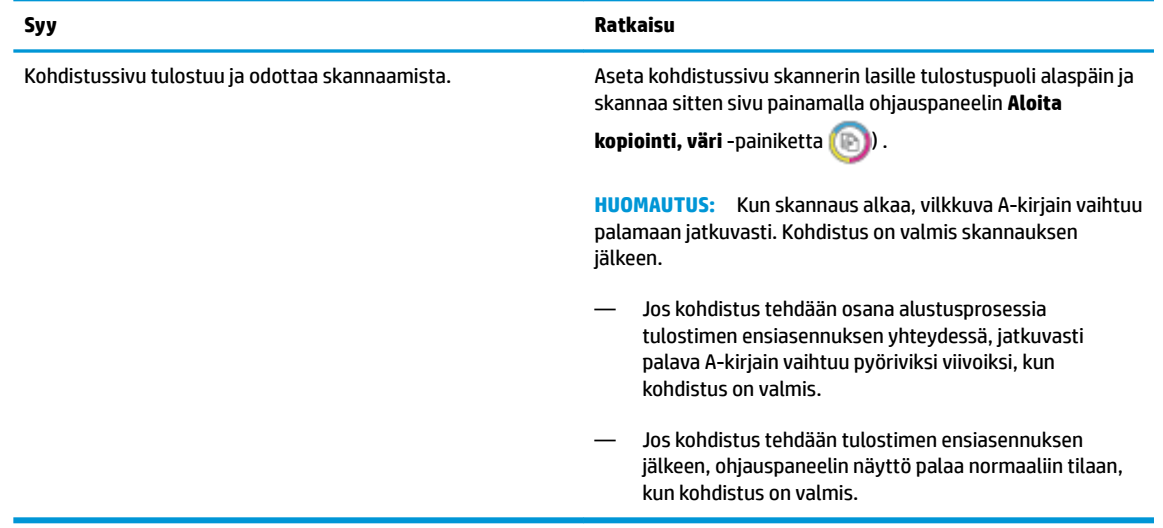

### **Virhe -kuvake, Paperivirhe -kuvake ja Jatka -merkkivalo**

● **Virhe** -kuvake ja **Paperivirhe** -kuvake ovat päällä ja **Jatka** -merkkivalo palaa.

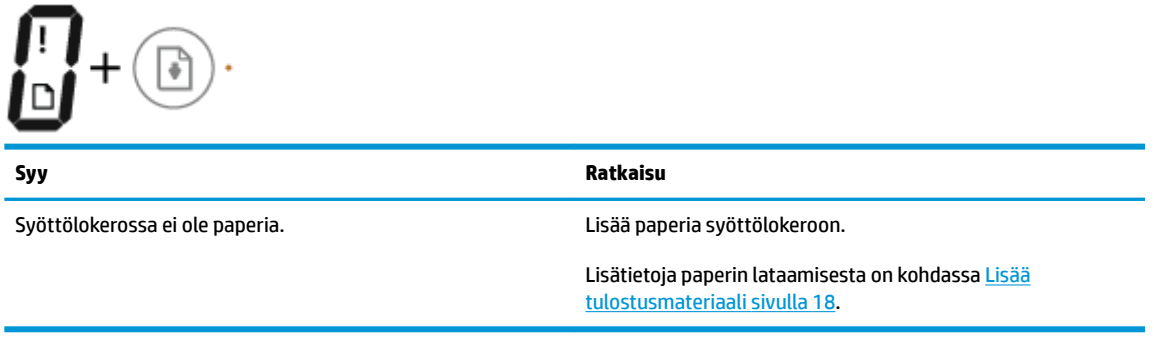

● **Virhe** -kuvake, **Paperivirhe** -kuvake ja **Jatka** -merkkivalo vilkkuvat.

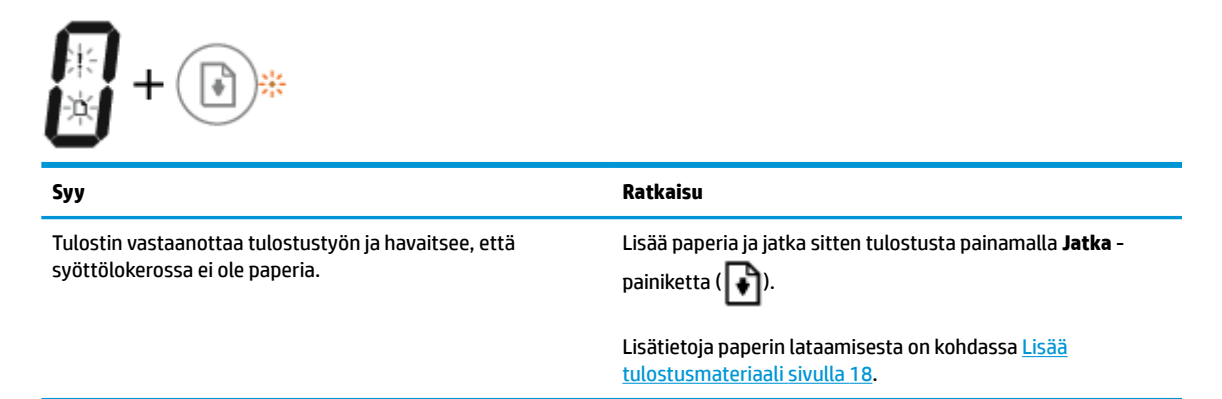

### **Kopioiden määrä -kuvake**

● **Kopioiden määrä** -kuvakkeessa näkyy vuorotellen E-kirjain ja numero 1. Samaan aikaan **Virhe** -kuvake, **Paperivirhe** -kuvake ja **Jatka** -merkkivalo vilkkuvat.

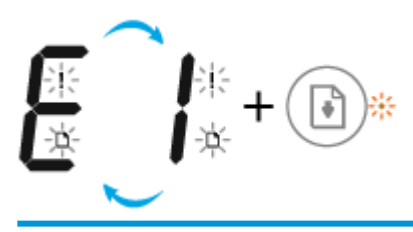

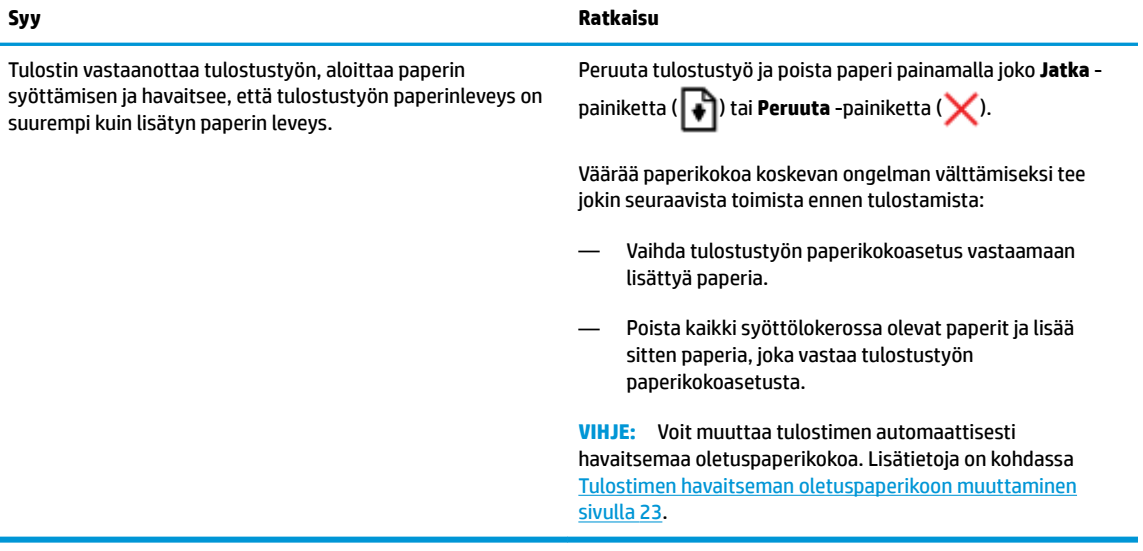

● **Kopioiden määrä** -kuvakkeessa näkyy vuorotellen E-kirjain ja numero 2. **Jatka** -merkkivalo ei pala.

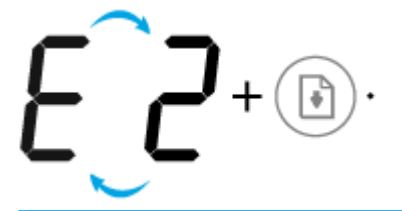

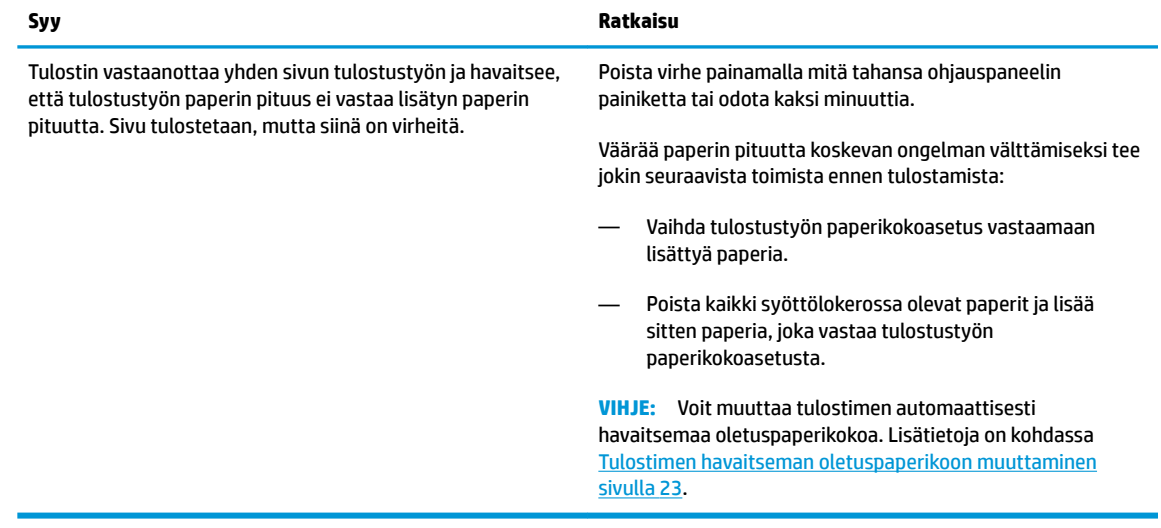

● **Kopioiden määrä** -kuvakkeessa näkyy vuorotellen E-kirjain ja numero 2. Samaan aikaan **Virhe** -kuvake, **Paperivirhe** -kuvake ja **Jatka** -merkkivalo vilkkuvat.

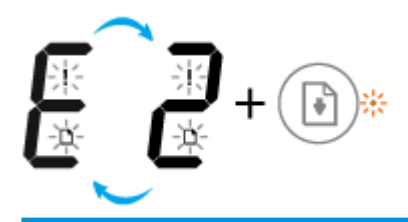

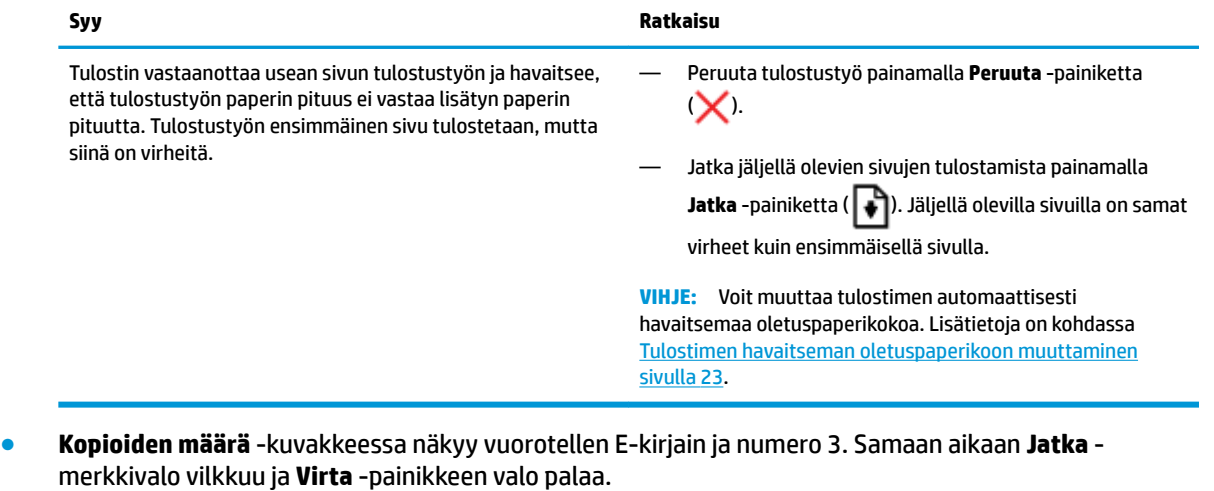

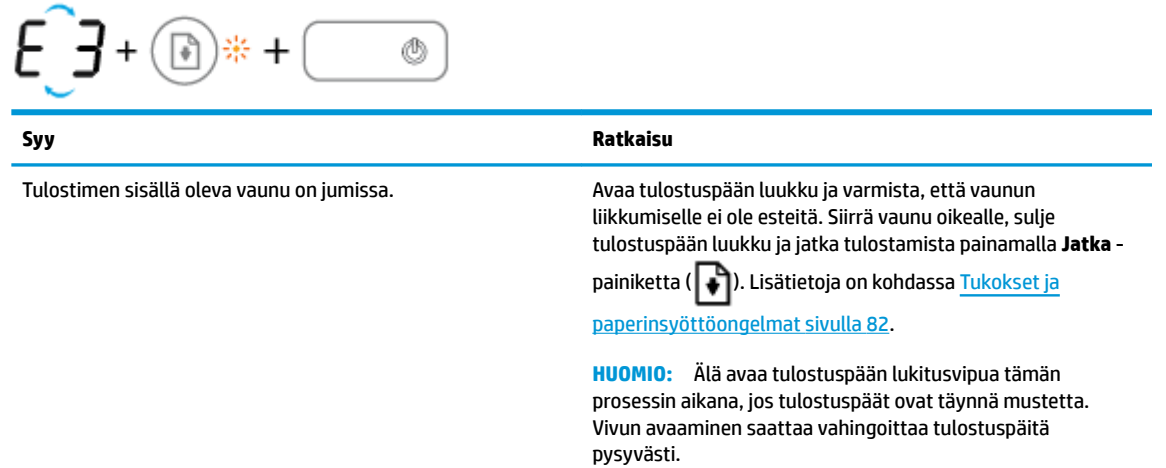

● **Kopioiden määrä** -kuvakkeessa näkyy vuorotellen E-kirjain ja numero 4. Samaan aikaan **Virhe** -kuvake, **Paperivirhe** -kuvake ja **Jatka** -merkkivalo vilkkuvat.

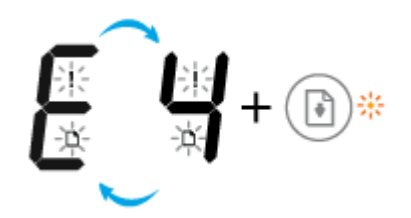

<span id="page-21-0"></span>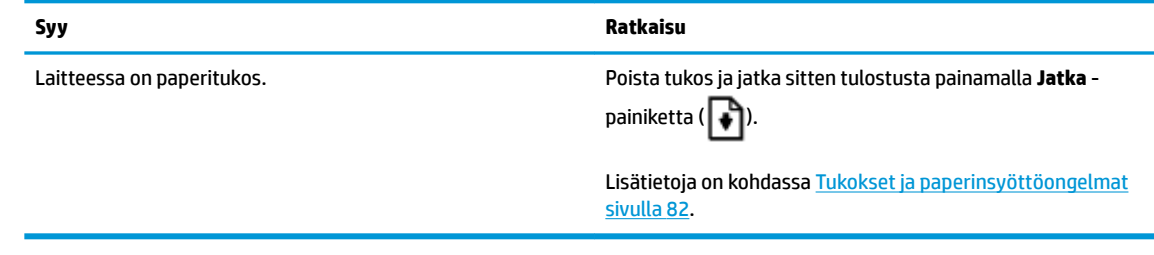

● **Kopioiden määrä** -kuvakkeessa näkyy vuorotellen E-kirjain ja numero 5. Samaan aikaan kaikki ohjauspaneelin merkkivalot vilkkuvat.

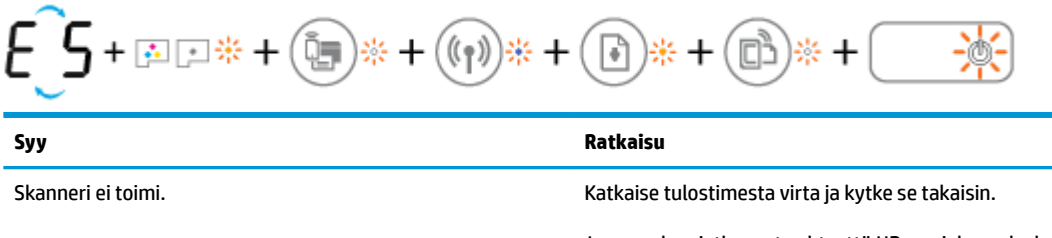

Jos ongelma jatkuu, ota yhteyttä HP:n asiakaspalveluun. Tulostin toimii (tulostaa), vaikka skanneri ei toimi.

● **Kopioiden määrä** -kuvakkeessa näkyy vuorotellen E-kirjain ja numero 6.

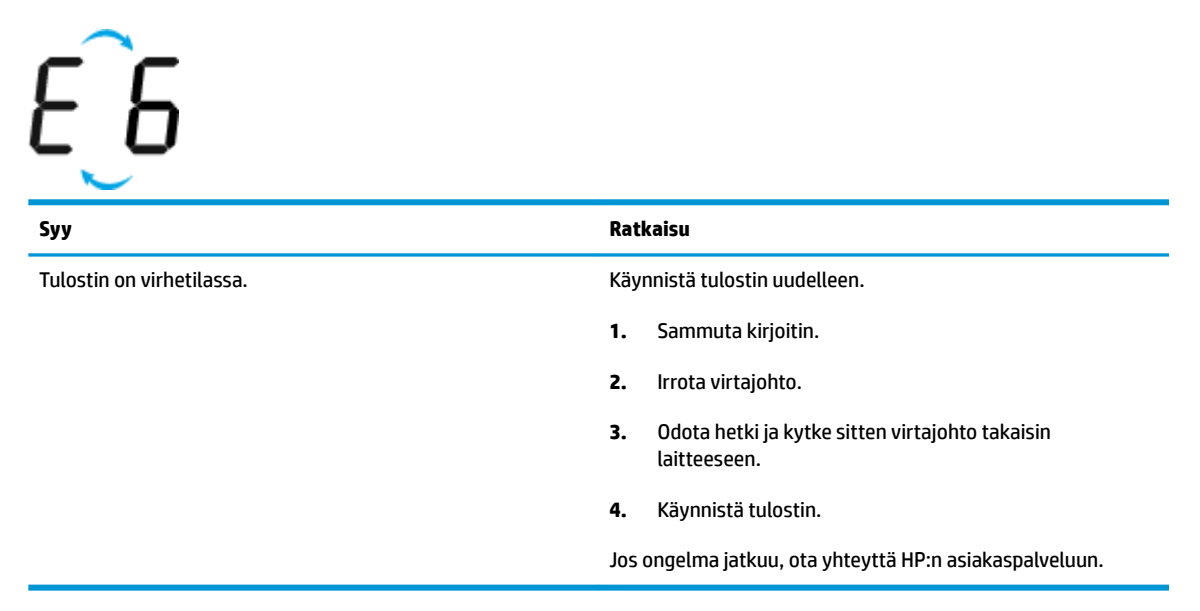

### **Mustejärjestelmän huollon kuvake**

**Kopioiden määrä** -kuvakkeessa näkyy vuorotellen E-kirjain ja numero 9.

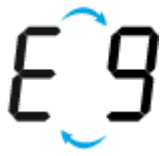

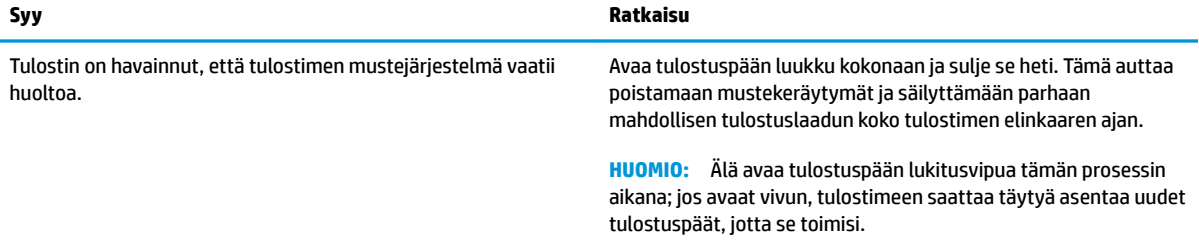

## <span id="page-23-0"></span>**Lisää tulostusmateriaali**

Jatka valitsemalla paperin koko.

### **Täysikokoisen paperin lisääminen**

**1.** Nosta syöttölokeroa.

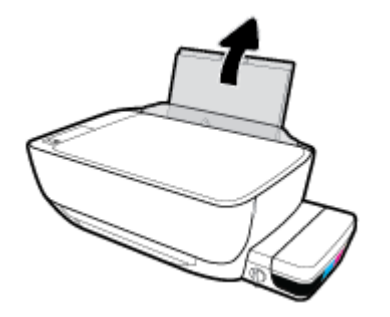

**2.** Siirrä paperileveyden ohjainta vasemmalle.

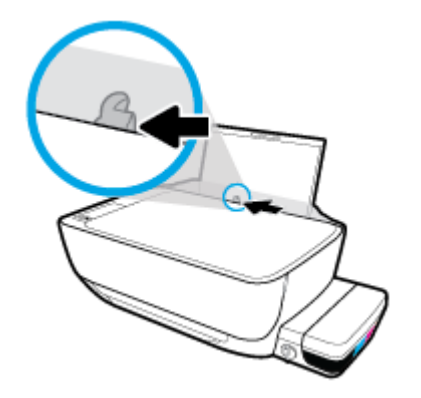

**3.** Aseta paperipino syöttölokeroon niin, että pinon lyhyt reuna osoittaa alaspäin ja arkkien tulostuspuolet ovat ylöspäin. Työnnä paperipino lokeroon niin pitkälle, kuin se menee.

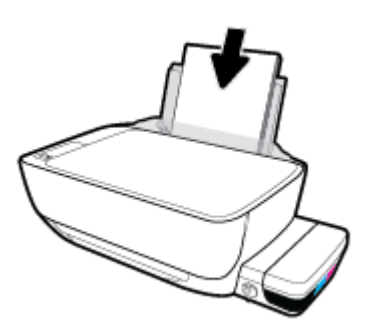

**4.** Siirrä paperileveyden ohjainta oikealle, kunnes se pysähtyy paperin reunaan.

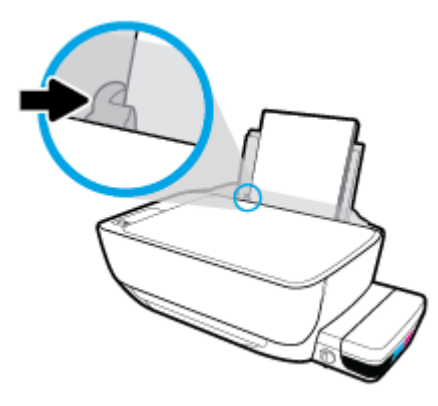

**5.** Vedä tulostelokero ja lokeron jatke ulos.

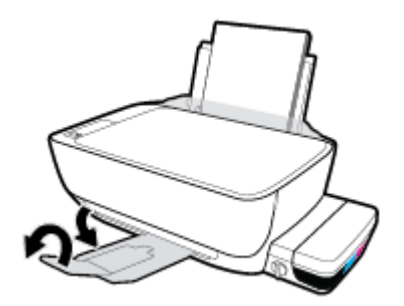

### **Pienikokoisen paperin lisääminen**

**1.** Nosta syöttölokeroa.

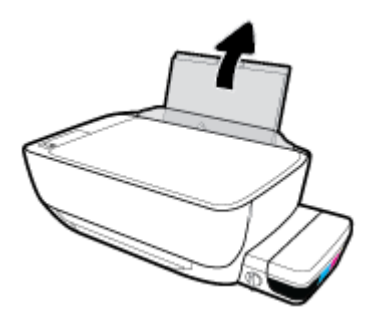

**2.** Siirrä paperileveyden ohjainta vasemmalle.

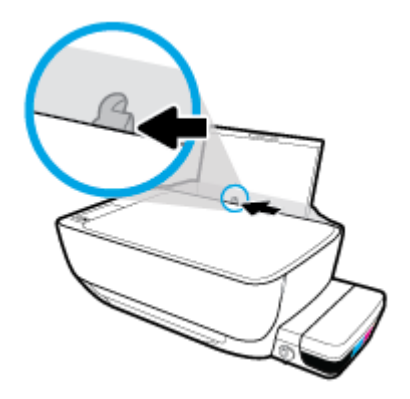

**3.** Aseta pienikokoista paperia (esimerkiksi valokuvapaperia) syöttölokeron oikeaan reunaan lyhyt reuna edellä ja tulostuspuoli alaspäin. Työnnä valokuvapaperipino lokeroon niin pitkälle kuin se menee.

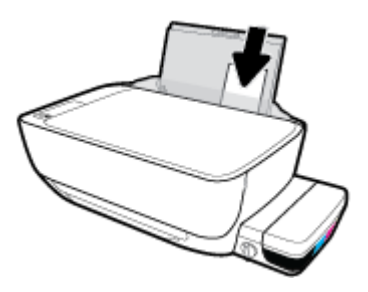

**4.** Siirrä paperileveyden ohjainta oikealle, kunnes se pysähtyy paperin reunaan.

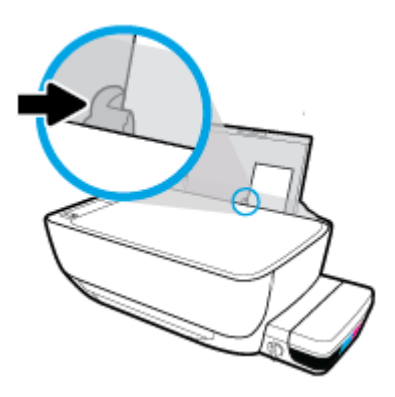

**5.** Vedä tulostelokero ja lokeron jatke ulos.

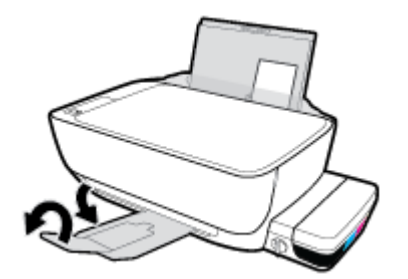

### **Kirjekuorien lisääminen syöttölokeroon**

**1.** Nosta syöttölokeroa.

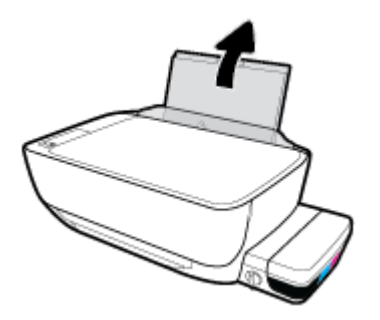

**2.** Siirrä paperileveyden ohjainta vasemmalle.

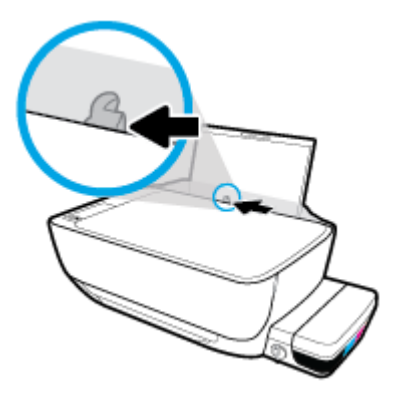

**3.** Aseta yksi tai useampi kirjekuori syöttölokeron oikeaan reunaan. Työnnä kirjekorttipinoa alaspäin niin pitkälle kuin se menee.

Tulostuspuolen on oltava ylöspäin. Kun tulostat kirjekuoria, joiden on läppä on pitkällä sivulla, laita kirjekuori pystysuuntaan niin, että läppä on vasemmalla puolella ja alapuolella. Kun tulostat kirjekuoria, joiden on läppä on lyhyellä sivulla, laita kirjekuori pystysuuntaan niin, että läppä on ylöspäin ja alapuolella.

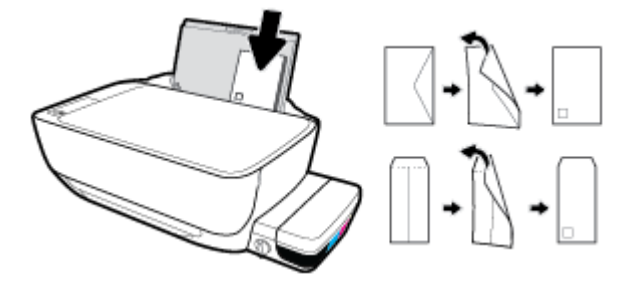

**4.** Siirrä paperin leveysohjainta oikealle kirjekuorinippua vasten, kunnes se pysähtyy.

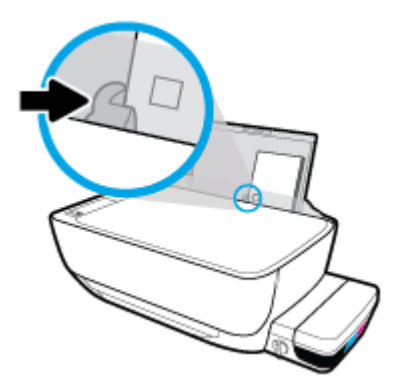

**5.** Vedä tulostelokero ja lokeron jatke ulos.

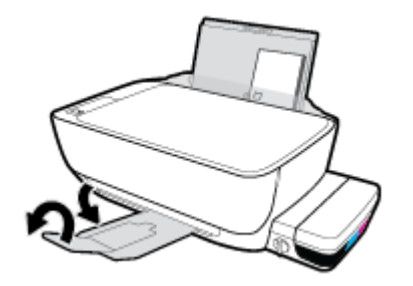

## <span id="page-28-0"></span>**Tulostimen havaitseman oletuspaperikoon muuttaminen**

Tulostin voi havaita automaattisesti, onko syöttölokeroon lisätty paperia ja onko paperin leveys suuri, pieni vai keskikokoinen. Voit muuttaa tulostimen havaitsemaa oletusarvoista suurta, keskikokoista tai pientä paperikokoa.

### **Tulostimen havaitseman oletuspaperikoon muuttaminen**

- **1.** Avaa sisäinen verkkopalvelin. Lisätietoja on kohdassa [Sisäisen verkkopalvelimen avaaminen](#page-83-0) [sivulla 78](#page-83-0).
- **2.** Napsauta **Asetukset**-välilehteä.
- **3.** Valitse **Asetukset**-osiossa **Lokeron ja paperin hallinta** ja valitse sitten haluamasi vaihtoehto.
- **4.** Valitse **Käytä**.

## <span id="page-29-0"></span>**Alkuperäiskappaleen asettaminen skannerin lasille**

### **Alkuperäiskappaleen asettaminen skannerin lasille**

**1.** Nosta skannerin kansi.

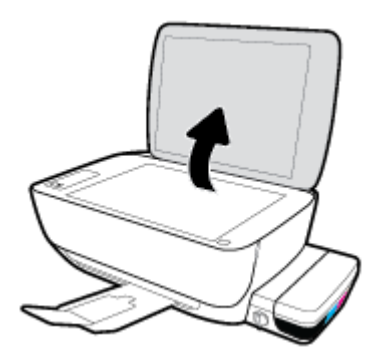

**2.** Aseta alkuperäiskappale tulostettava puoli alaspäin skannerin lasin oikeaan etukulmaan.

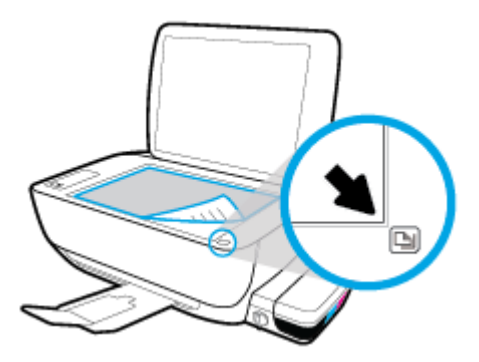

**3.** Sulje skannerin kansi.

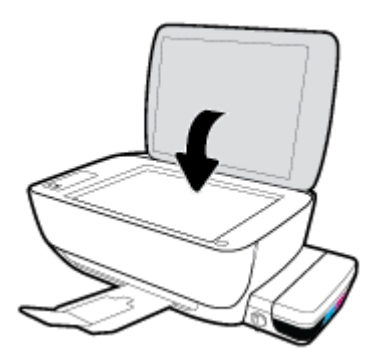

## <span id="page-30-0"></span>**Perustietoja papereista**

Tulostin on suunniteltu toimimaan useimpien toimistopapereiden kanssa. On suositeltavaa kokeilla erilaisia paperityyppejä, ennen kuin niitä hankitaan suuria määriä. Paras mahdollinen tulostuslaatu saadaan käyttämällä HP-papereita. Lisätietoja HP-paperista löytyy HP:n verkkosivustossa osoitteessa [www.hp.com](http://www.hp.com) .

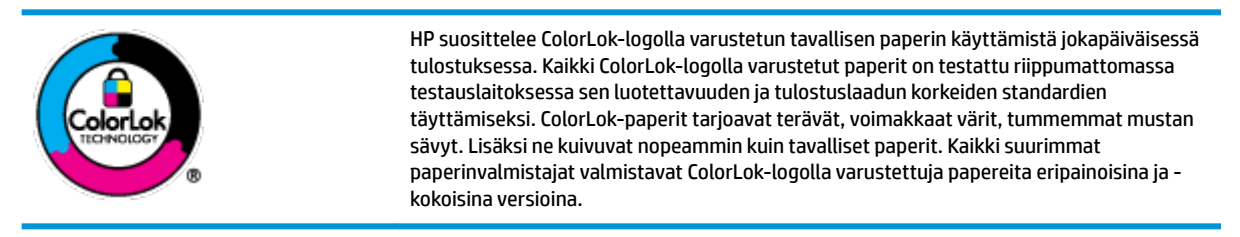

Tässä osassa käsitellään seuraavia aiheita:

- Suositeltavat paperit tulostamista varten
- **[HP-paperitarvikkeiden tilaaminen](#page-32-0)**

### **Suositeltavat paperit tulostamista varten**

Parhaan tulostuslaadun saavutat HP-papereilla, jotka on suunniteltu erityisesti kyseiseen projektiin liittyvää tulostusta varten.

Paperityyppien saatavuus saattaa vaihdella maittain ja alueittain.

#### **Valokuvatulostus**

### ● **HP Premium Plus -valokuvapaperi**

HP Premium Plus -valokuvapaperi on HP:n korkealaatuisin valokuvapaperi parhaita valokuviasi varten. HP Premium Plus -valokuvapaperille voit tulostaa kauniita valokuvia, jotka kuivuvat hetkessä, joten voit jakaa ne heti tulostuksen jälkeen. Paperia on saatavilla useita kokoja, kuten A4, 8,5×11 tuumaa, 10×15 cm (4×6 tuumaa) ja 13×18 cm (5×7 tuumaa) sekä kaksi viimeistelyä – kiiltävä tai himmeäpintainen (puolikiiltävä). Sopii erinomaisesti parhaiden kuviesi ja erityisten valokuvaprojektien kehystykseen, näytteillepanoon tai lahjaksi antamiseen. HP Premium Plus -valokuvapaperilla saat loistavat tulokset ja ammattitason laadun ja kestävyyden.

### ● **HP:n erikoisvalokuvapaperi**

Tässä kiiltävässä valokuvapaperissa on heti kuivuva pinnoite, joka helpottaa kuvien käsittelyä ja estää niiden tahraantumisen. Paperi on vettä ja kosteutta kestävää sekä tahriintumatonta, eivätkä sormenjäljet tartu sen pintaan. Sille tulostetut valokuvat näyttävät ja tuntuvat laboratoriossa kehitetyiltä. Sitä on saatavissa useina kokoina, kuten A4, 8,5×11 tuumaa, 10×15 cm 4×6 tuumaa, 13×18 cm (5×7 tuumaa). Hapottomuus pidentää asiakirjojen säilymisaikaa.

### ● **HP Everyday -valokuvapaperi**

Tulosta värikkäitä jokapäiväisiä pikavedoksia matalilla kustannuksilla – käytä huolettomaan valokuvien tulostukseen suunniteltua paperia. Tämä edullinen valokuvapaperi kuivuu nopeasti, joten tulosteita on helppo käsitellä. Saat teräviä ja tarkkoja kuvia, kun käytät tätä paperia minkä tahansa mustesuihkutulostimen kanssa. Sitä on saatavissa kiiltäväpintaisena useina kokoina, kuten A4,

8,5×11 tuumaa, 5×7 tuumaa ja 10×15 cm (4×6 tuumaa). Hapottomuus pidentää asiakirjojen säilymisaikaa.

### ● **HP Photo Value Pack -pakkaukset**

HP Photo Value Pack ‑pakkaukset sisältävät alkuperäisiä HP-mustekasetteja ja HP Advanced valokuvapaperia, minkä ansiosta säästät aikaa ja vaivaa tulostaessasi edullisia ja ammattimaisia valokuvia HP-tulostimellasi. Alkuperäiset HP-musteet ja HP Advanced Photo Paper -valokuvapaperi on suunniteltu toimimaan yhdessä, minkä ansiosta valokuvat säilyvät kauan ja niiden värit toistuvat elävinä. Mahtava ratkaisu kaikkien lomakuvien tulostamiseen ja kuvien jakamiseen.

#### **Yritysasiakirjat**

#### ● **HP Premium -esityspaperi 120 g matta** tai **HP Professional -paperi 120 matta**

Tämä paperi on painavaa, kaksipuolista mattapaperia, joka sopii täydellisesti esitelmien, ehdotusten, raporttien ja uutiskirjeiden luomiseen. Tämä raskas paperi näyttää ja tuntuu vaikuttavalta.

#### ● **HP:n esitepaperi 180 g kiiltävä** tai **HP Professional -paperi 180 kiiltävä**

Nämä paperit ovat kiiltäväpintaisia molemmilta puolilta, joten ne soveltuvat kaksipuoliseen tulostuskäyttöön. Tämä paperi soveltuu erinomaisesti lähes valokuvatasoisten tulosteiden, raporttien kansilehtien, esitysten, esitteiden, erilaisten kirjekuorien ja kalenterien tulostamiseen.

#### ● **HP:n esitepaperi 180 g matta** tai **HP Professional -paperi 180 matta**

Nämä paperit ovat mattapintaisia molemmilta puolilta, joten ne soveltuvat kaksipuoliseen tulostuskäyttöön. Tämä paperi soveltuu erinomaisesti lähes valokuvatasoisten tulosteiden, raporttien kansilehtien, esitysten, esitteiden, erilaisten kirjekuorien ja kalenterien tulostamiseen.

#### **Tavallinen tulostaminen**

Kaikkien lueteltujen paperin valmistuksessa on käytetty ColorLok-tekniikkaa, joka vähentää tahraantumista, voimistaa mustia ja elävöittää värejä.

#### ● **HP Bright White -mustesuihkupaperi**

HP Bright White -mustesuihkupaperille tulostettavien asiakirjojen värikontrasti on hyvä ja teksti terävää. Paperi on riittävän läpikuultamaton, joten sen molemmille puolille voidaan tulostaa värillisiä tulostustöitä. Tämän vuoksi paperi soveltuu hyvin tiedotteiden, raporttien ja mainoslehtisten tekemiseen.

### ● **HP:n tulostuspaperi**

HP:n tulostuspaperi on laadukas monitoimipaperi. Sille tulostetut asiakirjat näyttävät ja tuntuvat vakuuttavammilta kuin tavalliselle yleispaperille tai kopiopaperille tulostetut asiakirjat. Hapottomuus pidentää asiakirjojen säilymisaikaa.

#### ● **HP-toimistopaperi**

HP-toimistopaperi on laadukas monitoimipaperi. Se sopii kopioihin, luonnoksiin, muistioihin ja muihin arkipäiväisiin asiakirjoihin. Hapottomuus pidentää asiakirjojen säilymisaikaa.

#### ● **HP-uusiotoimistopaperi**

HP-uusiotoimistopaperi on laadukas monitoimipaperi, joka on valmistettu 30-prosenttisesti kierrätetystä kuidusta.

### <span id="page-32-0"></span>**HP-paperitarvikkeiden tilaaminen**

Tulostin on suunniteltu toimimaan useimpien toimistopapereiden kanssa. Paras mahdollinen tulostuslaatu saadaan käyttämällä HP-papereita.

Saat lisätietoja HP:n paperien ja muiden tarvikkeiden tilaamisesta valitsemalla linkin [www.hp.com](http://www.hp.com) . HP:n verkkosivuston jotkin osat ovat tällä hetkellä käytettävissä vain englanninkielisenä.

HP suosittelee jokapäiväisten asiakirjojen tulostukseen ja kopiointiin tavallisia papereita, joissa on ColorLoklogo. Kaikki ColorLok-logolla varustetut paperit on testattu riippumattomasti, ja ne täyttävät luotettavuudelle ja tulostuslaadulle asetetut korkeat vaatimukset. Niitä käytettäessä myös asiakirjat ovat terävämpiä, värit ovat elävämpiä, mustat ovat puhtaampia ja tulosteiden kuivumisaika on lyhyempi kuin käytettäessä muita tavallisia papereita. Kaikki suurimmat paperinvalmistajat valmistavat ColorLok-logolla varustettuja papereita eripainoisina ja -kokoisina versioina.

## <span id="page-33-0"></span>**HP-tulostinohjelmiston avaaminen (Windows)**

Kun HP:n tulostinohjelmisto on asennettu, käynnistä se kaksoisnapsauttamalla työpöydällä olevaa tulostimen kuvaketta tai tekemällä jokin seuraavista toimista:

- **Windows 10**: Valitse tietokoneen työpöydältä **Käynnistä** > **Kaikki sovellukset** > **HP**, valitse tulostimen kansio ja valitse kuvake, jossa on tulostimen nimi.
- **Windows 8.1**: Valitse aloitusnäytön vasemmasta alakulmasta nuoli alaspäin ja valitse tulostimen nimi.
- **Windows 8**: Napsauta hiiren kakkospainikkeella aloitusnäytöstä mitä tahansa tyhjää kohtaa, valitse sovellusriviltä **Kaikki sovellukset** ja valitse sitten tulostimen nimi.
- **Windows 7**, **Windows Vista** ja **Windows XP**: Valitse tietokoneen työpöydältä **Käynnistä** ja valitse **Kaikki ohjelmat**. Valitse **HP** ja napsauta tulostimen kansiota. Valitse kuvake, jossa on tulostimen nimi.

## <span id="page-34-0"></span>**Lepotila**

- Lepotilassa virrankäyttö vähenee.
- Tulostimen ensimmäisen asennuksen jälkeen tulostin siirtyy lepotilaan, jos sitä ei käytetä viiteen minuuttiin.
- **Virta** -painikkeen merkkivalo palaa himmeänä ja tulostimen ohjauspaneelin näyttö on pois päältä lepotilassa.
- Minkä tahansa ohjauspaneelin painikkeen painaminen tai tulostus- tai skannaustyön lähettäminen voi herättää tulostimen lepotilasta.

Lepotilaan siirtymisajan muuttaminen

- **1.** Avaa sisäinen verkkopalvelin. Lisätietoja on kohdassa [Sisäisen verkkopalvelimen avaaminen](#page-83-0) [sivulla 78](#page-83-0).
- **2.** Napsauta **Asetukset**-välilehteä.
- **3.** Valitse **Virranhallinta**-osiosta **Virransäästötila** ja valitse haluamasi asetus.
- **4.** Valitse **Käytä**.

## <span id="page-35-0"></span>**Hiljainen tila**

Hiljainen tila hidastaa tulostusta tavalla, joka vaimentaa tulostuksesta aiheutuvaa ääntä, mutta ei heikennä tulostuslaatua. Hiljainen tila on käytettävissä ainoastaan, kun tulostetaan tavalliselle paperille ja tulostustilana on **Normaali**. Jos haluat vähentää tulostuksesta syntyvää ääntä, ota Hiljainen tila -asetus käyttöön. Jos haluat tulostaa normaalinopeudella, poista Hiljainen tila -asetus käytöstä. Oletusasetus on, että hiljainen tila ei ole käytössä.

**W** HUOMAUTUS: Jos hiljainen tila on käytössä mutta tulostat tavalliselle paperille käyttämällä tulostuslaatuasetusta **Luonnos** tai **Paras** tai jos tulostat valokuvapaperille tai kirjekuorille, tulostin toimii kuin Hiljainen tila -asetus ei olisi käytössä.

**Hiljaisen tilan ottaminen käyttöön tai poistaminen käytöstä tulostinohjelmistossa (Windows)**

- **1.** Avaa HP-tulostinohjelmisto. Lisätietoja on kohdassa [HP-tulostinohjelmiston avaaminen \(Windows\)](#page-33-0) [sivulla 28](#page-33-0).
- **2.** Valitse välilehti **Hiljainen tila**.
- **3.** Valitse **Käytössä** tai **Ei käytössä**.
- **4.** Valitse **Tallenna asetukset**.

#### **Hiljaisen tilan ottaminen käyttöön tai pois käytöstä sisäisen verkkopalvelimen (EWS) kautta**

- **1.** Avaa sisäinen verkkopalvelin. Lisätietoja on kohdassa [Sisäisen verkkopalvelimen avaaminen](#page-83-0) [sivulla 78](#page-83-0).
- **2.** Napsauta **Asetukset**-välilehteä.
- **3.** Valitse **Asetukset**-kohdassa **Hiljainen tila** ja sitten **Käytössä** tai **Ei käytössä**.
- **4.** Valitse **Käytä**.
### **Automaattinen sammutus**

Kun tämä ominaisuus on käytössä, tulostimen virta katkeaa energian säästämiseksi automaattisesti, kun laitetta ei ole käytetty kahteen tuntiin. **Automaattinen sammutus katkaisee tulostimen virran täysin, joten virta on kytkettävä uudelleen Virta-painikkeen avulla.** Jos tulostimesi tukee tätä energiansäästöominaisuutta, Automaattinen sammutus otetaan automaattisesti käyttöön tai pois käytöstä riippuen tulostimen ominaisuuksista ja yhteysvaihtoehdoista. Vaikka Automaattinen sammutus poistetaan käytöstä, tulostin siirtyy energiansäästöä varten lepotilaan sen jälkeen, kun laitetta ei ole käytetty viiteen minuuttiin.

- Automaattinen sammutus on käytössä, kun tulostimessa on virta päällä, jos tulostimessa ei ole verkkotai faksiominaisuutta tai nämä ominaisuudet eivät ole käytössä.
- Automaattinen sammutus ei ole käytössä, kun tulostimen langaton yhteys tai Wi-Fi Direct -ominaisuus on käytössä tai kun tulostin, jossa on faksi-, USB- tai Ethernet-verkkoyhteysominaisuus, muodostaa faksi-, USB- tai Ethernet-verkkoyhteyden.

# **3 Tulostus**

- [Tulostaminen tietokoneesta](#page-38-0)
- [Tulostaminen mobiililaitteesta](#page-43-0)
- [Tulostus AirPrint-toiminnolla](#page-44-0)
- [Tulostusvihjeitä](#page-45-0)

# <span id="page-38-0"></span>**Tulostaminen tietokoneesta**

- Asiakirjojen tulostaminen
- [Valokuvien tulostaminen](#page-40-0)
- [Kirjekuorien tulostaminen](#page-41-0)
- [Tulostus käyttämällä Suurin mahdollinen dpi -asetusta](#page-42-0)

### **Asiakirjojen tulostaminen**

Ennen asiakirjojen tulostamista varmista, että syöttölokerossa on paperia ja että tulostelokero on auki. Lisätietoja paperin lisäämisestä on kohdassa [Lisää tulostusmateriaali sivulla 18](#page-23-0).

#### **Asiakirjan tulostaminen(Windows)**

- **1.** Valitse ohjelmassa **Tulosta**.
- **2.** Varmista, että tulostin on valittuna.
- **3.** Napsauta painiketta, joka avaa **Ominaisuudet**-valintaikkunan.

Painikkeen nimi voi olla eri sovelluksissa erilainen, esimerkiksi **Ominaisuudet**, **Asetukset**, **Tulostinasetukset**, **Tulostimen ominaisuudet**, **Tulostin** tai **Määritykset**.

- **4.** Valitse sopivat asetukset.
	- Valitse **Asettelu**-välilehdessä suunnaksi **Pysty** tai **Vaaka**.
	- Valitse oikea paperityyppi **Paperi/laatu**-välilehden **Lokeron valinta** -kohdassa olevasta **Tulostusmateriaali**-pudotusvalikosta, valitse haluamasi tulostuslaatu **Laatuasetukset**-kohdasta ja valitse sitten haluamasi väritila **Väri**-kohdasta.
	- Napsauta **Lisäasetukset**-painiketta ja valitse sopiva paperikoko avattavasta **Paperikoko**luettelosta.
- **5.** Sulje **Ominaisuudet**-valintaikkuna valitsemalla **OK**.
- **6.** Aloita tulostus valitsemalla **Tulosta** tai **OK**.

#### **Asiakirjojen tulostaminen: (OS X)**

- **1.** Valitse ohjelman **Tiedosto**-valikosta **Tulosta**.
- **2.** Varmista, että oikea tulostin on valittuna.
- **3.** Määritä tulostusasetukset.

Jos vaihtoehtoa ei näy Tulosta -valintaikkunassa, valtse **Näytä tiedot**.

● Valitse **Paper Size** (Paperikoko) -ponnahdusvalikosta sopiva paperikoko.

### **W** HUOMAUTUS: Jos muutat paperikokoasetusta, varmista, että olet lisännyt oikean paperin.

- Valitse suunta.
- Anna skaalausprosentti.
- **4.** Valitse **Tulosta**.

### **Tulostaminen arkin molemmille puolille: (Windows)**

- **1.** Valitse ohjelmistossa **Tulosta**.
- **2.** Varmista, että tulostin on valittuna.
- **3.** Napsauta painiketta, joka avaa **Ominaisuudet**-valintaikkunan.

Painikkeen nimi voi olla eri sovelluksissa erilainen, esimerkiksi **Ominaisuudet**, **Asetukset**, **Tulostinasetukset**, **Tulostinominaisuudet**, **Tulostin** tai **Määritykset**.

- **4.** Valitse sopivat asetukset.
	- Valitse **Asettelu**-välilehdessä suunnaksi **Pysty** tai **Vaaka**.
	- Valitse oikea paperityyppi **Paperi/laatu**-välilehden **Lokeron valinta** -kohdassa olevasta **Tulostusmateriaali**-pudotusvalikosta, valitse haluamasi tulostuslaatu **Laatuasetukset**-kohdasta ja valitse sitten haluamasi väritila **Väri**-kohdasta.
	- Napsauta **Lisäasetukset**-painiketta ja valitse sitten sopiva paperikoko **Paperin koko** -valikosta.
- **5.** Valitse **Asettelu**-välilehdessä haluamasi vaihtoehto avattavasta **Kaksipuolinen manuaalinen tulostus** luettelosta.
- **6.** Kun olet tulostanut ensimmäisen puolen, lataa paperi näytölle tulevien ohjeiden mukaisesti tyhjä puoli ylöspäin ja sivun yläosa alaspäin. Valitse sitten **Jatka**.
- **7.** Tulosta valitsemalla **OK**.

#### **Tulostaminen arkin molemmille puolille: (OS X)**

- **1.** Valitse ohjelman **Tiedosto**-valikosta **Tulosta**.
- **2.** Valitse Tulostus-ikkunassa ponnahdusvalikosta **Paperin käsittely** ja määritä **Sivujen järjestys** asetukseksi **Normaali**.
- **3.** Määritä **Tulostettavat sivut** -asetukseksi **Vain parittomat**.
- **4.** Valitse **Tulosta**.
- **5.** Kun asiakirjan parittomat sivut ovat tulostuneet, poista asiakirja tulostelokerosta.
- **6.** Aseta asiakirja uudelleen laitteeseen niin, että tulostimesta ulos tullut pää menee nyt tulostimeen ja asiakirjan tyhjä puoli on suunnattu tulostimen etuosaa kohti.
- **7.** Palaa Tulostus-ikkunassa **Paperin käsittely** -ponnahdusvalikkoon ja aseta sivujen järjestykseksi **Normaali** ja tulostettaviksi sivuiksi **Vain parilliset**.
- **8.** Valitse **Tulosta**.

### <span id="page-40-0"></span>**Valokuvien tulostaminen**

Varmista ennen valokuvien tulostamista, että syöttölokerossa on valokuvapaperia ja että tulostelokero on avoinna. Lisätietoja paperin lisäämisestä on kohdassa [Lisää tulostusmateriaali sivulla 18](#page-23-0).

#### **Valokuvan tulostaminen valokuvapaperille (Windows)**

- **1.** Valitse ohjelmassa **Tulosta**.
- **2.** Varmista, että tulostin on valittuna.
- **3.** Napsauta painiketta, joka avaa **Ominaisuudet**-valintaikkunan.

Painikkeen nimi voi olla eri sovelluksissa erilainen, esimerkiksi **Ominaisuudet**, **Asetukset**, **Tulostinasetukset**, **Tulostimen ominaisuudet**, **Tulostin** tai **Määritykset**.

- **4.** Valitse sopivat asetukset.
	- Valitse **Asettelu**-välilehdessä suunnaksi **Pysty** tai **Vaaka**.
	- Valitse oikea paperityyppi **Paperi/laatu**-välilehden **Lokeron valinta** -kohdassa olevasta **Tulostusmateriaali**-pudotusvalikosta, valitse haluamasi tulostuslaatu **Laatuasetukset**-kohdasta ja valitse sitten haluamasi väritila **Väri**-kohdasta.
	- Napsauta **Lisäasetukset**-painiketta ja valitse sopiva valokuvapaperin koko avautuvasta **Paperikoko**-pudotusvalikosta.
- **5.** Palaa **Ominaisuudet**-valintaikkunaan valitsemalla **OK**.
- **6.** Valitse **OK** ja valitse sitten **Tulosta**-valintaikkunasta **Tulosta** tai **OK**.
- **HUOMAUTUS:** Kun tulostus on päättynyt, poista käyttämätön valokuvapaperi syöttölokerosta. Säilytä valokuvapaperia niin, että se ei ala käpristyä, sillä tämä voi heikentää tulostuslaatua.

#### **Valokuvien tulostaminen tietokoneelta: (OS X)**

- **1.** Valitse ohjelman **Tiedosto**-valikosta **Tulosta**.
- **2.** Varmista, että oikea tulostin on valittuna.
- **3.** Määritä tulostusasetukset.

Jos vaihtoehtoa ei näy Print (Tulosta) -valintaikkunassa, valtse **Show Details** (Näytä tiedot).

● Valitse **Paper Size** (Paperikoko) -ponnahdusvalikosta sopiva paperikoko.

**W** HUOMAUTUS: Jos muutat paperikokoasetusta, varmista, että olet lisännyt oikean paperin.

- Valitse suunta.
- **4.** Valitse avautuvasta valikosta **Paperityyppi/laatu** ja valitse sitten seuraavat asetukset:
	- **Paperityyppi**: Tulostustyölle soveltuva valokuvapaperityyppi
	- **Laatu**: Valitse vaihtoehto, joka tarjoaa parhaan laadun tai tarkimman resoluution.
	- Valitse **Väriasetukset** -kolmio ja sitten asianmukainen **Valokuvankorjaus**-vaihtoehto.
- **Virta katkaistuna**: kuvaan ei tehdä mitään säätöjä.
- **Käytössä**: tarkentaa kuvan automaattisesti, säätää kuvan terävyyttä hillitysti.
- **5.** Valitse muut tarvittavat tulostusasetukset ja napsauta sitten **Tulosta**.

### <span id="page-41-0"></span>**Kirjekuorien tulostaminen**

Varmista ennen kirjekuorien tulostamista, että syöttölokerossa on kirjekuoria ja että tulostelokero on avoinna. Voit lisätä syöttölokeroon joko vain yhden kirjekuoren tai useita kirjekuoria. Älä käytä kirjekuoria, jotka on valmistettu kiiltävästä materiaalista tai joissa on kohokuvioita, hakasia tai ikkuna. Lisätietoja kirjekuorten lataamisesta on kohdassa [Lisää tulostusmateriaali sivulla 18.](#page-23-0)

**W** HUOMAUTUS: Tekstinkäsittelyohjelman ohjetiedostoissa on tarkat tiedot siitä, miten teksti muotoillaan kirjekuoriin tulostamista varten.

#### **Kirjekuoren tulostaminen (Windows)**

- **1.** Valitse ohjelmassa **Tulosta**.
- **2.** Varmista, että tulostin on valittuna.
- **3.** Napsauta painiketta, joka avaa **Ominaisuudet**-valintaikkunan.

Painikkeen nimi voi olla eri sovelluksissa erilainen, esimerkiksi **Ominaisuudet**, **Asetukset**, **Tulostinasetukset**, **Tulostimen ominaisuudet**, **Tulostin** tai **Määritykset**.

- **4.** Valitse sopivat asetukset.
	- Valitse **Asettelu**-välilehdessä suunnaksi **Pysty** tai **Vaaka**.
	- Valitse oikea paperityyppi **Paperi/laatu**-välilehden **Lokeron valinta** -kohdassa olevasta **Tulostusmateriaali**-pudotusvalikosta, valitse haluamasi tulostuslaatu **Laatuasetukset**-kohdasta ja valitse sitten haluamasi väritila **Väri**-kohdasta.
	- Valitse **Lisäasetukset** ja valitse sopiva kirjekuorikoko avautuvasta **Paperikoko** -pudotusvalikosta.
- **5.** Valitse **OK** ja valitse sitten **Tulosta**-valintaikkunasta **Tulosta** tai **OK**.

#### **Kirjekuorien tulostaminen: (OS X)**

- **1.** Valitse ohjelman **Tiedosto**-valikosta **Tulosta**.
- **2.** Varmista, että oikea tulostin on valittuna.
- **3.** Valitse avautuvasta **Paper Size** (Paperikoko) -ponnahdusvalikosta sopiva kirjekuoren koko.

Jos vaihtoehtoa ei näy Print (Tulosta) -valintaikkunassa, valtse **Show Details** (Näytä tiedot).

**W** HUOMAUTUS: Jos muutat paperikokoasetusta, varmista, että olet lisännyt oikean paperin.

- **4.** Valitse ponnahdusvalikosta **Paperityyppi/laatu** ja tarkista, että paperityypin asetus on **Tavallinen paperi**.
- **5.** Valitse **Tulosta**.

### <span id="page-42-0"></span>**Tulostus käyttämällä Suurin mahdollinen dpi -asetusta**

Käytä suurinta tulostustarkkuutta, jos haluat tulostaa hyvälaatuisia, teräviä kuvia valokuvapaperille.

Suurin dpi -tilassa tulostaminen kestää kauemmin kuin muilla asetuksilla tulostaminen. Se vaatii myös paljon levytilaa.

Voit tarkastella tuettujen tulostustarkkuuksien luetteloa vierailemalla [HP DeskJet GT 5820 series](http://www.hp.com/embed/sfs/doc?client=IWS-eLP&lc=fi&cc=fi&ProductNameOID=8109016&TapasOnline=PRODUCT_SPECS)  [tukisivustolla osoitteessa www.hp.com/support.](http://www.hp.com/embed/sfs/doc?client=IWS-eLP&lc=fi&cc=fi&ProductNameOID=8109016&TapasOnline=PRODUCT_SPECS)

#### **Tulostaminen käyttämällä suurinta dpi-tarkkuutta: (Windows)**

- **1.** Valitse ohjelmistossa **Tulosta**.
- **2.** Varmista, että tulostin on valittuna.
- **3.** Napsauta painiketta, joka avaa **Ominaisuudet**-valintaikkunan.

Painikkeen nimi voi olla eri sovelluksissa erilainen, esimerkiksi **Ominaisuudet**, **Asetukset**, **Tulostinasetukset**, **Tulostimen ominaisuudet**, **Tulostin** tai **Määritykset**.

- **4.** Napsauta **Paperi/Laatu**-välilehteä.
- **5.** Valitse oikea paperityyppi **Tulostusmateriaali**-pudotusvalikosta.
- **6.** Napsauta **Lisäasetukset**-painiketta.
- **7.** Valitse **Tulostimen ominaisuudet** -kentän avattavasta **Tulosta suurimmalla tarkkuudella** -luettelosta **Kyllä**.
- **8.** Valitse sopiva paperikoko **Paperikoko**-valikosta.
- **9.** Sulje lisäasetukset valitsemalla **OK**.
- **10.** Vahvista **Tulostussuunta Asettelu**-välilehdessä ja aloita tulostus valitsemalla **OK**.

#### **Tulostaminen käyttämällä suurinta dpi-tarkkuutta: (OS X)**

- **1.** Valitse ohjelman **Tiedosto**-valikosta **Tulosta**.
- **2.** Varmista, että oikea tulostin on valittuna.
- **3.** Määritä tulostusasetukset.

Jos vaihtoehtoa ei näy Print (Tulosta) -valintaikkunassa, valtse **Show Details** (Näytä tiedot).

● Valitse **Paper Size** (Paperikoko) -ponnahdusvalikosta sopiva paperikoko.

**HUOMAUTUS:** Jos muutat **paperikokoa**, tarkista, että tulostimeen on lisätty oikean kokoista paperia ja aseta tulostimen ohjauspaneelin paperiasetus kokoa vastaavaksi.

- Valitse suunta.
- **4.** Valitse avautuvasta valikosta **Paperityyppi/laatu** ja valitse sitten seuraavat asetukset:
	- **Paperityyppi**: Sopiiva paperityyppi
	- **Laatu**: **Suurin mahdollinen dpi**
- **5.** Valitse muut haluamasi tulostusasetukset ja napsauta sitten **Tulosta**.

### <span id="page-43-0"></span>**Tulostaminen mobiililaitteesta**

HP:n mobiilitulostustekniikan ansiosta tulostaminen älypuhelimesta tai tabletista tulostimeen on helppoa.

Jos olet kotona tai toimistossa, tee seuraavat toimet älypuhelimella tai tabletilla jo olevien tulostusominaisuuksien käyttämiseksi:

- **1.** Varmista, että olet määrittänyt tulostimen mobiilitulostamista varten. Lisätietoja mobiilitulostuksen määrittämisestä on kohdassa [Tulostimen määrittäminen mobiilitulostusta varten sivulla 68.](#page-73-0)
- **2.** Varmista, että mobiililaite ja tulostin on kytketty samaan verkkoon.
- **3.** Valitse valokuva tai asiakirja, jonka haluat tulostaa, ja valitse tulostin.
- **4.** Vahvista tulostusasetukset ja tulosta.

Lisätietoja on HP:n Mobiilitulostuksen sivustolla osoitteessa (www.hp.com/go/mobileprinting) (sivusto ei välttämättä ole saatavilla kaikilla alueilla).

Jos haluat tulostaa muodostamatta verkkoyhteyttä, katso lisätietoja kohdasta Langattoman yhteyden [muodostaminen tulostimeen ilman reititintä sivulla 72.](#page-77-0)

Jos olet liikkeellä, voit tulostaa asiakirjan lähettämällä HP ePrint -sovelluksella sähköpostin HP ePrint yhteensopivaan tulostimeen. Lisätietoja on kohdassa [Tulostaminen HP ePrint -toiminnolla sivulla 46](#page-51-0).

## <span id="page-44-0"></span>**Tulostus AirPrint-toiminnolla**

Applen AirPrint-tulostusta tukevat seuraavat laitteet: iPad (iOS 4.2 tai uudemmat versiot), iPhone (3GS ja uudemmat versiot), iPod touch (3. sukupolvi ja uudemmat versiot) ja Mac (OS X 10.8 ja uudemmat versiot).

Jos haluat käyttää AirPrintiä, huomioi seuraavat seikat:

- Tulostimen ja Apple-laitteen on oltava yhteydessä samaan verkkoon kuin AirPrintiä käyttävä laite. Saat lisätietoja AirPrintin käyttämisestä ja siitä, mitkä HP-tuotteet ovat yhteensopivia AirPrintin kanssa, vierailemalla osoitteessa [www.hp.com/go/mobileprinting](http://www.hp.com/go/mobileprinting) (sivusto ei välttämättä ole saatavilla kaikilla alueilla).
- Lisää tulostimen paperiasetuksia vastaavaa paperia.
- **VIHJE:** Voit muuttaa tulostimen automaattisesti havaitsemaa oletuspaperikokoa. Lisätietoja on kohdassa [Tulostimen havaitseman oletuspaperikoon muuttaminen sivulla 23](#page-28-0).

# <span id="page-45-0"></span>**Tulostusvihjeitä**

- Tulostuspää- ja mustevihjeitä
- Paperin latausvihieitä
- Tulostimen asetuksia koskevia vihjeitä
- **[Huomautuksia](#page-47-0)**

Jotta tulostus onnistuisi hyvin, HP-tulostuspäiden täytyy toimia oikein, mustesäiliöiden täytyy olla riittävän täynnä mustetta, musteventtiilin pitää olla auki, paperin pitää olla ladattuna oikein ja tulostimen asetusten pitää olla oikein määritetty.

Tulostusasetukset eivät vaikuta kopiointiin tai skannaukseen.

### **Tulostuspää- ja mustevihjeitä**

- Käytä alkuperäisiä HP:n tulostuspäitä.
- Aseta sekä musta että kolmivärinen tulostuspää oikein paikalleen.

Lisätietoja on kohdassa [Tulostuspään ongelma sivulla 90.](#page-95-0)

● Varmista musteen riittävyys tarkistamalla mustesäiliöiden mustetasot.

Lisätietoja on kohdassa [Mustetasot sivulla 60.](#page-65-0)

● Jos tulostuslaatu on epätyydyttävä, katso lisätietoja kohdasta [Tulostusongelmat sivulla 96.](#page-101-0)

### **Paperin latausvihjeitä**

- Lisää paperipino (ei vain yhtä arkkia). Kaikkien pinossa olevien arkkien on oltava samankokoisia ja tyyppisiä, jotta tukoksia ei tulisi.
- Aseta paperi lokeroon tulostuspuoli ylöspäin.
- Varmista, että paperi on tasaisesti syöttölokerossa eivätkä paperin reunat ole taittuneet tai revenneet.
- Siirrä syöttölokeron paperin leveysohjainta niin, että se koskettaa paperipinon reunoja. Varmista, että paperinleveysohjain ei taivuta syöttölokerossa olevia papereita.

Lisätietoja on kohdassa [Lisää tulostusmateriaali sivulla 18](#page-23-0).

### **Tulostimen asetuksia koskevia vihjeitä**

#### **Tulostimen asetuksia koskevia vihjeitä: (Windows)**

- Jos haluat muuttaa tulostuksen oletusasetuksia, avaa HP tulostinohjelmisto, valitse **Tulosta ja skannaa**  ja napsauta sitten **Määritä asetukset**. Lue, miten tulostinohjelmisto avataan, kohdasta [HP](#page-33-0)[tulostinohjelmiston avaaminen \(Windows\) sivulla 28.](#page-33-0)
- Valitse arkille tulostettavien sivujen määrä **Asettelu**-välilehdeltä ja valitse sitten sopiva vaihtoehto **Sivuja arkilla** -valikosta.
- Jos haluat nähdä lisää tulostusasetuksia **Asettelu-** tai **Paperi/Laatu** -välilehdellä, napsauta **Lisäasetukset**-painiketta ja avaa **Lisävaihtoehdot**-valintaikkuna.
- **Tulostus harmaasävyinä**: Mahdollistaa mustavalkoisen asiakirjan tulostamisen käyttäen vain mustaa mustetta. Valitse **Vain mustaa mustetta** ja napsauta sitten **OK** . Asetuksella voi tulostaa myös laadukkaita mustavalkokuvia. Valitse **Korkealaatuinen harmaasävy** ja valitse sitten **OK** .
- **Useita sivuja arkilla -asettelu**: Auttaa määrittämään sivujen järjestyksen, jos tulostat asiakirjan niin, että yhdelle arkille tulee enemmän kuin kaksi sivua.
- **HUOMAUTUS:** Esikatselu **Asettelu**-välilehdellä ei vastaa sitä, mitä valitset **Useita sivuja arkilla asettelu** -valikosta.
- **HP Real Life Technologies**: Tämän ominaisuuden avulla voit tasoittaa ja terävöittää kuvia ja grafiikkaa paremman tulostuslaadun saamiseksi.
- **Vihko**: Sallii monisivuisen asiakirjan tulostamisen vihkona. Se asettaa kaksi sivua jokaisen arkin kummallekin puolelle. Arkki voidaan sitten taittaa vihkoksi puoleen paperikokoon. Valitse luettelosta sidontamenetelmä ja napsauta sitten **OK**.
	- **Vihko-VasenSidonta**: Sidontapuoli on vasemmalla puolella vihkoksi taittamisen jälkeen. Valitse vaihtoehto, jos lukutapa on vasemmalta oikealle.
	- **Vihko-OikeaSidonta**: Sidontapuoli on oikealla puolella vihkoksi taittamisen jälkeen. Valitse vaihtoehto, jos lukutapa on oikealta vasemmalle.

**HUOMAUTUS:** Esikatselu **Asettelu**-välilehdellä ei vastaa sitä, mitä valitset **Vihko**-valikosta.

- **Tulostettavat sivut**: Voit valita tulostettaviksi vain parittomat sivut, vain parilliset sivut tai kaikki sivut.
- **Reunaton tulostus**: Valitse tämä toiminto, jos haluat tulostaa valokuvat ilman reunoja. Kaikki paperityypit eivät tue tätä ominaisuutta. Jos **Tulostusmateriaali**-pudotusvalikosta valittu paperityyppi ei tue reunatonta tulostusta, näet vaihtoehdon vieressä hälytyskuvakkeen.
- **Sivun reunukset**: Asetus mahdollistaa reunusten lisäämiseen sivuihin, jos tulostat asiakirjan niin, että yhdelle arkille tulostuu vähintään kaksi sivua.
- **HUOMAUTUS:** Esikatselu **Asettelu**-välilehdellä ei voi vastata sitä, mitä valitset **Sivun reunukset** valikosta.
- Voit säästää asetusten määrittämiseen kuluvaa aikaa käyttämällä tulostuksen pikavalintaa. Tulostuksen pikavalinnassa on tallennettuna asetusarvot, jotka sopivat tietynlaiseen työhön, joten saat kaikki asetukset käyttöön yhdellä napsautuksella. Pääset käyttämään sitä avaamalla **Tulostuksen pikavalinta** -välilehden ja valitsemalla yhden tulostuksen pikavalinnoista. Napsauta sitten **OK**.

Voit lisätä uuden tulostuksen pikavalinnan sen jälkeen, kun olet määrittänyt asetukset **Asettelu**- tai **Paperi/Laatu** -välilehdessä napsauttamalla **Tulostuksen pikavalinta** -välilehteä. Valitse **Tulosta nimellä** ja anna nimi ja napsauta sitten **OK**.

Voit poistaa pikavalinnan valitsemalla sen ja valitsemalla sitten **Poista**.

**HUOMAUTUS:** Et voi poistaa tulostuksen oletuspikavalintoja.

#### <span id="page-47-0"></span>**Tulostimen asetuksia koskevia vihjeitä: (OS X)**

- Valitse Tulostus-ikkunassa tulostimeen lisätyn paperin koko avattavasta **Paperikoko**-valikosta.
- Valitse Tulostus-ikkunan **Paperityyppi/laatu**-ponnahdusvalikko ja valitse oikea paperityyppi ja paperin laatu.
- Jos haluat tulostaa mustavalkoisen asiakirjan käyttämällä vain mustaa mustetta, valitse ponnahdusvalikosta **Paperityyppi/laatu** ja valitse Väri-ponnahdusvalikosta **Harmaasävy**.

### **Huomautuksia**

- Alkuperäiset HP:n tulostuspäät ja muste on suunniteltu ja testattu HP:n tulostimia ja papereita varten, ja niiden avulla saavutat laadukkaan lopputuloksen joka kerta.
- **HUOMAUTUS:** HP ei voi taata muiden valmistajien tarvikkeiden laatua tai luotettavuutta. Muiden kuin HP:n valmistamien tarvikkeiden käyttämisestä aiheutuvat huolto- tai korjaustoimet eivät kuulu laitteen takuun piiriin.

# **4 Verkkopalveluiden käyttäminen**

- [Mitä verkkopalvelut ovat?](#page-49-0)
- [Verkkopalveluiden määrittäminen](#page-50-0)
- [Tulostaminen HP ePrint -toiminnolla](#page-51-0)
- [Käytä HP Connected -sivustoa](#page-52-0)
- [Verkkopalveluiden poistaminen](#page-53-0)
- [Vihjeitä verkkopalveluiden käyttöön](#page-54-0)

# <span id="page-49-0"></span>**Mitä verkkopalvelut ovat?**

### **HP ePrint**

● HP ePrint on HP:n maksuton palvelu, jonka avulla voi tulostaa HP ePrint -palvelua käyttävällä tulostimella milloin ja mistä tahansa. Palvelun käyttö on helppoa: lähetä vain sähköposti tulostimelle määritettyyn sähköpostiosoitteeseen (tulostimen Verkkopalvelut-ominaisuuden on oltava käytössä). Palvelun käyttö ei edellytä lisäohjaimia tai -ohjelmistoja. Jos voit lähettää sähköpostia, voit myös tulostaa HP ePrint -palvelun avulla.

Kun olet rekisteröinyt HP Connected -käyttäjätilin ( [www.hpconnected.com](http://h20180.www2.hp.com/apps/Nav?h_pagetype=s-924&h_keyword=lp70014-all&h_client=s-h-e004-01&h_lang=fi&h_cc=fi) ), voit kirjautua sisään ja tarkastella HP ePrint -tulostustöiden tilaa, hallita HP ePrint -tulostusjonoa, määrittää käyttäjät tulostimen HP ePrint -sähköpostiosoitteelle sekä saada tukea HP ePrint -palvelun käyttöä varten.

## <span id="page-50-0"></span>**Verkkopalveluiden määrittäminen**

Varmista ennen verkkopalveluiden käyttöönottoa, että tulostimella on langaton internet-yhteys.

### **Verkkopalveluiden ottaminen käyttöön**

- **1.** Avaa sisäinen verkkopalvelin. Lisätietoja on kohdassa [Sisäisen verkkopalvelimen avaaminen](#page-83-0) [sivulla 78](#page-83-0).
- **2.** Valitse **Verkkopalvelut** -välilehti.
- **3.** Napsauta **Verkkopalvelujen asetukset** -osassa **Määritys** , napsauta **Jatka** ja hyväksy käyttöehdot noudattamalla näytössä annettuja ohjeita.
- **4.** Salli tulostimen tarkistaa ja asentaa tulostinpäivitykset kehotettaessa.
- **HUOMAUTUS:** Jos tulostinpäivitys on saatavilla, tulostin lataa ja asentaa päivityksen ja käynnistyy sen jälkeen uudelleen. Asenna verkkopalvelut noudattamalla ohjeita vaiheesta 1 alkaen.
- **HUOMAUTUS:** Jos välityspalvelinasetukset pyydetään määrittämään ja jos verkossa käytetään välityspalvelinasetuksia, määritä asetukset noudattamalla näytöllä näkyviä ohjeita. Jos välityspalvelimen tietoja ei ole saatavilla, ota yhteyttä verkon järjestelmänvalvojaan tai henkilöön, joka asensi verkon.
- **5.** Kun tulostimesta on muodostettu yhteys palvelimeen, tulostin tulostaa tietosivun. Viimeistele käyttöönotto noudattamalla tietosivulla annettuja ohjeita.

### <span id="page-51-0"></span>**Tulostaminen HP ePrint -toiminnolla**

HP ePrint -palvelun avulla voit tulostaa HP ePrint -palvelua käyttävällä tulostimella aikaan ja paikkaan katsomatta.

HP ePrint-palvelun käyttäminen edellyttää, että tulostin on liitetty verkkoon, jossa on internet-yhteys.

#### **Asiakirjan tulostaminen HP ePrint-palvelun avulla**

**1.** Varmista, että olet ottanut käyttöön verkkopalvelut.

Lisätietoja on kohdassa [Verkkopalveluiden määrittäminen sivulla 45](#page-50-0).

- **2.** Tulosta tietosivu painamalla yhtä aikaa **HP ePrint** -painiketta ( ) ja **Tietoja** -painiketta ( ). Hae sitten tulostimesi sähköpostiosoite tietosivulta.
- **3.** Lähetä asiakirja tulostimelle.
	- **a.** Avaa tietokoneen tai mobiililaitteen sähköpostisovellus.
	- **W** HUOMAUTUS: Lisätietoja tietokoneen tai mobiililaitteen sähköpostisovelluksen käyttämisestä on sovelluksen mukana toimitetussa käyttöoppaassa.
	- **b.** Luo uusi sähköpostiviesti ja lisää tulostettava asiakirja liitteeksi.
	- **c.** Lähetä viesti tulostimen sähköpostiosoitteeseen.

Tulostin tulostaa liitetyn asiakirjan.

- **HUOMAUTUS:** Anna vastaanottajakenttään ainoastaan HP ePrint-sähköpostiosoite. Älä lisää muita sähköpostiosoitteita muihin kenttiin. HP ePrint-palvelin ei hyväksy sähköpostitse tulostustöitä, jos vastaanottajakentässä on useita osoitteita tai kopiokentässä on jokin osoite.
- **HUOMAUTUS:** Sähköpostiviesti tulostetaan heti, kun se on vastaanotettu. Kuten kaiken sähköpostin kanssa, ei ole mitään takuita siitä, tulevatko viestit perille tai milloin ne tulevat. Näet tulostuksen tilan HP Connected -palvelusta ([www.hpconnected.com](http://h20180.www2.hp.com/apps/Nav?h_pagetype=s-924&h_keyword=lp70014-all&h_client=s-h-e004-01&h_lang=fi&h_cc=fi)).
- **HUOMAUTUS:** HP ePrint -toiminnon avulla tulostetut asiakirjat voivat ulkoasultaan poiketa alkuperäisestä. Ne voivat olla tyyliltään, muotoilultaan ja tekstiasettelultaan erilaisia kuin alkuperäinen asiakirja. Kun haluat tulostaa erittäin hyvää laatua edellyttäviä asiakirjoja (kuten lakiasiakirjoja), on suositeltavaa tulostaa käyttämällä tietokoneessa olevaa ohjelmistosovellusta, jota käyttäessäsi voit enemmän vaikuttaa tulosteen ulkoasuun.

#### **HP ePrint -palvelun poistaminen käytöstä**

- **Paina tulostimen ohjauspaneelista HP ePrint** -painiketta ( $\mathbb{F}^3$ ).
- **W** HUOMAUTUS: Lisätietoja kaikkien verkkopalveluiden poistamisesta on kohdassa [Verkkopalveluiden](#page-53-0) [poistaminen sivulla 48.](#page-53-0)

[Napsauttamalla tätä voit siirtyä verkkoon hakemaan lisätietoja.](http://h20180.www2.hp.com/apps/Nav?h_pagetype=s-924&h_keyword=lp70014-all&h_client=s-h-e004-01&h_lang=fi&h_cc=fi)

## <span id="page-52-0"></span>**Käytä HP Connected -sivustoa**

Kirjaudu HP:n ilmaiseen HP Connected -sivustoon, jotta saat HP ePrint -toiminnosta entistäkin turvallisemman. Voit myös määrittää sähköpostiosoitteet, joiden sallitaan lähettää sähköpostia tulostimeen. Voit myös hakea tuotepäivityksiä ja muita maksuttomia palveluja.

Lisätietoja ja tarkat käyttöehdot ovat HP Connected -sivustossa osoitteessa [www.hpconnected.com](http://h20180.www2.hp.com/apps/Nav?h_pagetype=s-924&h_keyword=lp70014-all&h_client=s-h-e004-01&h_lang=fi&h_cc=fi) .

## <span id="page-53-0"></span>**Verkkopalveluiden poistaminen**

Verkkopalvelut poistetaan käytöstä seuraavasti:

- 1. Avaa sisäinen verkkopalvelin. Lisätietoja on kohdassa **[Sisäisen verkkopalvelimen avaaminen](#page-83-0)** [sivulla 78](#page-83-0).
- **2.** Valitse **Verkkopalvelut**‑välilehti ja sitten **Poista verkkopalvelut Verkkopalveluiden asetukset** -osasta.
- **3.** Valitse **Poista verkkopalvelut**.
- **4.** Poista verkkopalvelut tulostimesta valitsemalla **Kyllä**.

# <span id="page-54-0"></span>**Vihjeitä verkkopalveluiden käyttöön**

● Tietoja valokuvien jakamisesta verkossa ja tulosteiden tilaamisesta. [Napsauttamalla tätä voit siirtyä](http://h20180.www2.hp.com/apps/Nav?h_pagetype=s-924&h_keyword=lp70013-all&h_client=s-h-e004-01&h_lang=fi&h_cc=fi)  [verkkoon hakemaan lisätietoja](http://h20180.www2.hp.com/apps/Nav?h_pagetype=s-924&h_keyword=lp70013-all&h_client=s-h-e004-01&h_lang=fi&h_cc=fi).

# **5 Kopioiminen ja skannaaminen**

- [Asiakirjojen kopioiminen](#page-56-0)
- [Skannaus HP tulostinohjelmisto -ohjelmiston kautta](#page-57-0)
- [Skannaus Webscan-toimintoa käyttämällä](#page-61-0)
- [Kopiointi- ja skannausvihjeitä](#page-62-0)

# <span id="page-56-0"></span>**Asiakirjojen kopioiminen**

**HUOMAUTUS:** Kaikki asiakirjat kopioidaan käyttämällä normaalilaatua. Tulostuslaatua ei voi muuttaa kesken kopioinnin.

### **Asiakirjojen kopioiminen**

**1.** Lisää paperia syöttölokeroon.

Lisätietoja paperin lataamisesta on kohdassa [Lisää tulostusmateriaali sivulla 18.](#page-23-0)

- **2.** Aseta alkuperäiskappale tulostettava puoli alaspäin skannerilasin oikeaan etukulmaan. Lisätietoja on kohdassa [Alkuperäiskappaleen asettaminen skannerin lasille sivulla 24.](#page-29-0)
- **3.** Ota kopio painamalla joko Aloita kopiointi, musta -painiketta ( ) tai Aloita kopiointi, väri painiketta (**b**).

Kopioiminen alkaa kahden sekunnin kuluttua viimeisestä painalluksesta.

<u>☆ **VIHJE:**</u> Voit lisätä kopioiden määrää painamalla painiketta useita kertoja.

## <span id="page-57-0"></span>**Skannaus HP tulostinohjelmisto -ohjelmiston kautta**

- Skannaus tietokoneesta
- [Skannausasetusten muuttaminen \(Windows\)](#page-58-0)
- [Uuden skannauksen pikavalinnan luominen \(Windows\)](#page-59-0)

### **Skannaus tietokoneesta**

Asenna HP:n suosittama tulostinohjelmisto ennen tietokoneelle skannaamista. Tulostimen ja tietokoneen tulee olla liitettyinä ja käynnissä.

#### **Asiakirjan tai valokuvan skannaaminen tiedostoon (Windows)**

- **1.** Aseta alkuperäiskappale tulostettava puoli alaspäin skannerilasin oikeaan etukulmaan.
- **2.** Käynnistä tulostinohjelmisto kaksoisnapsauttamalla tulostimen kuvaketta työpöydällä tai tekemällä jokin seuraavista toimista:
	- **Windows 10**: Valitse tietokoneen työpöydältä **Käynnistä** > **Kaikki sovellukset** > **HP**, valitse tulostimen kansio ja valitse kuvake, jossa on tulostimen nimi.
	- **Windows 8.1**: Valitse aloitusnäytön vasemmasta alakulmasta nuoli alaspäin ja valitse tulostimen nimi.
	- **Windows 8**: Napsauta hiiren kakkospainikkeella aloitusnäytöstä mitä tahansa tyhjää kohtaa, valitse sovellusriviltä **Kaikki sovellukset** ja valitse sitten tulostimen nimi.
	- **Windows 7**, **Windows Vista** ja **Windows XP**: Valitse tietokoneen työpöydältä **Käynnistä** ja valitse **Kaikki ohjelmat**. Valitse **HP** ja napsauta tulostimen kansiota. Valitse kuvake, jossa on tulostimen nimi.
- **3.** Valitse tulostinohjelmistossa **Skannaa asiakirja tai valokuva** .
- **4.** Valitse haluamasi skannaustyyppi ja napsauta **Skannaaminen** .
	- Tallenna asiakirja (tai valokuva) PDF-tiedostona valitsemalla **Tallenna PDF:nä** .
	- Tallenna valokuva (tai asiakirja) kuvatiedostona valitsemalla **Tallenna JPEG:nä** .
	- **E** HUOMAUTUS: Jos haluat tarkistaa ja muokata skannausasetuksia, napsauta skannausvalintaikkunan oikeasta yläkulmasta **Lisää** -linkkiä.

Lisätietoja on kohdassa [Skannausasetusten muuttaminen \(Windows\) sivulla 53.](#page-58-0)

Jos **Näytä katseluohjelma skannauksen jälkeen** on valittu, voit muokata skannattua kuvaa esikatselunäkymässä.

#### **Asiakirjan tai valokuvan skannaaminen sähköpostiin (Windows)**

- **1.** Aseta alkuperäiskappale tulostettava puoli alaspäin skannerilasin oikeaan etukulmaan.
- **2.** Käynnistä tulostinohjelmisto kaksoisnapsauttamalla tulostimen kuvaketta työpöydällä tai tekemällä jokin seuraavista toimista:
- <span id="page-58-0"></span>● **Windows 10**: Valitse tietokoneen työpöydältä **Käynnistä** > **Kaikki sovellukset** > **HP**, valitse tulostimen kansio ja valitse kuvake, jossa on tulostimen nimi.
- **Windows 8,1**: Valitse aloitusnäytön vasemmasta alakulmasta nuoli alaspäin ja valitse tulostimen nimi.
- **Windows 8**: Napsauta hiiren kakkospainikkeella aloitusnäytöstä mitä tahansa tyhjää kohtaa, valitse sovellusriviltä **Kaikki sovellukset** ja valitse sitten tulostimen nimi.
- **Windows 7**, **Windows Vista** ja **Windows XP**: Valitse tietokoneen työpöydältä **Käynnistä** > **Kaikki ohjelmat** > **HP**, valitse tulostimen kansio ja valitse kuvake, jossa on tulostimen nimi.
- **3.** Valitse tulostinohjelmistossa **Skannaa asiakirja tai valokuva** .
- **4.** Valitse haluamasi skannaustyyppi ja napsauta **Skannaaminen** .

Avaa sähköpostiohjelmasi siten, että skannattu tiedosto on liitteenä, valitsemalla **Lähetä sähköpostitse PDF:nä** tai **Lähetä sähköpostitse JPEG:nä** .

**HUOMAUTUS:** Jos haluat tarkistaa ja muokata skannausasetuksia, napsauta skannausvalintaikkunan oikeasta yläkulmasta **Lisää** -linkkiä.

Lisätietoja on kohdassa Skannausasetusten muuttaminen (Windows) sivulla 53.

Jos **Näytä katseluohjelma skannauksen jälkeen** on valittu, voit muokata skannattua kuvaa esikatselunäkymässä.

### **Alkuperäiskappaleen skannaaminen HP-tulostinohjelmistosta (OS X)**

**1.** Avaa HP Scan -ohjelma.

HP Scan -työkalu sijaitsee kiintolevyaseman juuressa, ja sen hakemistopolku on **Sovellukset**/**HP**.

- **2.** Valitse **Skannaaminen** .
- **3.** Valitse haluamasi skannausprofiilin tyyppi ja noudata näytön ohjeita.

[Lue verkosta lisää HP Scan Software -skannausohjelmiston käyttämisestä.](http://www.hp.com/embed/sfs/doc?client=IWS-eLP&lc=fi&cc=fi&ProductNameOID=8109016&TapasOnline=TIPS_SW_SCAN) Oppaan ohjeiden avulla voit suorittaa seuraavat tehtävät:

- skannausasetusten, esimerkiksi kuvatiedostotyypin, skannaustarkkuuden ja kontrastitasojen, määrittäminen
- verkkokansioihin ja pilvipalveluun skannaaminen
- kuvien esikatselu ja säätäminen ennen skannausta.

### **Skannausasetusten muuttaminen (Windows)**

Voit muuttaa skannausasetuksia joko kertaluonteisesti tai tallentaa muutokset ja käyttää niitä pysyvästi. Skannausasetuksia ovat esimerkiksi sivukoko ja sivun suunta, skannaustarkkuus, kontrasti ja tallennettujen skannausten kansion sijainti.

- **1.** Aseta alkuperäiskappale tulostettava puoli alaspäin skannerilasin oikeaan etukulmaan.
- **2.** Käynnistä tulostinohjelmisto kaksoisnapsauttamalla tulostimen kuvaketta työpöydältä tai tekemällä jonkin seuraavista toimista:
- <span id="page-59-0"></span>● **Windows 10**: Valitse tietokoneen työpöydältä **Käynnistä** > **Kaikki sovellukset** > **HP**, valitse tulostimen kansio ja valitse kuvake, jossa on tulostimen nimi.
- **Windows 8,1**: Valitse aloitusnäytön vasemmasta alakulmasta nuoli alaspäin ja valitse tulostimen nimi.
- **Windows 8**: Napsauta hiiren kakkospainikkeella aloitusnäytöstä mitä tahansa tyhjää kohtaa, valitse sovellusriviltä **Kaikki sovellukset** ja valitse sitten tulostimen nimi.
- **Windows 7**, **Windows Vista** ja **Windows XP**: Valitse tietokoneen työpöydältä **Käynnistä** > **Kaikki ohjelmat** > **HP**, valitse tulostimen kansio ja valitse kuvake, jossa on tulostimen nimi.
- **3.** Valitse tulostinohjelmistossa **Skannaa asiakirja tai valokuva** .
- **4.** Napsauta HP Scan -valintaikkunan oikeasta yläkulmasta **Lisää** -linkkiä.

Yksityiskohtainen asetusvalikko tulee näkyviin oikealle. Vasemmassa sarakkeessa on yhteenveto kunkin osion nykyisistä asetuksista. Oikeassa sarakkeessa voit muuttaa korostetun osion asetuksia.

**5.** Jos haluat tarkastella osion asetuksia, napsauta yksityiskohtaisen asetusvalikon vasemmasta reunasta kutakin osiota.

Useimpia asetuksia on mahdollista tarkastella ja muuttaa pudotusvalikoissa.

Joissakin asetuksissa on enemmän joustavuutta, sillä ne näyttävät uuden valikon. Kyseisten asetusten oikealla puolella näkyy + (plusmerkki). Tässä valikossa tehdyt muutokset on hyväksyttävä tai peruutettava, jotta voit palata yksityiskohtaiseen asetusvalikkoon.

- **6.** Kun olet lopettanut asetusten muokkaamisen, tee jokin seuraavista.
	- Valitse **Skannaaminen** . Pikavalintaan tehdyt muutokset pyydetään tallentamaan tai hylkäämään skannauksen päätyttyä.
	- Napsauta pikavalinnan oikealla puolella olevaa tallennuskuvaketta ja valitse sitten **Skannaaminen** .

[Lue verkosta lisää HP Scan Software -skannausohjelmiston käyttämisestä.](http://www.hp.com/embed/sfs/doc?client=IWS-eLP&lc=fi&cc=fi&ProductNameOID=8109016&TapasOnline=TIPS_SW_SCAN) Oppaan ohjeiden avulla voit suorittaa seuraavat tehtävät:

- skannausasetusten, esimerkiksi kuvatiedostotyypin, skannaustarkkuuden ja kontrastitasojen, määrittäminen
- verkkokansioihin ja pilvipalveluun skannaaminen
- kuvien esikatselu ja säätäminen ennen skannausta.

### **Uuden skannauksen pikavalinnan luominen (Windows)**

Voit tehdä skannauksesta helpompaa luomalla oman skannauksen pikavalintasi. Saattaa olla, että haluat esimerkiksi skannata ja tallentaa valokuvia säännöllisesti PNG-muodossa JPEG-muodon sijaan.

- **1.** Aseta alkuperäiskappale tulostettava puoli alaspäin skannerilasin oikeaan etukulmaan.
- **2.** Käynnistä tulostinohjelmisto kaksoisnapsauttamalla tulostimen kuvaketta työpöydällä tai tekemällä jokin seuraavista toimista:
- **Windows 10**: Valitse tietokoneen työpöydältä **Käynnistä** > **Kaikki sovellukset** > **HP**, valitse tulostimen kansio ja valitse kuvake, jossa on tulostimen nimi.
- **Windows 8.1**: Valitse aloitusnäytön vasemmasta alakulmasta nuoli alaspäin ja valitse tulostimen nimi.
- **Windows 8**: Napsauta hiiren kakkospainikkeella aloitusnäytöstä mitä tahansa tyhjää kohtaa, valitse sovellusriviltä **Kaikki sovellukset** ja valitse sitten tulostimen nimi.
- **Windows 7**, **Windows Vista** ja **Windows XP**: Valitse tietokoneen työpöydältä **Käynnistä** ja valitse **Kaikki ohjelmat**. Valitse **HP** ja napsauta tulostimen kansiota. Valitse kuvake, jossa on tulostimen nimi.
- **3.** Valitse tulostinohjelmistossa **Skannaa asiakirja tai valokuva** .
- **4.** Valitse **Luo uusi skannauksen pikavalinta** .
- **5.** Anna kuvaava nimi, valitse olemassa oleva pikavalinta, johon uusi pikavalinta perustuu, ja napsauta **Luo** .

Jos haluat esimerkiksi luoda uuden pikavalinnan valokuvia varten, valitse joko **Tallenna JPEG:nä** tai **Lähetä sähköpostitse JPEG:nä** . Tällöin saat käyttöösi vaihtoehdot, joka liittyvät kuvien kanssa työskentelyyn skannauksen aikana.

- **6.** Muuta uuden pikavalinnan asetuksia tarpeidesi mukaan ja napsauta sitten pikavalinnan oikealta puolelta tallennuskuvaketta.
- **E** HUOMAUTUS: Jos haluat tarkistaa ja muokata skannausasetuksia, napsauta skannausvalintaikkunan oikeasta yläkulmasta **Lisää** -linkkiä.

Lisätietoja on kohdassa [Skannausasetusten muuttaminen \(Windows\) sivulla 53.](#page-58-0)

### <span id="page-61-0"></span>**Skannaus Webscan-toimintoa käyttämällä**

Verkkoskannaus on sisäisen verkkopalvelimen toiminto, jonka avulla voi skannata valokuvia ja asiakirjoja tulostimesta tietokoneelle verkkoselaimen kautta.

Toiminto on käytettävissä, vaikka et olisi asentanut tulostinohjelmistoa tietokoneeseen.

**HUOMAUTUS:** Verkkoskannaus on oletusarvoisesti poissa käytöstä. Toiminnon voi ottaa käyttöön sisäisestä verkkopalvelimesta.

Jos et pysty avaamaan Verkkoskannausta sisäisessä verkkopalvelimessa, verkkosi järjestelmänvalvoja on saattanut poistaa sen käytöstä. Saat lisätietoja verkonvalvojalta tai verkon määrittäneeltä henkilöltä.

### **Verkkoskannaus-toiminnon ottaminen käyttöön**

- **1.** Avaa sisäinen verkkopalvelin. Lisätietoja on kohdassa [Sisäisen verkkopalvelimen avaaminen](#page-83-0) [sivulla 78](#page-83-0).
- **2.** Valitse **Asetukset** -välilehti.
- **3.** Valitse **Suojaus**-osiossa **Järjestelmänvalvojan asetukset**.
- **4.** Ota Verkkoskannaus käyttöön valitsemalla **Verkkoskannaus**.
- **5.** Valitse **Käytä**.

#### **Skannaus Webscan-toiminnon avulla**

Verkkoskannaus-toiminnossa voi käsitellä skannauksen perusasetuksia. Jos haluat käyttää skannauksen lisäominaisuuksia tai -toiminnallisuuksia, skannaus on tehtävä HP-tulostinohjelmiston kautta.

**1.** Aseta alkuperäiskappale tulostettava puoli alaspäin skannerilasin oikeaan etukulmaan.

Lisätietoja on kohdassa [Alkuperäiskappaleen asettaminen skannerin lasille sivulla 24.](#page-29-0)

- **2.** Avaa sisäinen verkkopalvelin. Lisätietoja on kohdassa [Sisäisen verkkopalvelimen avaaminen](#page-83-0) [sivulla 78](#page-83-0).
- **3.** Valitse **Skannaaminen** -välilehti.
- **4.** Valitse vasemmasta paneelista **Verkkoskannaus**, muuta haluamiasi asetuksia ja valitse sitten **Aloita skannaus** .

# <span id="page-62-0"></span>**Kopiointi- ja skannausvihjeitä**

Seuraavassa on vihjeitä, joiden avulla kopiointi ja skannaaminen onnistuvat:

- Pidä lasi ja asiakirjakannen tausta puhtaina. Skanneri tulkitsee kaiken lasin pinnalla havaitun osaksi kuvaa.
- Pane alkuperäiskappale tulostettava puoli alaspäin laitteen lasin oikeaan etukulmaan.
- Jos haluat tehdä pienestä alkuperäiskappaleesta suuren tulosteen, skannaa alkuperäiskappale tietokoneeseen, suurenna skannaustulosta skannausohjelmassa ja tulosta suurennettu kuva.
- Jotta tekstiä ei jäisi pois skannatessa ja teksti näkyisi oikein, varmista skannausohjelmassa, että kirkkaus on asetettu sopivaksi.

# **6 Musteen ja tulostuspään hallinta**

Tässä osassa käsitellään seuraavia aiheita:

- [Musteventtiili](#page-64-0)
- [Mustetasot](#page-65-0)
- [Mustesäiliöiden musteen lisääminen](#page-66-0)
- [Mustetarvikkeiden tilaaminen](#page-69-0)
- [Tulostaminen vain mustaa mustetta käyttämällä](#page-70-0)
- [Musteen ja tulostuspäiden käyttöä koskevia vihjeitä](#page-71-0)

### <span id="page-64-0"></span>**Musteventtiili**

Varmista, että musteventtiili on lukittu ennen tulostimen siirtämistä tai kallistamista, ettei mustetta pääse valumaan. Lukitse venttiili kääntämällä se kokonaan oikealla (vaaka-asentoon).

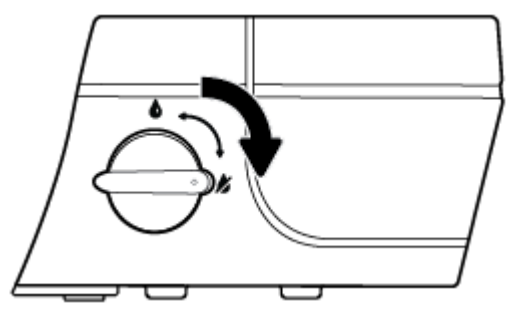

Kun olet siirtänyt tuotteen, varmista ennen tulostamista, että musteventtiili on auki, jotta tulostin toimii oikein. Avaa venttiili kääntämällä se kokonaan vasemmalla (pystyasentoon).

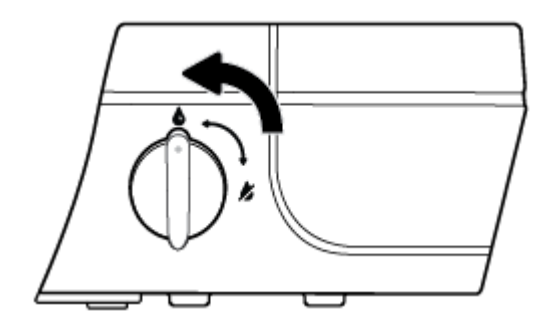

### <span id="page-65-0"></span>**Mustetasot**

Määritä mustesäiliöiden mustetasoviivojen avulla milloin mustetta on tarpeen lisätä ja kuinka paljon mustetta tulee lisätä.

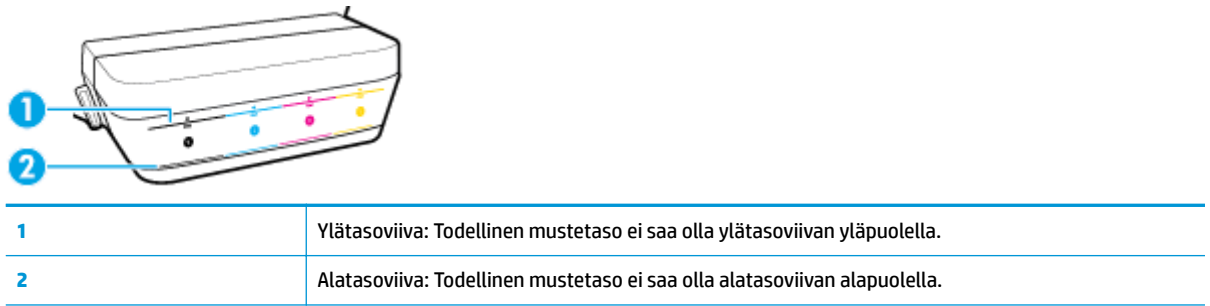

Tarkista mustepullon väri ja että se vastaa mustesäiliön väriä, kun lisäät mustetta säiliöihin, ja sulje säiliöiden kumiset tulpat huolellisesti täytön jälkeen.

Jokaisen säiliön mustetaso on hieman ylätasoviivan alapuolella, kun täytät säiliöt ensimmäisen kerran.

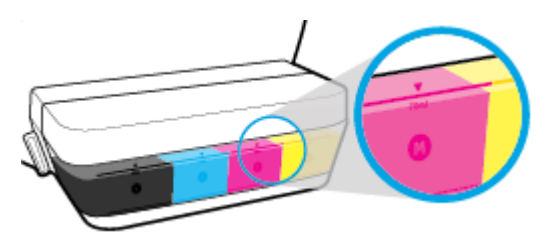

Jos huomaat jonkin säiliön mustetason saavuttavan alatasoviivan normaalin tulostuksen aikana, lisää säiliöön oikeaa mustetta. Jos tulostat, kun mustetaso on alatasoviivan alapuolella, se saattaa vahingoittaa tulostintasi.

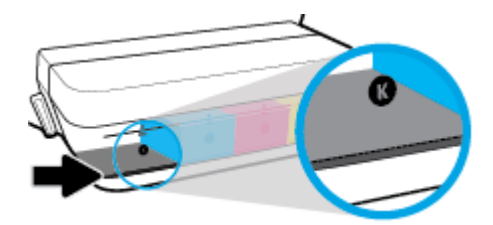

Kun täytät mustesäiliöitä, täytä ne vain ylätasoviivaan asti. Jos jokin mustetaso on ylätasoviivan yläpuolella, se saattaa johtaa musteen valumiseen.

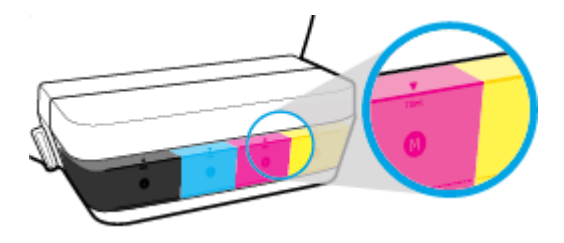

**HUOMAUTUS:** Muiden kuin HP:n musteen ja/tai mustesäiliöiden virheellisestä täyttämisestä aiheutuvat huolto- tai korjaustoimet eivät kuulu tuotteen takuun piiriin.

# <span id="page-66-0"></span>**Mustesäiliöiden musteen lisääminen**

### **Mustesäiliöiden musteen lisääminen**

**1.** Nosta mustesäiliön kansi.

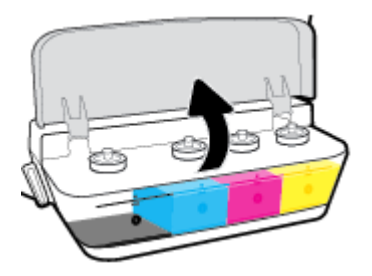

**2.** Irrota sen mustesäiliön tulppa, johon haluat lisätä mustetta.

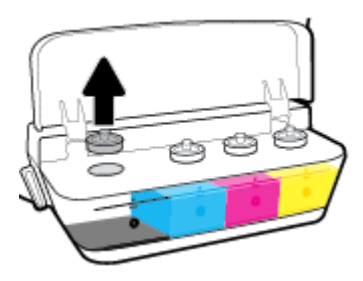

**3.** Avaa mustepullon korkki vääntämällä ja poista sinetti, laita korkki takaisin paikalleen ja vedä sen yläosa auki.

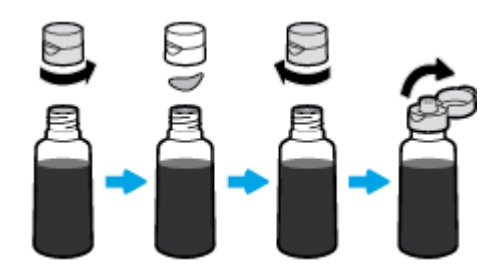

**4.** Pidä mustepulloa säiliön suuttimella ja täytä säiliö korkeintaan ylätasoviivaan asti. Jos muste ei ala heti valua, poista mustepullo ja laita se uudelleen säiliön suuttimelle.

**HUOMIO:** Älä purista mustepulloa tämän prosessin aikana.

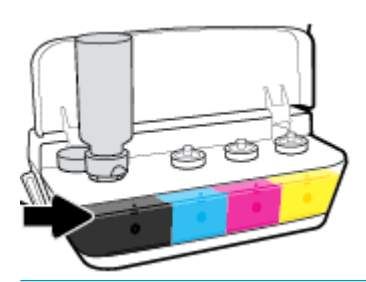

**HUOMAUTUS:** Pulloon jää hieman mustetta, kun säiliö on täytetty ylätasoviivaan asti. Säilytä pullo pystyasennossa viileässä ja kuivassa paikassa.

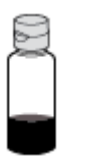

**5.** Sulje mustesäiliön tulppa tiukasti.

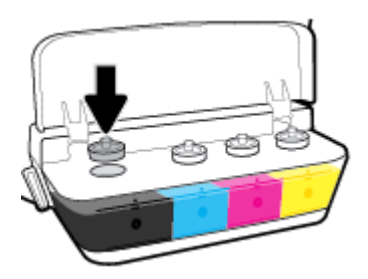

- **6.** Täytä muut mustesäiliöt toistamalla vaiheet 2–5.
- **7.** Sulje mustesäiliöiden kansi.

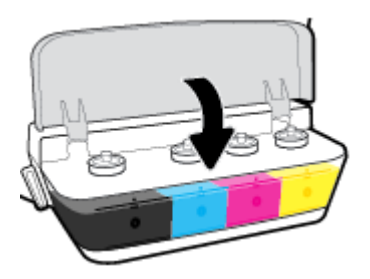

### **Mustepullojen käyttöä koskevia varoituksia**

Seuraavassa on mustepullojen käyttöä koskevia vihjeitä:

- Pidä mustepullot poissa lasten ulottuvilta.
- Avaa mustepullo vain silloin, kun aiot täyttää mustesäiliöitä.
- Älä kallista, ravista tai purista avointa mustepulloa, koska se saattaa johtaa musteen valumiseen.
- Säilytä mustepulloa viileässä ja pimeässä paikassa.

### <span id="page-69-0"></span>**Mustetarvikkeiden tilaaminen**

Tarkista mustepullojen tarroista mustepullojen numerot ennen pullojen tilaamista.

Voit tilata aitoja HP-tulostustarvikkeita HP DeskJet GT 5820 series -laitteeseen sivustosta [www.hp.com/buy/](http://www.hp.com/buy/supplies) [supplies](http://www.hp.com/buy/supplies) . Valitse kehotettaessa maa tai alue ja etsi sitten tulostimeen sopivat mustepullot kehotteita noudattamalla.

**W** HUOMAUTUS: Mustepullojen tilaaminen verkkosivuston kautta ei ole mahdollista kaikissa maissa tai kaikilla alueilla. Jos se ei ole mahdollista maassasi/alueellasi, voit silti tarkastella tarviketietoja ja tulostaa luettelon muistin tueksi paikallisen HP:n jälleenmyyjän luona vierailua varten.

### <span id="page-70-0"></span>**Tulostaminen vain mustaa mustetta käyttämällä**

Varmista, että kaikkien mustesäiliöiden mustetasot ovat alatasoviivojen yläpuolella ennen kuin tulostat vain mustaa mustetta käyttämällä. Jos tulostat, kun minkä tahansa säiliön mustetaso on alatasoviivan alapuolella, se saattaa vahingoittaa tulostintasi.

#### **Tulostaminen vain mustalla musteella(Windows)**

- **1.** Valitse ohjelmistossa **Tulosta**.
- **2.** Varmista, että tulostin on valittuna.
- **3.** Napsauta painiketta, joka avaa **Ominaisuudet**-valintaikkunan.

Painikkeen nimi voi olla eri sovelluksissa erilainen, esimerkiksi **Ominaisuudet**, **Asetukset**, **Tulostinasetukset**, **Tulostimen asetukset**, **Tulostin** tai **Määritykset**.

**4.** Napsauta **Asettelu-** tai **Paperi/Laatu** -välilehdellä **Lisäasetukset**-painiketta ja avaa **Lisävaihtoehdot**valintaikkuna.

**Tulostus harmaasävyinä** mahdollistaa mustavalkoisen asiakirjan tulostamisen käyttämällä vain mustaa mustetta. Valitse **Vain mustaa mustetta** ja napsauta sitten **OK**.

#### **Tulostaminen vain mustalla musteella (OS X)**

- **1.** Valitse ohjelman **Tiedosto**-valikosta **Tulosta**.
- **2.** Varmista, että tulostin on valittuna.
- **3.** Määritä tulostusasetukset.

Jos vaihtoehtoa ei näy Tulosta-valintaikkunassa, valitse **Näytä tiedot**.

**W** HUOMAUTUS: Valintojen sijainti saattaa vaihdella eri sovelluksissa.

- **4.** Valitse luetteloruudusta **Paperityyppi/Laatu**.
- **5.** Valitse Väri-ponnahdusvalikosta **Harmaasävy** ja napsauta **Tulosta**.

# <span id="page-71-0"></span>**Musteen ja tulostuspäiden käyttöä koskevia vihjeitä**

### **Tulostuspäihin liittyviä vihjeitä**

Seuraavassa on tulostuspäiden käyttöä koskevia vihjeitä:

- Suojaa tulostuspäitä kuivumiselta sammuttamalla tulostin **Virta** -painikkeesta ja varmistamalla, että **Virta** -painikkeen valo sammuu.
- Älä avaa tulostuspäitä tai poista niistä suojateippejä ennen kuin olet valmis asentamaan ne. Teipit ehkäisevät musteen haihtumista.
- Aseta uudet tulostuspäät oikeisiin paikkoihin. Varmista, että kunkin tulostuspään väri ja kuvake vastaavat kasettipaikan väriä ja kuvaketta. Varmista, että tulostuspäät napsahtavat paikalleen ja sulje sininen tulostuspään kansi. Kun uudet tulostuspäät on asennettu ja mustejärjestelmä on alustettu, älä poista tulostuspäitä.
- Kohdista tulostin parhaan tulostuslaadun takaamiseksi. Lisätietoja on kohdassa Tulostusongelmat [sivulla 96](#page-101-0).

#### **Musteeseen liittyviä vihjeitä**

Seuraavassa on musteiden käyttöä koskevia vihjeitä:

- Varmista ennen tulostamista, että mustesäiliöissä on mustetta ja että mustetasot ovat alatasoviivan yläpuolella.
- Lisää mustesäiliöihin mustetta, kun mustetasot laskevat alatasoviivojen tasolle. Jos tulostat, kun mustetaso on alatasoviivan alapuolella, se saattaa vahingoittaa tulostintasi.
- Älä päästä mustetasoja yli ylätasoviivojen täyttämällä säiliöitä liikaa tai kallistamalla tulostinta. Jos mustetaso on ylätasoviivan yläpuolella, mustetta saattaa valua tai musteet saattavat sekoittua.
- Kun siirrät tulostinta, käännä musteventtiili lukitusasentoon, jotta mustetta ei pääse valumaan. Varmista, että musteventtiili on auki siirron jälkeen, jotta tulostin pystyy tulostamaan.
# **7 Tulostimen liittäminen**

- [Tulostimen määrittäminen mobiilitulostusta varten](#page-73-0)
- [Tulostimen liittäminen langattomaan verkkoon reitittimen välityksellä](#page-74-0)
- [Langattoman yhteyden muodostaminen tulostimeen ilman reititintä](#page-77-0)
- [Langattoman yhteyden asetukset](#page-80-0)
- [Tulostimen yhdistäminen tietokoneeseen USB-johdolla \(ei verkkoyhteyttä\)](#page-81-0)
- [USB-yhteyden vaihtaminen langattomaan yhteyteen](#page-82-0)
- [Kehittyneet tulostimen hallintatyökalut \(verkkotulostimiin\)](#page-83-0)
- [Verkkotulostimen asennus- ja käyttövihjeitä](#page-85-0)

# <span id="page-73-0"></span>**Tulostimen määrittäminen mobiilitulostusta varten**

Kirjoita [123.hp.com/dj5820](http://123.hp.com) mobiililaitteen selaimeen tai skannaa QR-koodi ja lataa ja käynnistä HP All-in-One Printer Remote -sovellus.

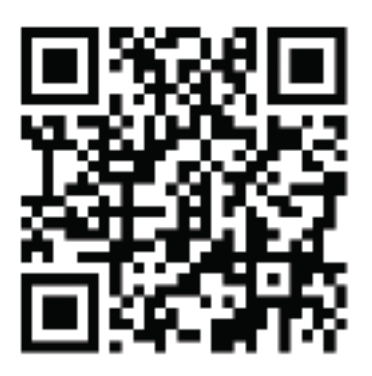

Ohjeita mobiililaitteesta tulostamiseen on kohdassa [Tulostaminen mobiililaitteesta sivulla 38](#page-43-0).

**HUOMAUTUS:** Lisätietoja muista vaihtoehdoista tulostimen yhdistämisestä suoraan mobiililaitteeseen saat painamalla tulostimen ohjauspaneelin **Tietoja** -painiketta ((**ii**)) ja tulostamalla Tulostimen tiedot -sivun.

## <span id="page-74-0"></span>**Tulostimen liittäminen langattomaan verkkoon reitittimen välityksellä**

- ÷Ò. **VIHJE:** Jos haluat tulostaa langattoman yhteyden pikaoppaan, paina **Tietoja** -painiketta ((**i)**) kolmen sekunnin ajan.
	- Tulostimen yhdistäminen langattomaan verkkoon Wi-Fi Protected Setup (WPS) -yhteyden avulla
	- [Tulostimen yhdistäminen langattomaan verkkoon HP:n tulostinohjelmiston avulla](#page-75-0)

### **Tulostimen yhdistäminen langattomaan verkkoon Wi-Fi Protected Setup (WPS) yhteyden avulla**

Ennen kuin voit yhdistää tulostimen langattomaan verkkoon WPS-yhteyden avulla, varmista, että käytössäsi on seuraavat laitteet tai yhteydet:

langaton 802.11b/g/n-verkko, jossa on WPS-yhteensopiva langaton reititin tai tukiasema.

**HUOMAUTUS:** Tulostin tukee ainoastaan 2,4 GHz:n yhteyksiä.

Siihen langattomaan verkkoon kytketty tietokone, johon tulostin on tarkoitus asentaa. Varmista, että HP-tulostinohjelmisto on asennettu tietokoneeseen.

Jos käytössä on langaton reititin, jossa on WPS-painike, noudata kohdan **Painikemenetelmä** ohjeita. Jos et ole varma, onko reitittimessä WPS-painiketta, noudata kohdan **PIN-menetelmä** ohjeita.

#### **Painikemenetelmän käyttäminen**

- **1.** Käynnistä WPS-painiketila pitämällä tulostimen **Langaton yhteys** -painiketta (((;))) painettuna yli kolmen sekunnin ajan. **Langaton yhteys** -merkkivalo alkaa vilkkua.
- **2.** Paina reitittimen WPS-painiketta.

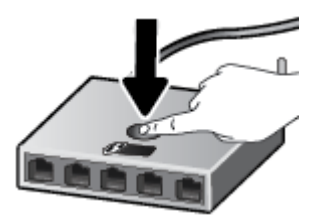

**HUOMAUTUS:** Tuotteen kahden minuutin ajastin käynnistyy siksi aikaa, kun laite muodostaa langattoman yhteyden.

#### <span id="page-75-0"></span>**PIN-menetelmän käyttäminen**

**1.** Tulosta verkkoasetussivu painamalla yhtä aikaa **Langaton yhteys** -painiketta ( ) ja **Tietoja** painiketta ((;)). Etsi sitten sivulta WPS-toiminnon PIN-koodi.

WPS PIN on tulostettu sivun yläosaan.

- **2.** Pidä tulostimen ohjauspaneelin **Langaton yhteys** -painiketta ( $(\langle \cdot, \cdot \rangle)$ ) painettuna yli kolmen sekunnin ajan. Langattoman yhteyden merkkivalo alkaa vilkkua.
- **3.** Avaa langattoman reitittimen tai tukiaseman määrityssovellus tai -ohjelma ja anna WPS PIN.
	- **HUOMAUTUS:** Lisätietoja määritysapuohjelman käytöstä on reitittimen tai langattoman tukiaseman mukana toimitetuissa ohjeissa.

Odota noin kaksi minuuttia. Jos tulostin onnistuu muodostamaan yhteyden, **Langaton yhteys** -merkkivalo lopettaa vilkkumisen mutta jää palamaan.

### **Tulostimen yhdistäminen langattomaan verkkoon HP:n tulostinohjelmiston avulla**

Tulostimen liittämiseen langattomaan 802.11-verkkoon tarvitaan seuraavat tiedot ja laitteet:

Langaton 802.11b/g/n-verkko, jossa on langaton reititin tai tukiasema.

**HUOMAUTUS:** Tulostin tukee vain 2,4 GHz:n yhteyksiä.

- Siihen langattomaan verkkoon kytketty tietokone, johon tulostin on tarkoitus asentaa.
- Verkkonimi (SSID).
- WEP-avain tai WPA-salasana (tarvittaessa).

#### **Tulostimen yhdistäminen HP-tulostinohjelmiston avulla (Windows)**

**1.** Riippuen siitä, onko tietokoneellasi HP-tulostinohjelmisto, tee jokin seuraavista toimista:

#### **Jos tietokoneellesi ei ole asennettu HP-tulostinohjelmistoa**

- **a.** Aseta tulostinohjelmiston CD-levy tietokoneeseen.
- **W** HUOMAUTUS: Ohjelmiston asentamisen aikana saatetaan tarvita USB-johtoa tilapäisen yhteyden muodostamiseksi tulostimen ja tietokoneen välillä. Älä kytke USB-johtoa ennen kuin tulostinohjelmistossa pyydetään tekemään niin.
- **b.** Valitse avautuvasta ikkunasta **Langaton yhteys** ja noudata sitten näyttöön tulevia ohjeita.

#### **Jos tietokoneellesi on asennettu HP-tulostinohjelmisto**

- **a.** Avaa tulostinohjelmisto. Lisätietoja on kohdassa [HP-tulostinohjelmiston avaaminen \(Windows\)](#page-33-0)  [sivulla 28](#page-33-0).
- **b.** Napsauta tulostinohjelmistossa **Apuohjelmat**.
- **c.** Valitse **Tulostimen asennus ja ohjelmisto**.
- **d.** Valitse **Yhdistä uusi tulostin**, napsauta **Langaton yhteys** ja noudata näyttöön tulevia ohjeita.
- **2.** Kun tulostin muodostaa yhteyden, sininen **Langaton yhteys** -merkkivalo lakkaa vilkkumasta ja jää palamaan tasaisesti.

#### **Tulostimen yhdistäminen HP-tulostinohjelmiston avulla (OS X)**

**1.** Riippuen siitä, onko tietokoneellasi HP-tulostinohjelmisto, tee jokin seuraavista toimista:

**Jos tietokoneellesi ei ole asennettu HP-tulostinohjelmistoa**

**▲** Lataa tulostimen ohjelmisto osoitteesta [123.hp.com](http://123.hp.com) ja asenna ohjelmisto.

**Jos tietokoneellesi on asennettu HP-tulostinohjelmisto**

- **a.** Kaksoisnapsauta HP Utility -kuvaketta (**Sovellukset**/**HP**-kansiossa.
- **b.** Valitse näytön yläreunan valikkoriviltä **Määritä uusi laite** ja noudata sitten näyttöön tulevia ohieita.
- **2.** Kun tulostin muodostaa yhteyden, sininen **Langaton yhteys** -merkkivalo lakkaa vilkkumasta ja jää palamaan tasaisesti.

#### **Uuden tulostimen yhdistäminen (Windows)**

- **1.** Avaa tulostinohjelmisto. Lisätietoja on kohdassa [HP-tulostinohjelmiston avaaminen \(Windows\)](#page-33-0)  [sivulla 28](#page-33-0).
- **2.** Valitse tulostinohjelmistossa **Apuohjelmat**.
- **3.** Valitse **Tulostimen asennus & ohjelmisto**.
- **4.** Valitse **Yhdistä uusi tulostin**. Noudata näytön ohjeita.

#### **Uuden tulostimen yhdistäminen (OS X)**

- **1.** Avaa **Järjestelmäasetukset** .
- **2.** Valitse **Hardware** (Laitteisto) -osiosta käyttöjärjestelmän mukaan joko **Tulosta ja faksaa** , **Tulosta ja skannaa** tai **Tulostimet ja skannerit** .
- **3.** Napsauta + tulostinlistan alla vasemmalla.
- **4.** Valitse uusi tulostin luettelosta.

## <span id="page-77-0"></span>**Langattoman yhteyden muodostaminen tulostimeen ilman reititintä**

Wi-Fi Direct -toiminnon avulla tietokoneesta, älypuhelimesta, taulutietokoneesta tai muusta langatonta yhteyttä käyttävästä laitteesta voidaan tulostaa langattomasti muodostamatta yhteyttä langattomaan verkkoon.

#### **Wi-Fi Direct -yhteyden käyttöohjeet**

- Varmista, että tulostimen Wi-Fi Direct -toiminto on otettu käyttöön.
- Varmista, että tietokoneessasi tai matkalaitteessasi on tarvittava ohjelmisto.
	- Jos käytät tietokonetta, varmista, että olet asentanut tulostimen mukana toimitetun tulostinohjelmiston.
		- Jos HP:n tulostinohjelmistoa ei ole asennettu tietokoneelle, muodosta ensin Wi-Fi Direct -yhteys ja asenna sitten tulostinohjelmisto. Kun tulostinohjelmisto kysyy yhteystyyppiä, valitse **Langaton**.
	- Jos käytät matkalaitetta, varmista, että olet asentanut yhteensopivan tulostussovelluksen.
- Enintään viisi tietokonetta ja mobiililaitetta voi käyttää samaa Wi-Fi Direct -yhteyttä.
- Wi-Fi Direct -toimintoa voi käyttää, kun tulostin on liitetty myös joko USB-johdolla tietokoneeseen tai langattomasti verkkoon.
- Wi-Fi Direct -toimintoa ei voi käyttää tietokoneen, mobiililaitteen tai tulostimen yhdistämiseksi internetiin.

#### **Wi-Fi Direct -toiminnon ottaminen käyttöön tai poistaminen käytöstä**

Paina tulostimen ohjauspaneelin **Wi-Fi Direct** -painiketta ( $\overline{0}$ ,

- Kun Wi-Fi Direct on käytössä, **Wi-Fi Direct** -merkkivalo palaa tasaisesti. Jos haluat selvittää Wi-Fi Direct -nimen ja -salasanan, tulosta tulostimen tietosivu painamalla **Tietoja** -painiketta ((**i**)).
- **HUOMAUTUS:** Kun otat Wi-Fi Direct -toiminnon käyttöön ensimmäistä kertaa, tulostin tulostaa automaattisesti Wi-Fi Direct -oppaan. Oppaassa on tietoa Wi-Fi Direct -toiminnon käytöstä. Voit tulostaa Wi-Fi Direct -oppaan myöhemmin painamalla yhtä aikaa **Wi-Fi Direct** -painiketta ( ) ja

**Tietoja** -painiketta (( **j** )). Opas ei välttämättä ole saatavilla kaikilla kielillä.

- Kun Wi-Fi Direct ei ole käytössä, **Wi-Fi Direct** -merkkivalo ei pala.
- Lisätietoja Wi-Fi Direct -merkkivalon tilasta on kohdassa [Ohjauspaneelin merkkivalot ja](#page-13-0) [näyttökuvakkeiden tila sivulla 8.](#page-13-0)

#### **Tulostus Wi-Fi Direct -toimintoa tukevasta, langatonta yhteyttä käyttävästä mobiililaitteesta**

Jos käytössä on Google Android -laite, tarkista, että mobiililaitteelle on asennettu HP Print Service laajennuksen uusin versio. Laajennuksen voi ladata Google Play -sovelluskaupasta.

- **1.** Varmista, että olet ottanut tulostimen Wi-Fi Direct -toiminnon käyttöön.
- **2.** Ota Wi-Fi Direct käyttöön mobiililaitteelta. Lisätietoja on matkalaitteen mukana toimitetuissa ohjeissa.

**3.** Valitse mobiililaitteella olevasta, tulostusta tukevasta sovelluksesta dokumentti ja valitse vaihtoehto, joka tulostaa dokumentin.

Laitteelle avautuu luettelo käytettävissä olevista tulostimista.

- **4.** Valitse Wi-Fi Direct -nimi käytettävissä olevien tulostinten luettelosta. Nimi voi olla esimerkiksi DIRECT- \*\*-HP DeskJet 5820 series -tulostimet (jossa \*\* ovat tulostimen yksilöiviä merkkejä).
	- Jos tulostimen Wi-Fi Direct -yhteyden turvallisuus on **Automaattinen** (oletusasetus), mobiililaite muodostaa yhteyden tulostimeen automaattisesti ja lähettää tulostustyön.
	- Jos tulostimen Wi-Fi Direct -yhteyden turvallisuus on **Manuaalinen**, muodosta yhteys tulostimeen ja tulosta tekemällä jokin seuraavista toimista.
		- Jos tulostimen ohjauspaneelin Wi-Fi Direct -merkkivalo jatkaa vilkkumista, paina **Wi-Fi Direct**  -painiketta ( $\bar{a}$ , Merkkivalo lakkaa vilkkumasta ja alkaa palaa tasaisesti.
		- Jos tulostin tulostaa sivun, jolla on PIN-koodi, noudata sivulla näkyviä ohjeita.
	- **VIHJE:** Voit muuttaa tulostimen Wi-Fi Direct -yhteyden turvallisuusasetuksia sisäisellä verkkopalvelimella (EWS). Lisätietoja on kohdassa [Sisäisen verkkopalvelimen avaaminen sivulla 78.](#page-83-0)

#### **Tulostus langatonta yhteyttä käyttävästä mobiililaitteesta, joka ei tue Wi-Fi Direct -toimintoa**

- **1.** Varmista, että olet ottanut käyttöön yhteensopivan tulostussovelluksen matkalaitteessa. Lisätietoja on osoitteessa [www.hp.com/global/us/en/eprint/mobile\\_printing\\_apps.html.](http://www.hp.com/global/us/en/eprint/mobile_printing_apps.html)
- **2.** Varmista, että olet ottanut tulostimen Wi-Fi Direct -toiminnon käyttöön.
- **3.** Ota käyttöön langaton yhteys mobiililaitteessa. Lisätietoja on matkalaitteen mukana toimitetuissa ohjeissa.
- **4.** Muodosta matkalaitteesta yhteys uuteen verkkoon. Käytä samaa menetelmää, jota tavallisesti käytät muodostaaksesi yhteyden uuteen langattomaan verkkoon tai yhteyspisteeseen. Valitse Wi-Fi Direct nimi havaittujen langattomien verkkojen luettelosta. Nimi voi olla esimerkiksi DIRECT-\*\*-HP DeskJet 5820 series -tulostimet (jossa \*\* ovat tulostimen yksilöiviä merkkejä).
- **5.** Anna pyydettäessä tulostimesi Wi-Fi Direct-salasana.
- **6.** Tulosta asiakirja.

#### **Tulostus langattomaan yhteyteen kykenevältä tietokoneelta (Windows)**

- **1.** Varmista, että olet ottanut tulostimen Wi-Fi Direct -toiminnon käyttöön.
- **2.** Ota tietokoneen langaton yhteys käyttöön. Lisätietoja on tietokoneen mukana toimitetuissa ohjeissa.

**ET HUOMAUTUS:** Jos tietokoneesi ei tue langatonta yhteyttä, et voi käyttää Wi-Fi Direct -toimintoa.

**3.** Muodosta tietokoneesta yhteys uuteen verkkoon. Käytä samaa menetelmää, jota tavallisesti käytät muodostaaksesi yhteyden uuteen langattomaan verkkoon tai yhteyspisteeseen. Valitse langattomien verkkojen luettelosta Wi-Fi Direct, esimerkiksi DIRECT-\*\*-HP DeskJet 5820 series -tulostimet (jossa \*\* kuvaa tulostimen yksilöiviä merkkejä ja XXXX tulostimeen merkittyä tulostimen mallia).

Anna pyydettäessä Wi-Fi Direct -salasana.

- **4.** Jatka vaiheeseen 5, jos tulostin on asennettu ja kytketty tietokoneeseen langattoman verkon kautta. Jos tulostin on asennettu ja kytketty tietokoneeseen USB-kaapelilla, asenna tulostinohjelmisto HP:n Wi-Fi Direct -yhteyttä käyttäen noudattamalla seuraavia vaiheita.
	- **a.** Valitse tietokoneen käyttöjärjestelmän mukaan jokin seuraavista vaihtoehdoista:
		- **Windows 10**: Valitse tietokoneen työpöydältä **Käynnistä** > **Kaikki sovellukset** > **HP**, valitse tulostimen kansio ja valitse kuvake, jossa on tulostimen nimi ja napsauta **Apuohjelmat**.
		- **Windows 8,1**: Valitse aloitusnäytön vasemmasta alakulmasta nuoli alaspäin, valitse tulostimen nimi ja valitse **Apuohjelmat**.
		- **Windows 8**: Napsauta hiiren kakkospainikkeella aloitusnäytöstä mitä tahansa tyhjää kohtaa, valitse sovellusriviltä **Kaikki sovellukset** ja valitse sitten **Apuohjelmat**.
		- **Windows 7**, **Windows Vista** ja **Windows XP**: Valitse tietokoneen työpöydältä **Käynnistä** > **Kaikki ohjelmat** > **HP**, valitse tulostimen kansio ja valitse kuvake, jossa on tulostimen nimi ja valitse sitten **Apuohjelmat**.
	- **b.** Valitse **Tulostimen asetukset ja ohjelmisto** ja **Yhdistä uusi tulostin**.
	- **c.** Valitse näyttöön tulevasta **Verkkoyhteysasetukset** -ohjelmistonäytöstä **Langaton**.

Valitse tietokoneen tunnistamien tulostinten luettelosta HP:n tulostinohjelmisto.

- **d.** Noudata näytön ohjeita.
- **5.** Tulosta asiakirja.

#### **Tulostus langattomaan yhteyteen kykenevältä tietokoneelta (OS X)**

- **1.** Varmista, että olet ottanut tulostimen Wi-Fi Direct -toiminnon käyttöön.
- **2.** Wi-Fi-yhteyden käynnistäminen tietokoneella

Lisätietoja on Applen toimittamissa ohjeissa.

**3.** Napsauta Wi-Fi-kuvaketta ja valitse Wi-Fi Direct -nimi (esimerkiksi DIRECT-\*\*-HP DeskJet 5820 series tulostimet, jossa \*\* kuvaa tulostimen yksilöiviä merkkejä ja XXXX tulostimeen merkittyä tulostimen mallia).

Jos Wi-Fi Direct on otettu käyttöön suojattuna, anna salasana pyydettäessä.

- **4.** Lisää tulostin.
	- **a.** Avaa **Järjestelmäasetukset** .
	- **b.** Valitse **Hardware** (Laitteisto) -osiosta käyttöjärjestelmän mukaan joko **Tulosta ja faksaa** , **Tulosta ja skannaa** tai **Tulostimet ja skannerit** .
	- **c.** Napsauta + tulostinlistan alla vasemmalla.
	- **d.** Valitse tulostin löydettyjen tulostimien listasta (sana "Bonjour" on listan oikealla palstalla tulostimen nimen vieressä), ja napsauta **Lisää**.

## <span id="page-80-0"></span>**Langattoman yhteyden asetukset**

Tulostimen langattoman yhteyden asetukset voi itse määrittää ja langattomalle voi myös suorittaa erilaisia verkonhallintatehtäviä, kuten tulostaa tietoa verkkoasetuksista, ottaa langattoman toiminnon käyttöön tai poistaa sen käytöstä ja muokata langattoman verkon asetuksia.

#### **Langattomien ominaisuuksien ottaminen käyttöön ja poistaminen käytöstä**

Ota tulostimen langattomat ominaisuudet käyttöön painamalla **Langaton yhteys** -painiketta ( $(\langle \phi \rangle)$ ).

- Jos tulostin on yhteydessä langattomaan verkkoon, **Langaton yhteys** -merkkivalo palaa sinisenä ja tulostimen näytössä näkyy **Langaton yhteys** -kuvake sekä **Signaalipalkit** -kuvake.
- Jos langaton yhteys on pois käytöstä, **Langaton yhteys** -merkkivalo ei pala.
- Lisätietoja langattoman yhteyden tilasta on kohdassa Ohjauspaneelin merkkivalot ja näyttökuvakkeiden [tila sivulla 8](#page-13-0).

#### **Langattoman verkon testiraportin ja verkkoasetussivun tulostaminen**

Paina yhtä aikaa **Langaton yhteys** -painiketta ( ) ja **Tietoja** -painiketta ( ).

- Langattoman verkon testiraportissa näkyy tietoa langattoman verkon tilan diagnostiikkatuloksista, langattoman signaalin vahvuudesta ja havaituista verkoista.
- Verkkoasetusten sivulla näkyy muun muassa verkon tila, isäntänimi ja verkon nimi.

#### **Langattoman yhteyden asetusten muuttaminen (Windows)**

Tämä menetelmä on käytettävissä, jos tulostinohjelmisto on jo asennettu.

- **HUOMAUTUS:** Tämä toiminto edellyttää USB-johtoa. Älä kytke USB-kaapelia ennen kuin ohjeissa pyydetään tekemään niin.
	- **1.** Avaa HP-tulostinohjelmisto. Lisätietoja on kohdassa [HP-tulostinohjelmiston avaaminen \(Windows\)](#page-33-0) [sivulla 28](#page-33-0).
	- **2.** Valitse tulostinohjelmistossa **Apuohjelmat**.
	- **3.** Valitse **Tulostimen asennus ja ohjelmisto**.
	- **4.** Valitse **Määritä langattoman yhteyden asetukset uudelleen**. Noudata näytön ohjeita.

#### **Verkkoasetusten palauttaminen oletusasetuksiin**

● Paina tulostimen ohjauspaneelissa yhtä aikaa **Langaton yhteys** -painiketta ( $(\langle \phi \rangle)$ ) ja **Peruuta** painiketta ( $\bigtimes$ ) sekä pidä ne painettuina kolmen sekunnin ajan.

## <span id="page-81-0"></span>**Tulostimen yhdistäminen tietokoneeseen USB-johdolla (ei verkkoyhteyttä)**

Tulostimen takaosassa on USB 2.0 High Speed -portti tietokoneeseen liittämistä varten.

#### **Tulostimen liittäminen tietokoneeseen USB-kaapelilla**

**1.** Aseta tulostimen ohjelmisto-CD-levy tietokoneen CD-ROM-asemaan.

**W HUOMAUTUS:** Älä kytke USB-kaapelia tulostimeen, ennen kuin sinua pyydetään tekemään niin.

- **2.** Noudata näytön ohjeita. Yhdistä tulostin kehotettaessa tietokoneeseen valitsemalla **Verkkoyhteysasetukset**-ruudusta **USB**.
- **3.** Noudata näytön ohjeita.

Jos tulostinohjelmisto on asennettu, tulostin toimii Plug and Play -laitteena. Jos ohjelmistoa ei ole asennettu, aseta tulostimen mukana toimitettu CD-levy levyasemaan ja noudata näyttöön tulevia ohjeita.

# <span id="page-82-0"></span>**USB-yhteyden vaihtaminen langattomaan yhteyteen**

Jos tulostin ja ohjelmisto asennettiin alun perin käyttäen USB-kaapelia, joka yhdistää tulostimen suoraan tietokoneeseen, voit helposti vaihtaa yhteysmenetelmäksi langattoman verkkoyhteyden. Käytössä on oltava langaton 802.11b/g/n-verkko, jossa on langaton reititin tai tukiasema.

**W HUOMAUTUS:** Tulostin tukee ainoastaan 2,4 GHz:n langattomia yhteyksiä.

Tarkista seuraavat seikat ennen kuin vaihdat USB-yhteydestä langattomaan verkkoon:

- Tulostin on yhdistetty tietokoneeseen USB-kaapelin välityksellä, kunnes kaapeli kehotetaan irrottamaan.
- Tietokone on kytketty siihen langattomaan verkkoon, johon tulostin on tarkoitus asentaa.

#### **USB-yhteyden vaihtaminen langattomaan yhteyteen (Windows)**

- **1.** Avaa HP-tulostinohjelmisto. Lisätietoja on kohdassa [HP-tulostinohjelmiston avaaminen \(Windows\)](#page-33-0) [sivulla 28](#page-33-0).
- **2.** Avaa tulostinohjelmisto ja valitse **Apuohjelmat**.
- **3.** Valitse **Tulostimen asennus ja ohjelmisto**.
- **4.** Valitse **Muuta USB-tulostinyhteys langattomaksi yhteydeksi**. Noudata näytön ohjeita.

#### **USB-yhteyden vaihtaminen langattomaan yhteyteen: (OS X)**

- **1.** Tulostimen liittäminen langattomaan verkkoon.
- **2.** Muuta ohjelmiston tulostinyhteys langattomaksi **HP Setup Assistant** -ohjelman avulla, joka sijaitsee kansiossa **Ohjelmat/HP/Device Utilities**.

# <span id="page-83-0"></span>**Kehittyneet tulostimen hallintatyökalut (verkkotulostimiin)**

Kun tulostin on kytketty verkkoon, sisäistä verkkopalvelinta (EWS) käyttämällä voit tarkastella tilatietoja, muuttaa asetuksia ja hallita tulostinta tietokoneen kautta.

- **HUOMAUTUS:** Voit avata ja käyttää sisäistä verkkopalvelinta ilman internet-yhteyttä. Jotkin toiminnot eivät kuitenkaan ole käytettävissä.
- **HUOMAUTUS:** Joidenkin asetusten tarkasteleminen tai muuttaminen saattaa edellyttää salasanaa.
	- Sisäisen verkkopalvelimen avaaminen
	- Tietoja evästeistä

### **Sisäisen verkkopalvelimen avaaminen**

Voit avata sisäisen verkkopalvelimen jollakin seuraavista tavoista.

#### **Sisäisen verkkopalvelimen avaaminen verkon välityksellä**

- **1.** Tulosta verkkoasetussivu painamalla yhtä aikaa tulostimen ohjauspaneelin **Langaton yhteys** painiketta ( $(\langle \pmb{\cdot} \rangle)$ ) ja **Tietoja** -painiketta (**i**)).
- **2.** Voit tarkistaa tulostimen IP-osoitteen tai isäntänimen verkkokokoonpanosivulta.
- **3.** Kirjoita tulostimelle määritetty IP-osoite tai isäntänimi tietokoneeseen asennetun yhteensopivan selaimen osoiteriville.

Jos IP-osoite on esimerkiksi 192.168.0.12, kirjoita selaimeen seuraava osoite: http://192.168.0.12.

#### **Sisäisen verkkopalvelimen avaaminen HP-tulostinohjelmiston avulla (Windows)**

- **1.** Avaa tulostinohjelmisto. Lisätietoja on kohdassa [HP-tulostinohjelmiston avaaminen \(Windows\)](#page-33-0)  [sivulla 28](#page-33-0).
- **2.** Valitse **Tulosta ja skannaa** ja sitten **Tulostimen kotisivu (sisäinen verkkopalvelin)**.

#### **Sisäisen verkkopalvelimen avaaminen Wi-Fi Direct -yhteyden välityksellä**

- **1.** Jos Wi-Fi Direct -merkkivalo ei pala, käynnistä toiminto painamalla Wi-Fi Direct -painiketta ( $\bar{a}$ ). Jos haluat selvittää Wi-Fi Direct -nimen ja -salasanan, tulosta tulostimen tietosivu painamalla **Tietoja** painiketta  $(\mathbf{)}$ )).
- **2.** Voit hakea Wi-Fi Direct -tunnusta langattoman tietokoneen avulla ja muodostaa yhteyden siihen. Esimerkki: DIRECT-\*\*-HP DeskJet 5820 series -tulostimet. Anna pyydettäessä Wi-Fi Direct -salasana.
- **3.** Kirjoita tuettuun selaimeen seuraava osoite: http://192.168.223.1.

### **Tietoja evästeistä**

Upotettu web-palvelin (EWS) tallentaa pieniä tekstitiedostoja (evästeitä) kiintolevylle selaamisen aikana. Evästeiden avulla EWS-palvelin tunnistaa tietokoneen seuraavalla kerralla. Jos esimerkiksi olet määrittänyt EWS-palvelimen kielen, evästeen avulla palvelin muistaa kielivalinnan niin, että seuraavalla käyttökerralla sivut näkyvät valitulla kielellä. Osa evästeistä (kuten asiakaskohtaiset asetukset tallentava eväste) tallennetaan tietokoneelle, jolta ne voi poistaa manuaalisesti.

Voit määrittää selaimen hyväksymään kaikki evästeet tai määrittää, että kunkin evästeen käyttö sallitaan tai kielletään aina niiden esiintyessä. Voit myös poistaa tarpeettomat evästeet selaimen avulla.

**HUOMAUTUS:** Joissakin tulostimissa evästeiden poistaminen käytöstä poistaa käytöstä myös vähintään yhden seuraavista ominaisuuksista:

- Jatkaminen samasta paikasta, jossa olit sovelluksesta poistuessasi (hyödyllinen etenkin ohjattuja asennustoimintoja käytettäessä)
- Sulautetun web-palvelimen kieliasetuksen muistaminen
- EWS:n Aloitus-sivun mukauttaminen

Lisätietoja tietosuoja- ja evästeasetusten muuttamisesta sekä evästeiden tarkastelusta ja poistamisesta on verkkoselaimen käyttöohjeissa.

# <span id="page-85-0"></span>**Verkkotulostimen asennus- ja käyttövihjeitä**

Asenna verkkotulostin ja käytä sitä seuraavien ohjeiden mukaisesti:

- Kun asennat langatonta verkkotulostinta, varmista, että langattoman reitittimen tai tukiaseman virta on kytkettynä. Tulostin etsii langattomia reitittimiä ja näyttää sitten tietokoneessa luettelon havaittujen verkkojen nimistä.
- Jos tietokone on liitetty VPN-verkkoon (Virtual Private Network), yhteys VPN-verkkoon täytyy katkaista ennen yhteyden luomista mihinkään muuhun verkon laitteeseen, kuten tulostimeen.
- Lisätietoja verkon ja tulostimen määrittämisestä langatonta tulostamista varten. [Napsauttamalla tätä](http://h20180.www2.hp.com/apps/Nav?h_pagetype=s-924&h_keyword=lp70041-all&h_client=s-h-e004-01&h_lang=fi&h_cc=fi) [voit siirtyä verkkoon hakemaan lisätietoja.](http://h20180.www2.hp.com/apps/Nav?h_pagetype=s-924&h_keyword=lp70041-all&h_client=s-h-e004-01&h_lang=fi&h_cc=fi)
- Lisätietoja verkon suojausasetusten etsimisestä. Napsauttamalla tätä voit siirtyä verkkoon hakemaan [lisätietoja.](http://www.hp.com/embed/sfs/doc?client=IWS-eLP&lc=fi&cc=fi&ProductNameOID=8109016&TapasOnline=NETWORK_SECURITY)
- Lisätietoja HP Print and Scan Doctor -ohjelmasta. [Napsauttamalla tätä voit siirtyä verkkoon hakemaan](http://h20180.www2.hp.com/apps/Nav?h_pagetype=s-924&h_keyword=lp70044-win&h_client=s-h-e004-01&h_lang=fi&h_cc=fi)  [lisätietoja.](http://h20180.www2.hp.com/apps/Nav?h_pagetype=s-924&h_keyword=lp70044-win&h_client=s-h-e004-01&h_lang=fi&h_cc=fi)

**HUOMAUTUS:** Tämä apuohjelma on käytettävissä ainoastaan Windows-käyttöjärjestelmässä.

- Lisätietoja USB-yhteyden vaihtamisesta langattomaan yhteyteen. Napsauttamalla tätä voit siirtyä [verkkoon hakemaan lisätietoja.](http://www.hp.com/embed/sfs/doc?client=IWS-eLP&lc=fi&cc=fi&ProductNameOID=8109016&TapasOnline=NETWORK_WIRELESS)
- Lisätietoja palomuurin ja virustentorjuntaohjelmiston käytöstä tulostimen asennuksen aikana. [Napsauttamalla tätä voit siirtyä verkkoon hakemaan lisätietoja.](http://www.hp.com/embed/sfs/doc?client=IWS-eLP&lc=fi&cc=fi&ProductNameOID=8109016&TapasOnline=NETWORK_FIREWALL)

# **8 Ongelmanratkaisu**

Tässä osassa käsitellään seuraavia aiheita:

- [Tukokset ja paperinsyöttöongelmat](#page-87-0)
- [Tulostuspääongelmat](#page-95-0)
- [Tulostusongelmat](#page-101-0)
- [Kopiointiongelmat](#page-110-0)
- [Skannausongelmat](#page-111-0)
- [Verkko- ja yhteysongelmat](#page-112-0)
- [Tulostimen laitteisto-ongelmat](#page-114-0)
- [Ohjauspaneelin virhekoodit](#page-115-0)
- [HP-tuki](#page-116-0)

# <span id="page-87-0"></span>**Tukokset ja paperinsyöttöongelmat**

Tehtävä

## **Paperitukoksen poistaminen**

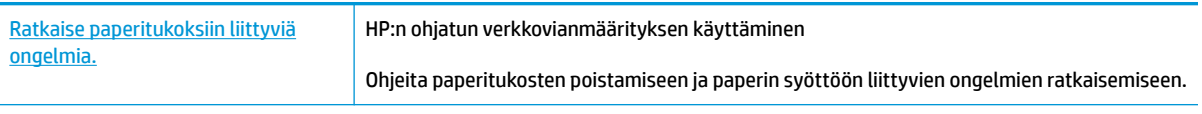

**WI** HUOMAUTUS: HP:n ohjattu vianmääritys ei välttämättä ole saatavilla kaikilla kielillä.

### **Tutustu ohjeen yleisiin, paperitukosten poistamiseen liittyviin ohjeisiin.**

Paperitukoksia voi syntyä useissa tulostimen osissa.

Ennen kuin siirrät tulostinta poistaaksesi paperitukoksen, varmista, että musteventtiili on lukitusasennossa, jotta mustetta ei pääse valumaan.

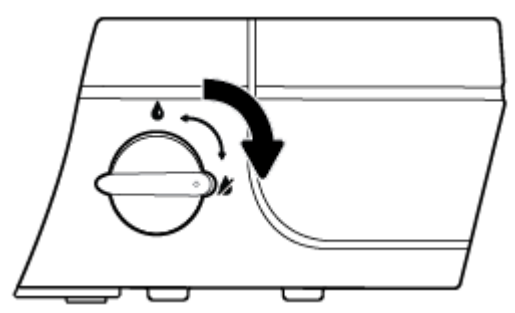

Kun olet poistanut paperitukoksen, avaa musteventtiili.

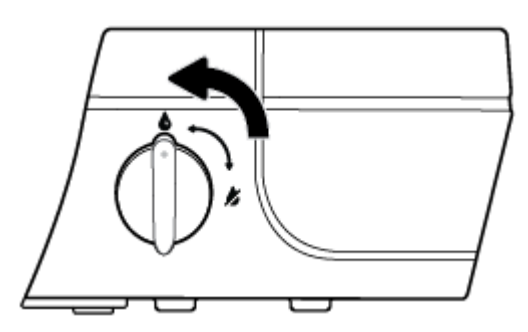

#### **Paperitukoksen poistaminen syöttölokerosta**

1. Yritä poistaa tukos automaattisesti painamalla **Peruuta** -painiketta (**X**). Jos se ei toimi, noudata seuraavia ohjeita tukoksen poistamiseksi manuaalisesti.

**2.** Vedä paperi varovasti syöttölokerosta.

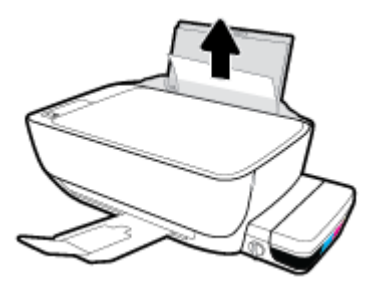

- **3.** Varmista, että paperiradalla ei ole mitään sinne kuulumatonta ja lisää sitten laitteeseen paperia.
- **E** HUOMAUTUS: Syöttölokeron suojus auttaa estämään asiaankuulumattomien esineiden putoamisen paperiradalle, jolloin ne eivät pääse aiheuttamaan hankalia paperitukoksia. Älä irrota syöttölokeron suojusta.
- **4.** Jatka nykyistä työtä painamalla ohjauspaneelin **Jatka** -painiketta ( ).

#### **Paperitukoksen poistaminen tulostelokerosta**

- 1. Yritä poistaa tukos automaattisesti painamalla **Peruuta** -painiketta (**X**). Jos se ei toimi, noudata seuraavia ohjeita tukoksen poistamiseksi manuaalisesti.
- **2.** Vedä paperi varovasti tulostelokerosta.

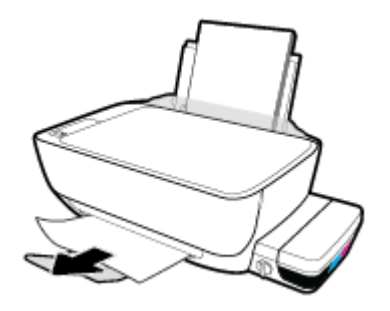

**3.** Jatka nykyistä työtä painamalla ohjauspaneelin **Jatka** -painiketta ( ).

#### **Paperitukoksen poistaminen tulostuspääalueelta**

- 1. Yritä poistaa tukos automaattisesti painamalla **Peruuta** -painiketta (**X**). Jos se ei toimi, noudata seuraavia ohjeita tukoksen poistamiseksi manuaalisesti.
- **2.** Poista paperitukos.
	- **a.** Sammuta tulostin painamalla **Virta** -painiketta ((1)).

**b.** Sulje tulostelokeron jatke ja pakkaa tulostelokero laitteeseen kiertämällä lokeroa myötäpäivään.

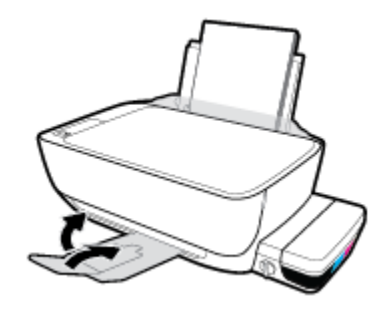

**c.** Avaa tulostimen etuluukku.

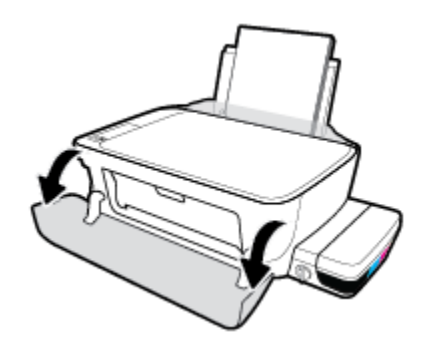

- **d.** Avaa tulostuspääluukku.
- **e.** Jos kasettivaunu on tulostimen keskiosassa, liu'uta se oikeaan reunaan.
- **HUOMIO:** Älä avaa tulostuspään lukitusvipua tämän prosessin aikana; jos avaat vivun, tulostimeen saattaa täytyä asentaa uudet tulostuspäät, jotta se toimisi.

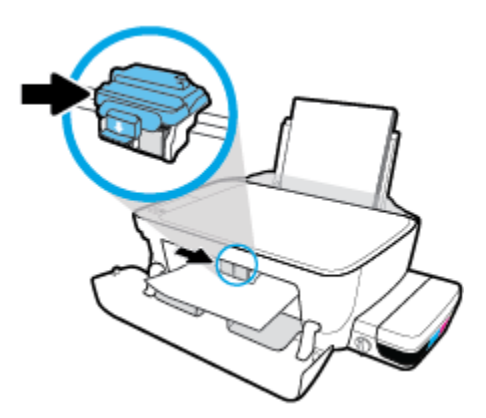

**f.** Poista paperitukos.

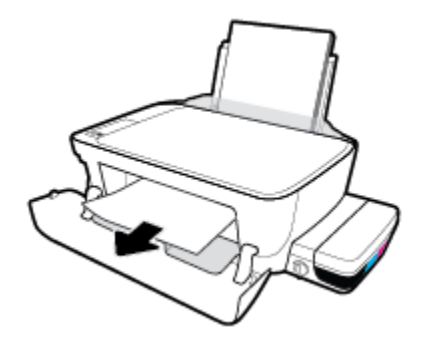

- **g.** Sulje tulostuspääluukku ja sulje sitten etuluukku.
- **h.** Vedä tulostelokero ja lokeron jatke ulos.

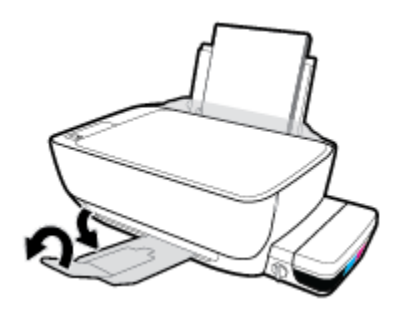

**3.** Käynnistä tulostin painamalla **Virta** -painiketta ( ).

#### **Paperitukoksen poistaminen tulostimen sisältä**

- 1. Yritä poistaa tukos automaattisesti painamalla **Peruuta** -painiketta (**X**). Jos se ei toimi, noudata seuraavia ohjeita tukoksen poistamiseksi manuaalisesti.
- **2.** Sammuta tulostin painamalla **Virta** -painiketta (**()**).
- **3.** Käännä musteventtiili lukitusasentoon.

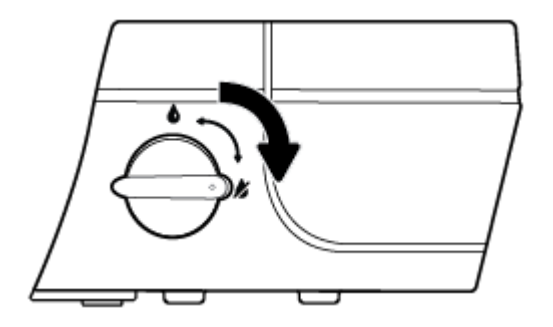

**4.** Käännä tulostin ylösalaisin, jolloin näet tulostimen pohjassa olevan puhdistusluukun. Avaa puhdistusluukku vetämällä kumpaakin salpaa.

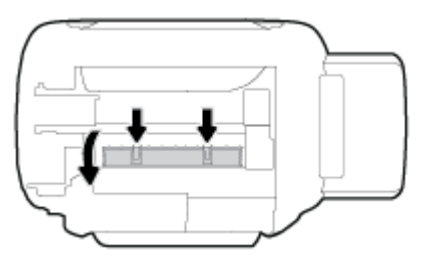

**5.** Poista paperitukos.

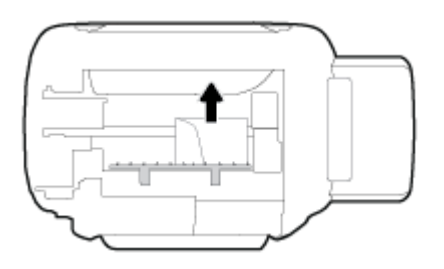

**6.** Sulje puhdistusluukku. Paina luukkua varovasti tulostimeen, kunnes molemmat salvat napsahtavat paikalleen.

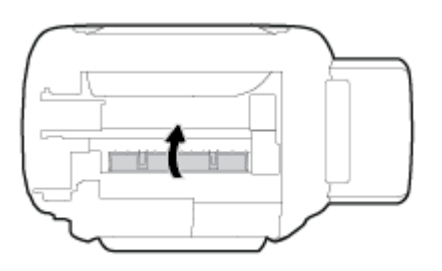

- **7.** Käännä tulostin takaisin pystyasentoon ja käynnistä tulostin painamalla **Virta** -painiketta ( ).
- **8.** Käännä musteventtiili lukituksen avausasentoon.

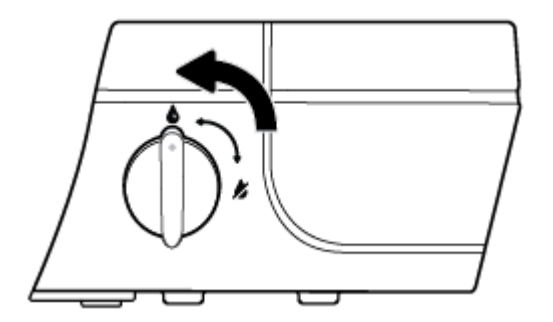

## **Tulostuskasettivaunun jumiutumisen ratkaiseminen**

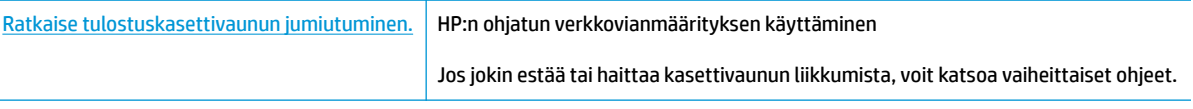

### **W** HUOMAUTUS: HP:n ohjattu vianmääritys ei välttämättä ole saatavilla kaikilla kielillä.

### **Tutustu ohjeen yleisiin, kasettivaunun jumiutumiseen liittyviin ohjeisiin.**

**1.** Avaa tulostimen etuluukku.

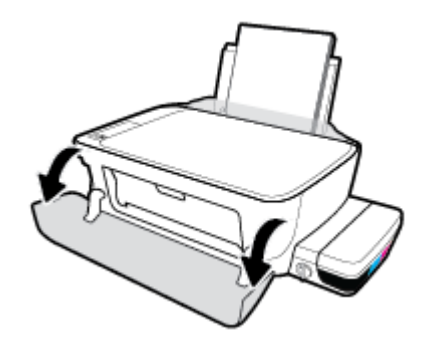

- **2.** Avaa tulostuspään luukku, mutta älä avaa sinistä tulostuspään lukitusvipua, jos tulostuspäät ovat täynnä mustetta.
- **3.** Poista tulostuskasettivaunun liikkumista estävät esineet, kuten paperit.

### **Paperitukosten välttäminen**

Voit ehkäistä paperitukoksia noudattamalla seuraavia ohjeita.

- Älä laita liikaa paperia lokeroon, mutta laita vähintään viisi paperia, jotta voit saada parhaan mahdollisen tuloksen.
- Pidä tulostimesi pölyttömänä ja roskattomana poistamalla paperi lokerosta ja sulkemalla lokero, kun sitä ei käytetä.
- Poista tulostuneet paperit tulostelokerosta riittävän usein.
- Varmista, että paperi on tasaisesti syöttölokerossa eivätkä paperin reunat ole taittuneet tai revenneet.
- Älä aseta eri paperityyppejä tai -kokoja syöttölokeroon yhtaikaa. Koko paperilokerossa olevan paperipinon tulee olla samaa kokoa ja tyyppiä.

Saat parhaan tuloksen käyttämällä HP:n paperia. Lisätietoja HP-paperista on kohdassa [Perustietoja](#page-30-0) [papereista sivulla 25](#page-30-0).

- Siirrä syöttölokeron paperin leveysohjainta niin, että se koskettaa paperipinon reunoja. Varmista, että paperinleveysohjain ei taivuta syöttölokerossa olevia papereita.
- Älä työnnä paperia liian syvälle syöttölokeroon.
- Älä lisää paperia tulostuksen ollessa käynnissä. Jos tulostimen paperi on loppumassa, odota, että paperin loppumisesta ilmoittava viesti tulee näkyviin ennen kuin lisäät paperia.

**HUOMAUTUS:** Älä käytä paperitukoksien poistamiseen työkaluja tai muita välineitä. Poista tulostimen sisään juuttuneet paperit aina varovasti.

## **Paperin syöttöön liittyvien ongelmien ratkaiseminen**

Millainen ongelmasi on?

- **Laite ei ota paperia syöttölokerosta**
	- Varmista, että syöttölokerossa on paperia. Lisätietoja on kohdassa Lisää tulostusmateriaali [sivulla 18](#page-23-0).
	- Siirrä syöttölokeron paperin leveysohjainta niin, että se koskettaa paperipinon reunoja. Varmista, että paperinleveysohjain ei taivuta syöttölokerossa olevia papereita.
	- Tarkista, ettei syöttölokeron paperi ole käpristynyt. Suorista paperi taivuttamalla käpristymää vastakkaiseen suuntaan.
	- Puhdista paperitelat.

#### ● **Sivut menevät vinoon**

- Varmista, että paperi on asetettu syöttölokeron oikeaan reunaan ja että paperileveyden ohjain on asetettu paperin vasenta reunaa vasten.
- Aseta tulostimeen paperia vain silloin, kun tulostus ei ole käynnissä.

#### ● **Tulostin poimii kerralla useita sivuja**

- Siirrä syöttölokeron paperin leveysohjainta niin, että se koskettaa paperipinon reunoja. Varmista, että paperinleveysohjain ei taivuta syöttölokerossa olevia papereita.
- Tarkista, ettei syöttölokerossa ole liikaa paperia.
- Varmista, että lisätty paperi ei ole tarttunut kiinni toisiinsa.
- Saat parhaan tuloksen ja tehokkuuden käyttämällä HP:n paperia.
- Puhdista paperitelat.

#### **Paperitelojen puhdistaminen automaattisen työkalun avulla**

- 1. Käynnistä tulostin painamalla **Virta** -painiketta ((<sup>|</sup>)).
- **2.** Poista paperi syöttölokerosta.
- **3.** Pidä **Virta** -painike ( ) painettuna, paina **Peruuta** ( ) -painiketta kolme kertaa, paina **Aloita kopiointi, väri** ( ) -painiketta seitsemän kertaa ja vapauta sen jälkeen **Virta** ( ) -painike.

Tulostin aiheuttaa hieman melua noin minuutin ajan. Odota tulostimen hiljentymistä ennen kuin jatkat.

**4.** Yritä tulostaa. Jos ongelma ei ratkea, puhdista paperitelat käsin.

#### **Paperitelojen puhdistaminen käsin**

**1.** Tarvitset seuraavat tarvikkeet:

- pitkä, nukkaamaton vanupuikko
- tislattua, suodatettua tai pullovettä (hanavesi saattaa vahingoittaa tulostinta).
- **2.** Sammuta tulostin painamalla **Virta** -painiketta ( $\binom{1}{2}$ ).
- **3.** Irrota virtajohto tulostimen takaa.
- **4.** Irrota USB-johto, ellei sitä ole jo irrotettu.
- **5.** Nosta syöttölokeroa.
- **6.** Nosta ja pidä syöttölokeron suojus ylhäällä.
- **HUOMAUTUS:** Älä irrota syöttölokeron suojusta. Syöttölokeron suojus auttaa estämään asiaankuulumattomien esineiden putoamisen paperiradalle, jolloin ne eivät pääse aiheuttamaan paperitukoksia.
- **7.** Katso avoimeen syöttölokeroon ja etsi harmaat paperinpoimintatelat. Saatat tarvita taskulamppua.
- **8.** Kostuta pitkä vanupuikko tislatulla tai pullovedellä ja purista ylimääräinen vesi pois.
- **9.** Paina vanu teloja vasten ja pyöritä niitä ylöspäin sormillasi. Paina kohtuullisen voimakkaasti, jotta kertynyt pöly ja lika irtoaa.
- **10.** Laske syöttölokeron suojus alas
- **11.** Anna telojen kuivua 10–15 minuuttia.
- **12.** Kytke virtajohto uudelleen tulostimen takaosaan.
- **13.** Liitä USB-kaapeli tulostimeen uudelleen tarpeen vaatiessa.
- **14.** Käynnistä tulostin painamalla virtapainiketta.

# <span id="page-95-0"></span>**Tulostuspääongelmat**

## **Mahdollisen tulostuspääongelman selvittäminen**

Jos haluat selvittää, onko tulostuspäässä ongelma, tarkista **Tulostuspään hälytys** -merkkivalon tila ja vastaava **Tulostuspää** -kuvake. Lisätietoja on kohdassa [Ohjauspaneelin merkkivalot ja näyttökuvakkeiden](#page-13-0) [tila sivulla 8](#page-13-0).

 $\frac{1}{2}(-+\frac{1}{2})(-+\infty)$ 

## **Tulostuspään ongelma**

**HUOMIO:** Tämän osan ohjeet koskevat vain tilannetta, kun asennat tulostuspäitä tulostimen alkuasennuksen yhteydessä. Jos tulostuspäät ovat täynnä mustetta, älä avaa tulostuspään lukitusvipua. Vivun avaaminen saattaa vahingoittaa tulostuspäitä pysyvästi.

Jos virhe tapahtuu tulostuspään asentamisen jälkeen tai jos tulostuspääongelmasta ilmoitetaan viestillä, kokeile poistaa tulostuspää ja varmista, että tulostuspäistä on poistettu suojateippi. Aseta sen jälkeen tulostuspäät takaisin paikalleen. Jos ongelma ei ratkennut, puhdista tulostuspäiden liitinpinnat. Jos ongelma jatkuu edelleen, ota yhteys HP-tukeen.

#### **Tulostuspään oikean asennuksen varmistaminen**

- **1.** Tarkista, että virta on kytketty.
- **2.** Sulje tulostelokeron jatke ja pakkaa tulostelokero laitteeseen kiertämällä lokeroa myötäpäivään.

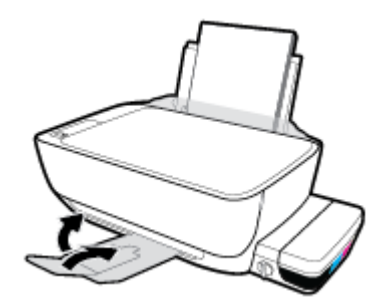

**3.** Varmista, että musteventtiili on auki.

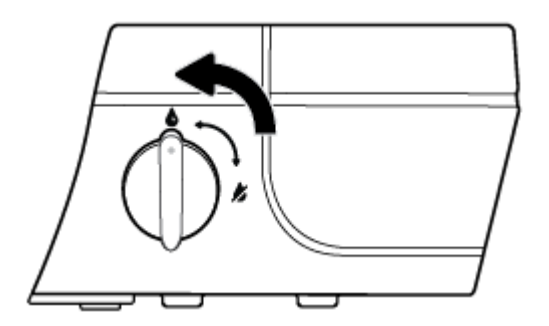

- **4.** Poista tulostuspää ja laita se jälleen paikalleen.
	- **a.** Avaa tulostimen etuluukku.

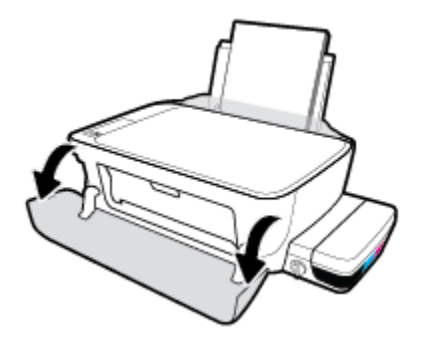

- **b.** Avaa tulostuspäiden suojakansi ja odota, kunnes tulostusvaunu on pysähtynyt keskelle tulostinta.
	- **HUOMIO:** Seuraavien vaiheiden ohjeet koskevat vain tilannetta, kun asennat tulostuspäitä tulostimen alkuasennuksen yhteydessä. Jos tulostuspäät ovat täynnä mustetta, älä avaa tulostuspään lukitusvipua. Vivun avaaminen saattaa vahingoittaa tulostuspäitä pysyvästi.

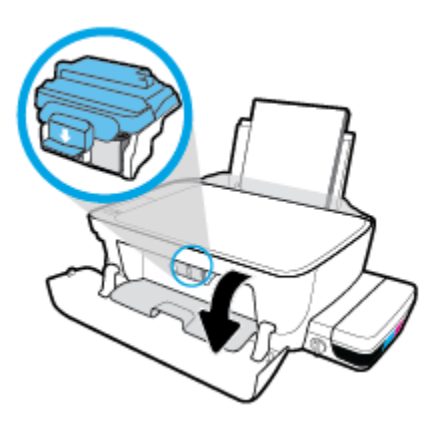

**c.** Avaa sininen tulostuspään lukitusvipu painamalla alaspäin.

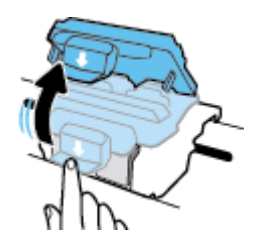

**d.** Irrota tulostuspää vaunusta.

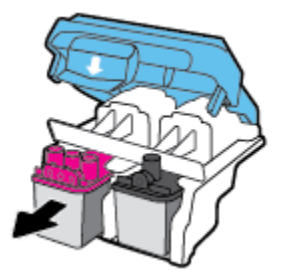

**e.** Tarkista, onko tulostuspään päällä tulppa tai sen liitinpinnoilla teippiä. Jos on, poista tulppa tulostuspään päältä ja teippi sen liitinpinnoilta.

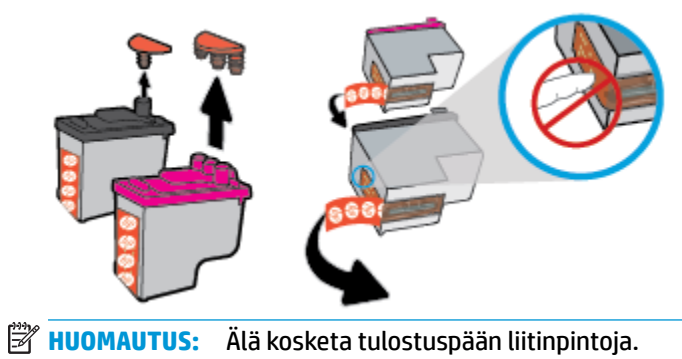

- 
- **f.** Liu'uta tulostuspää aukkoon, kunnes se napsahtaa paikalleen.

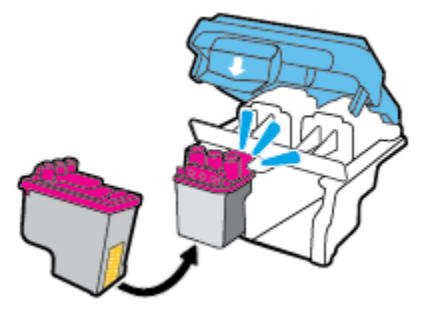

**g.** Sulje tiukasti sininen tulostuspään lukitusvipu.

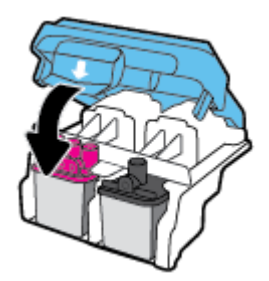

**h.** Sulje tulostuspään luukku.

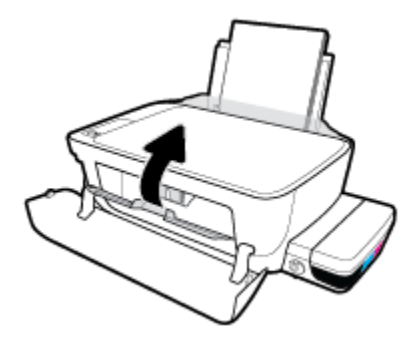

**i.** Sulje tulostimen etuluukku.

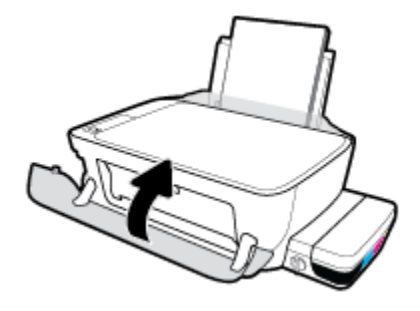

**5.** Vedä tulostelokero ja lokeron jatke ulos.

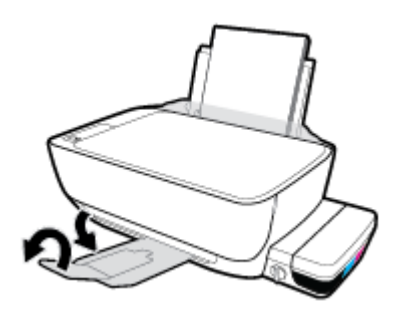

#### **Tulostuspään liitinpintojen puhdistaminen**

- **HUOMIO:** Puhdistaminen kestää vain muutaman minuutin. Varmista, että tulostuspäät asennetaan takaisin tulostimeen mahdollisimman pian. Tulostuspäitä ei tule poistaa tulostimesta yli 30 minuutin ajaksi. Tulostuspää saattaa vahingoittua.
	- **1.** Tarkista, että virta on kytketty.
	- **2.** Sulje tulostelokeron jatke ja pakkaa tulostelokero laitteeseen kiertämällä lokeroa myötäpäivään.

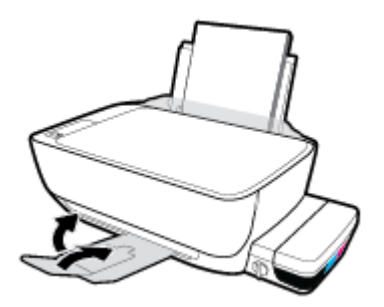

**3.** Varmista, että musteventtiili on auki.

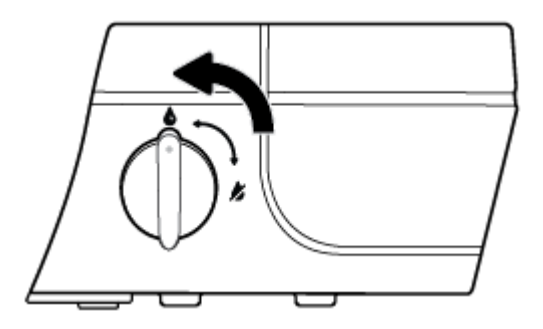

**4.** Avaa tulostimen etuluukku.

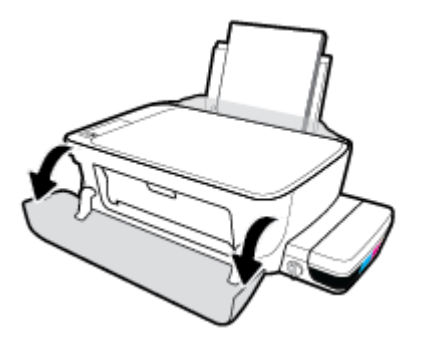

- **5.** Avaa tulostuspäiden suojakansi ja odota, kunnes tulostusvaunu on pysähtynyt keskelle tulostinta.
	- A HUOMIO: Seuraavien vaiheiden ohjeet koskevat vain tilannetta, kun asennat tulostuspäitä tulostimen alkuasennuksen yhteydessä. Jos tulostuspäät ovat täynnä mustetta, älä avaa tulostuspään lukitusvipua. Vivun avaaminen saattaa vahingoittaa tulostuspäitä pysyvästi.

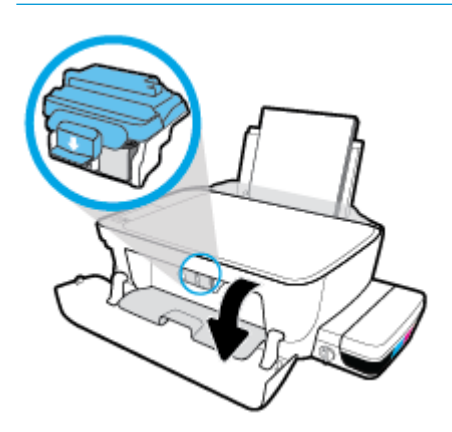

**6.** Avaa sininen tulostuspään lukitusvipu painamalla alaspäin.

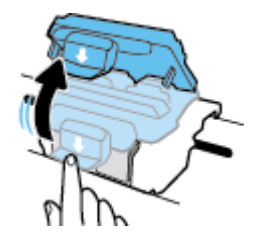

**7.** Poista virheilmoituksen mukainen tulostuspää.

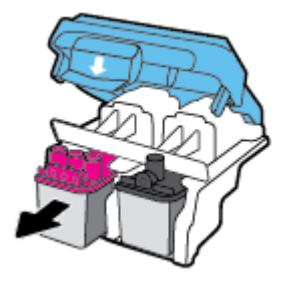

**8.** Puhdista tulostuspään ja tulostimen liittimet.

**a.** Pidä kiinni tulostuspään sivuista niin, että sen pohja on ylöspäin, ja etsi tulostuspään sähköiset liitinpinnat.

Sähköiset liitinpinnat ovat pieniä kullanvärisiä metalliosia tulostuspäässä.

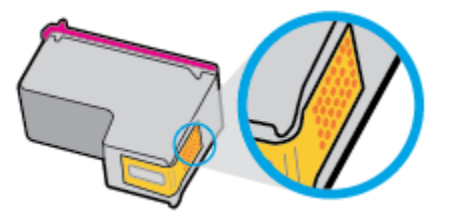

**b.** Pyyhi ainoastaan liitinpinnat kuivalla vanupuikolla tai nukkaamattomalla liinalla.

**HUOMIO:** Pyyhi ainoastaan liitinpinnat ja varo tahraamasta mustetta tai muuta likaa tulostuspään muihin osiin.

**c.** Etsi tulostimen sisällä olevat tulostuspään liitinpinnat.

Tulostimessa olevat liitinpinnat ovat kullanvärisiä kohoumia, jotka on aseteltu tulostuspään liitinpintojen mukaisesti.

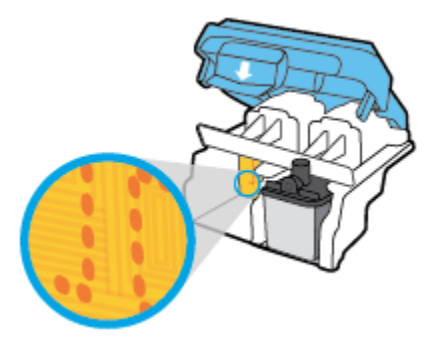

- **d.** Pyyhi liitinpinnat kuivalla vanupuikolla tai nukkaamattomalla kankaalla.
- **9.** Asenna tulostuspää uudelleen.
- **10.** Sulje vaunun salpa.

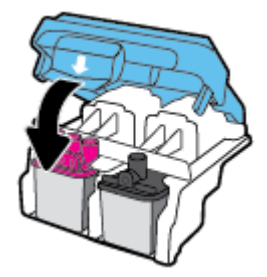

- **11.** Sulje tulostuspääluukku ja sulje sitten etuluukku.
- **12.** Tarkista, katosiko virheilmoitus näkyvistä. Jos virheilmoitus näkyy edelleen, sammuta tulostin ja käynnistä se uudelleen.

# <span id="page-101-0"></span>**Tulostusongelmat**

Tehtävä

### **Sivun tulostuksen epäonnistumiseen liittyvien ongelmien ratkaiseminen (tulostus ei onnistu)**

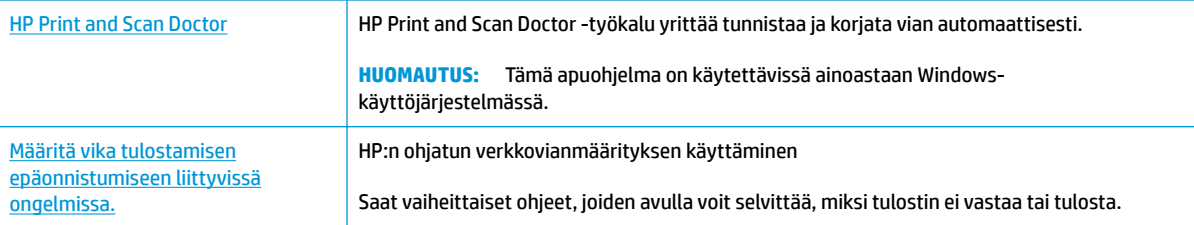

**W** HUOMAUTUS: HP Print and Scan Doctor ja HP:n ohjattu vianmääritys eivät välttämättä ole saatavilla kaikilla kielillä.

### **Tutustu ohjeen yleisiin, tulostusongelmiin liittyviin ohjeisiin.**

#### **Ratkaise tulostusongelmia (Windows)**

Varmista, että tulostimeen on kytketty virta ja että syöttölokerossa on paperia. Jos tulostaminen ei siltikään onnistu, kokeile järjestyksessä seuraavia toimia:

- **1.** Tarkista kohteen tulostinohjelmisto virheilmoitukset ja ratkaise ne seuraamalla näytön ohjeita.
- **2.** Jos tulostin on kytketty tietokoneeseen USB-kaapelilla, irrota USB-kaapeli ja kytke se uudelleen. Jos tietokone on kytketty tulostimeen langattoman verkon kautta, varmista, että yhteys toimii.
- **3.** Varmista, että tulostimen toimintaa ei ole keskeytetty ja että tulostin ei ole offline-tilassa.

Sen tarkistaminen, että tulostimen toimintaa ei ole keskeytetty tai että tulostin ei ole offline**tilassa** 

- **a.** Valitse tietokoneen käyttöjärjestelmän mukaan jokin seuraavista vaihtoehdoista:
	- **Windows 10**: Napsauta Windowsin **käynnistysvalikossa Kaikki sovellukset**, Valitse **Windows-järjestelmä**, **ohjauspaneeli**, ja napsauta sitten **Näytä laitteet ja tulostimet Laitteisto ja ääni** -valikossa.
	- **Windows 8.1** ja **Windows 8**: Avaa Charms-palkki osoittamalla tai napauttamalla näytön oikeaa yläkulmaa, napsauta **Asetukset**-kuvaketta, napsauta tai napauta **Ohjauspaneeli** ja sitten napsauta tai napauta **Näytä laitteet ja tulostimet**.
	- **Windows 7**: Valitse Windowsin **Käynnistä**-valikosta **Laitteet ja tulostimet**.
	- **Windows Vista**: Valitse Windowsin **Käynnistä**-valikosta **Ohjauspaneeli** ja sitten **Tulostimet**.
	- **Windows XP**: Valitse Windowsin **Käynnistä**-valikosta **Ohjauspaneeli** ja sitten **Tulostimet ja faksit**.
- **b.** Kaksoisnapsauta tulostimen kuvaketta tai napsauta tulostimen kuvaketta hiiren kakkospainikkeella ja avaa tulostusjono valitsemalla **Näytä, mitä tulostetaan parhaillaan**.
- **c.** Varmista, että **Tulostin**-valikon **Keskeytä tulostus** ja **2ƱLnHtLOD**-kohdissa ei ole valintamerkkiä.
- **d.** Jos teit muutoksia asetuksiin, kokeile tulostamista uudelleen.
- **4.** Tarkista, että tulostin on määritetty oletustulostimeksi.

#### **Oletustulostimen tarkistaminen**

- **a.** Valitse tietokoneen käyttöjärjestelmän mukaan jokin seuraavista vaihtoehdoista:
	- **Windows 10**: Napsauta Windowsin **käynnistysvalikossa Kaikki sovellukset**, Valitse **Windows-järjestelmä**, **ohjauspaneeli**, ja napsauta sitten **Näytä laitteet ja tulostimet Laitteisto ja ääni** -valikossa.
	- **Windows 8.1** ja **Windows 8**: Avaa Charms-palkki osoittamalla tai napauttamalla näytön oikeaa yläkulmaa, napsauta **Asetukset**-kuvaketta, napsauta tai napauta **Ohjauspaneeli** ja sitten napsauta tai napauta **Näytä laitteet ja tulostimet**.
	- **Windows 7**: Valitse Windowsin **Käynnistä**-valikosta **Laitteet ja tulostimet**.
	- **Windows Vista**: Valitse Windowsin **Käynnistä**-valikosta **Ohjauspaneeli** ja sitten **Tulostimet**.
	- **Windows XP**: Valitse Windowsin **Käynnistä**-valikosta **Ohjauspaneeli** ja sitten **Tulostimet ja faksit**.
- **b.** Varmista, että oikea tulostin on määritetty oletustulostimeksi.

Oletustulostimen kuvakkeen vieressä on musta tai vihreä ympyrä, jossa on valintamerkki.

- **c.** Jos väärä tulostin on määritetty oletustulostimeksi, napsauta oikeaa tulostinta hiiren kakkospainikkeella ja valitse **Määritä oletukseksi**.
- **d.** Kokeile tulostinta uudelleen.
- **5.** Käynnistä taustatulostus uudelleen.

#### **Taustatulostuksen käynnistäminen uudelleen**

**a.** Valitse tietokoneen käyttöjärjestelmän mukaan jokin seuraavista vaihtoehdoista:

#### **Windows 10**

- **i.** Valitse Windowsin **Käynnistä**-valikosta **Kaikki sovellukset** ja sitten **Windows-järjestelmä**.
- **ii.** Valitse **Ohjauspaneeli**, **Järjestelmä ja suojaus** ja sitten **Valvontatyökalut**.
- **iii.** Kaksoisnapsauta **Järjestelmä**-kuvaketta.
- **iv.** Napsauta hiiren kakkospainikkeella **Taustatulostusohjain**-kuvaketta ja valitse **Ominaisuudet**.
- **v.** Varmista, että **Yleiset**-välilehden **Käynnistystyyppi**-kohdan vieressä oleva **Automaattinen**vaihtoehto on valittuna.
- **vi.** Jos palvelu ei ole vielä käynnissä, valitse **Palvelun tila** kohdassa **Käynnistä** ja valitse sitten **OK**.

#### **Windows 8.1 ja Windows 8**

- **i.** Avaa Charms-palkki osoittamalla tai napauttamalla näytön oikeaa yläkulmaa ja napsauta **Asetukset**-kuvaketta.
- **ii.** Napsauta tai napauta **Ohjauspaneeli** ja sitten **Järjestelmä ja suojaus**.
- **iii.** Napsauta tai napauta **Valvontatyökalut** ja kaksoinapsauta tai -napauta kohtaa **Palvelut**.
- **iv.** Napsauta hiiren kakkospainikkeella tai kosketa ja paina **Taustatulostusohjain**-kuvaketta ja valitse **Ominaisuudet**.
- **v.** Varmista, että **Yleiset**-välilehden **Käynnistystyyppi**-kohdan vieressä oleva **Automaattinen**vaihtoehto on valittuna.
- **vi.** Jos palvelu ei ole vielä käynnissä, napsauta tai napauta **Palvelun tila** -kohdassa **Käynnistä** ja sitten **OK**.

#### **Windows 7**

- **i.** Valitse Windowsin **Käynnistä**-valikosta **Ohjauspaneeli**, **Järjestelmä ja suojaus** ja sitten **Järjestelmän valvontatyökalut**.
- **ii.** Kaksoisnapsauta **Järjestelmä**-kuvaketta.
- **iii.** Napsauta hiiren kakkospainikkeella **Taustatulostusohjain**-kuvaketta ja valitse **Ominaisuudet**.
- **iv.** Varmista, että **Yleiset**-välilehden **Käynnistystyyppi**-kohdan vieressä oleva **Automaattinen**vaihtoehto on valittuna.
- **v.** Jos palvelu ei ole vielä käynnissä, valitse **Palvelun tila** kohdassa **Käynnistä** ja valitse sitten **OK**.

#### **Windows Vista**

- **i.** Valitse Windowsin **Käynnistä**-valikosta **Ohjauspaneeli**, **Järjestelmä ja ylläpito**, **Järjestelmän valvontatyökalut**.
- **ii.** Kaksoisnapsauta **Järjestelmä**-kuvaketta.
- **iii.** Napsauta hiiren kakkospainikkeella **Taustatulostuspalvelu**-kuvaketta ja valitse **Ominaisuudet**.
- **iv.** Varmista, että **Yleiset**-välilehden **Käynnistystyyppi**-kohdan vieressä oleva **Automaattinen**vaihtoehto on valittuna.
- **v.** Jos palvelu ei ole vielä käynnissä, valitse **Palvelun tila** kohdassa **Käynnistä** ja valitse sitten **OK**.

#### **Windows XP**

- **i.** Valitse Windowsin **Käynnistä**-valikosta **Oma tietokone** napsauttamalla hiiren kakkospainikkeella.
- **ii.** Valitse **Hallitse** ja valitse sitten **Palvelut ja sovellukset**.
- **iii.** Kaksoisnapsauta ensin **Palvelut**-kuvaketta ja sitten **Taustatulostusohjain**-kuvaketta.
- **iv.** Napsauta **Taustatulostusohjain**-kuvaketta hiiren kakkospainikkeella ja valitse sitten **Käynnistä uudelleen**.
- **b.** Varmista, että oikea tulostin on määritetty oletustulostimeksi.

Oletustulostimen kuvakkeen vieressä on musta tai vihreä ympyrä, jossa on valintamerkki.

- **c.** Jos väärä tulostin on määritetty oletustulostimeksi, napsauta oikeaa tulostinta hiiren kakkospainikkeella ja valitse **Määritä oletukseksi**.
- **d.** Kokeile tulostinta uudelleen.
- **6.** Käynnistä tietokone uudelleen.
- **7.** Tyhjennä tulostusjono.

#### **Tulostusjonon tyhjentäminen**

- **a.** Valitse tietokoneen käyttöjärjestelmän mukaan jokin seuraavista vaihtoehdoista:
	- **Windows 10**: Napsauta Windowsin **käynnistysvalikossa Kaikki sovellukset**, Valitse **Windows-järjestelmä**, **ohjauspaneeli**, ja napsauta sitten **Näytä laitteet ja tulostimet Laitteisto ja ääni** -valikossa.
	- **Windows 8.1** ja **Windows 8**: Avaa Charms-palkki osoittamalla tai napauttamalla näytön oikeaa yläkulmaa, napsauta **Asetukset**-kuvaketta, napsauta tai napauta **Ohjauspaneeli** ja sitten napsauta tai napauta **Näytä laitteet ja tulostimet**.
	- **Windows 7**: Valitse Windowsin **Käynnistä**-valikosta **Laitteet ja tulostimet**.
	- **Windows Vista**: Valitse Windowsin **Käynnistä**-valikosta **Ohjauspaneeli** ja sitten **Tulostimet**.
	- **Windows XP**: Valitse Windowsin **Käynnistä**-valikosta **Ohjauspaneeli** ja sitten **Tulostimet ja faksit**.
- **b.** Avaa tulostusjono kaksoisnapsauttamalla tulostimen kuvaketta.
- **c.** Valitse **Tulostin**-valikosta **Peruuta kaikki tiedostot** tai **Poista tulostustyöt** ja vahvista valinta valitsemalla **Kyllä**.
- **d.** Jos jonossa on edelleen tiedostoja, käynnistä tietokone uudelleen ja kokeile tulostamista.
- **e.** Tarkasta, että tulostusjono on tyhjä, ja kokeile sitten tulostamista uudelleen.

#### **Tulostusongelmien ratkaiseminen (OS X)**

- **1.** Tarkista virhesanomat ja ratkaise ongelmat.
- **2.** Irrota USB-johto ja kytke se uudelleen.
- **3.** Varmista, että laitteen toimintaa ei ole keskeytetty ja että laite ei ole offline-tilassa.

#### **Laitteen toimivuuden tarkistaminen**

- **a.** Valitse **Järjestelmäasetukset**-ruudusta **Tulostus ja faksaus**.
- **b.** Osoita **Avaa tulostusjono** -painiketta.

**c.** Valitse tulostustyö osoittamalla sitä.

Voit hallita tulostustyötä seuraavien painikkeiden avulla:

- **Poista**: Peruuta valittu tulostustyö.
- **Pysäytä**: Pysäytä valittu tulostustyö.
- **Jatka**: Jatka keskeytettyä tulostustyötä.
- **Keskeytä tulostus**: Pysäytä kaikki tulostusjonon tulostustyöt.
- **d.** Jos teit muutoksia asetuksiin, kokeile tulostamista uudelleen.
- **4.** Käynnistä tietokone uudelleen.

### **Tulostuslaatuongelmien ratkaiseminen**

[Saat vaiheittaiset ohjeet, joiden avulla voit ratkaista useimmat tulostuslaatuun](http://www.hp.com/embed/sfs/doc?client=IWS-eLP&lc=fi&cc=fi&ProductNameOID=8109016&TapasOnline=TSHOOT_PRINT_QUALITY)  [liittyvät ongelmat.](http://www.hp.com/embed/sfs/doc?client=IWS-eLP&lc=fi&cc=fi&ProductNameOID=8109016&TapasOnline=TSHOOT_PRINT_QUALITY) Tulostuslaatuun liittyvien ongelmien vianmääritys verkossa

### **Tutustu ohjeen yleisiin, tulostuslaatuongelmiin liittyviin ohjeisiin.**

**HUOMAUTUS:** Suojaa tulostuspäitä kuivumiselta sammuttamalla tulostin **Virta** -painikkeesta ja varmistamalla, että **Virta** -painikkeen valo sammuu.

#### **Tulostuslaadun parantaminen**

- **1.** Varmista, että käytät alkuperäisiä HP-tulostuspäitä ja -musteita.
	- Varmista, että kaikkien mustesäiliöiden mustataso on alatasoviivan yläpuolella.
	- Harkitse musteen lisäämistä mustesäiliöihin, kun mustetasot laskevat alatasoviivojen tasolle.
- **2.** Tarkista paperityyppi.
	- Saat parhaan tulostuslaadun, kun käytät korkealaatuista HP:n paperia tai ColorLok®-standardin mukaista paperia. Lisätietoja on kohdassa [Perustietoja papereista sivulla 25.](#page-30-0)
	- Varmista, että tulostuspaperissa ei ole ryppyjä. Tulostaessasi kuvia saat parhaan tuloksen käyttämällä HP Advanced Photo Paper -valokuvapaperia.
	- Säilytä erikoispaperi alkuperäisessä pakkauksessaan suljettavan muovipussin sisällä tasaisella pinnalla kuivassa ja viileässä paikassa. Kun olet valmis tulostamaan, ota pakkauksesta vain sillä hetkellä tarvitsemasi paperit. Palauta ylimääräiset arkit tulostuksen jälkeen takaisin muovipussiin. Tämä estää valokuvapaperin käpristymisen.
- **3.** Tarkista tulostinohjelmiston asetukset ja varmista, että tulostusasetukset ovat oikeat käyttämällesi paperityypille. Lisätietoja tulostusasetuksista on kohdassa [Tulostimen asetuksia koskevia vihjeitä](#page-45-0)  [sivulla 40](#page-45-0).
- **4.** Pidä ohjauspaneelin **Aloita kopiointi, väri** -painiketta (**III**) painettuna kolmen sekunnin ajan, jos haluat tulostaa diagnostiikkasivun.

**5.** Tarkista Syaani-, Magenta-, Keltainen- ja Musta-ruudut muiden diagnostiikkasivun tietojen ohella.

## **Print Quality Diagnostic**

- 1. Refill ink tanks if low. Unlock ink valve. Make sure the printhead latch is snapped down.
- 2. Check media and settings: PHOTOS: Use Best mode and photo media. TEXT: Use Normal mode and plain paper.
- 3. For best print quality, use high quality HP paper, or papers that adhere to the ColorLok standard:

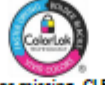

ng, CLEAN CARTRIDGES from HP software. 4. If the color blocks below are streaked or

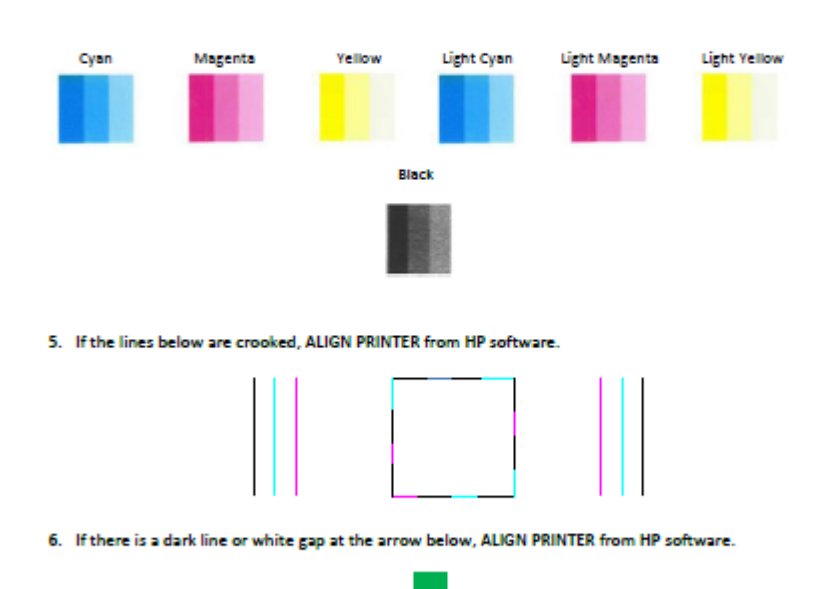

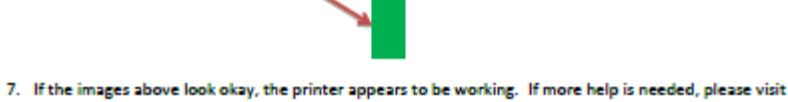

- hp.com/support
- **6.** Puhdista tulostuspäät, jos diagnostiikkasivun värillisissä ruuduissa tai mustassa ruudussa on raitoja tai kohtia, joista puuttuu väri.
- **7.** Kohdista tulostuspäät (mustekasetit) , jos olet nähnyt tulosteissa sahalaitaisia viivoja tai jos diagnostiikkasivu sitä ehdottaa.
- **8.** Jos tulostuslaatuongelma jatkuu vielä kohdistamisen ja puhdistamisen jälkeen, ota yhteys HP:n tukeen.

#### **Tulostuspäiden (mustekasettien) puhdistaminen (Windows)**

**HUOMIO:** Puhdista tulostuspäät (mustekasetit) vain silloin, kun se on tarpeen. Tarpeeton puhdistaminen kuluttaa mustetta ja lyhentää tulostuspäiden (tulostuskasettien) käyttöikää.

- **1.** Lisää syöttölokeroon tavallista käyttämätöntä A4- tai Letter-kokoista paperia.
- **2.** Avaa tulostinohjelmisto. Lisätietoja on kohdassa [HP-tulostinohjelmiston avaaminen \(Windows\)](#page-33-0)  [sivulla 28](#page-33-0).
- **3.** Kohdassa tulostinohjelmisto napsauta **Tulosta ja skannaa** ja napsauta sitten **Ylläpidä tulostintasi**  päästäksesi kohtaan **Tulostimen työkalut**.
- **4.** Valitse **Laitepalvelut**-välilehdeltä **Puhdista mustekasetit**. Noudata näytön ohjeita.

#### **Tulostuspäiden (mustekasettien) kohdistaminen (Windows)**

- **1.** Lisää syöttölokeroon tavallista käyttämätöntä A4- tai Letter-kokoista paperia.
- **2.** Avaa tulostinohjelmisto. Lisätietoja on kohdassa [HP-tulostinohjelmiston avaaminen \(Windows\)](#page-33-0)  [sivulla 28](#page-33-0).
- **3.** Kohdassa tulostinohjelmisto napsauta **Tulosta ja skannaa** ja napsauta sitten **Ylläpidä tulostintasi**  päästäksesi kohtaan Tulostimen työkalut.

Tulostimen työkalut tulevat näkyviin.
#### **4.** Valitse **Laitepalvelut**-välilehdestä **Kohdista mustekasetit**.

Tulostin tulostaa kohdistussivun.

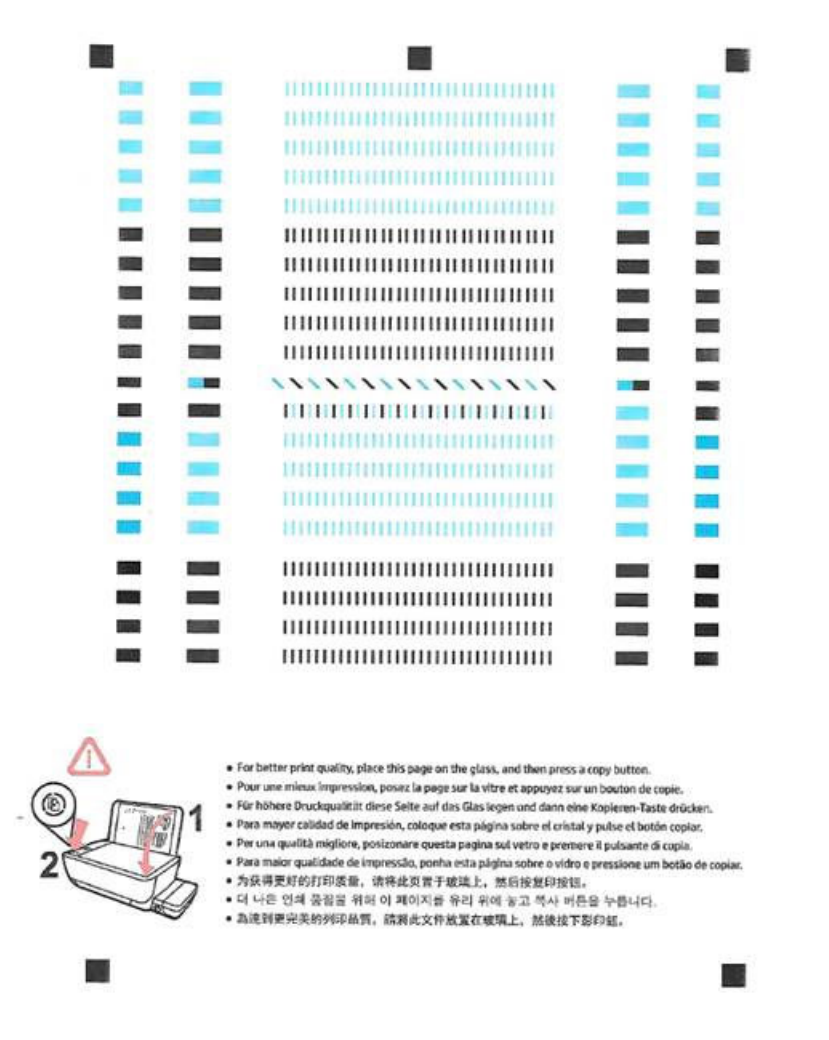

**5.** Noudata näytön ohjeita ja lataa tulostuspään kohdistussivu tulostuspuoli alaspäin skannerin lasille ja skannaa kohdistussivu valitsemalla **Skannaa**.

Tulostin kohdistaa tulostuspäät. Kierrätä tai hävitä tulostuspään kohdistusarkki.

#### **Tulostuspäiden (mustekasettien) puhdistaminen (OS X)**

**HUOMIO:** Puhdista tulostuspäät vain silloin, kun se on tarpeen. Tarpeeton puhdistaminen kuluttaa mustetta ja lyhentää tulostuspäiden käyttöikää.

- **1.** Lisää paperilokeroon Letter- tai A4-kokoista tavallista valkoista paperia.
- **2.** Avaa HP Utility -apuohjelma.

**HUOMAUTUS:** HP Utility -apuohjelma on **Sovellukset**/**HP**-kansiossa.

**3.** Valitse ikkunan vasemmalla puolella olevasta laiteluettelosta HP DeskJet GT 5820 series.

- **4.** Valitse **Puhdista tulostuspäät**.
- **5.** Valitse **Puhdista** ja noudata näyttöön tulevia ohjeita.
- **6.** Napsauta **Kaikki asetukset** ja palaa **Tieto ja tuki** -ruutuun.

#### **Tulostuspäiden (mustekasettien) kohdistaminen (OS X)**

- **1.** Lisää paperilokeroon Letter- tai A4-kokoista tavallista valkoista paperia.
- **2.** Avaa HP Utility -apuohjelma.

**HUOMAUTUS:** HP Utility -apuohjelma on **Sovellukset**/**HP**-kansiossa.

- **3.** Valitse ikkunan vasemmalla puolella olevasta laiteluettelosta HP DeskJet GT 5820 series.
- **4.** Napsauta **Kohdista**.
- **5.** Paina **Kohdista** ja noudata näyttöön tulevia ohjeita.
- **6.** Napsauta **Kaikki asetukset** ja palaa **Tieto ja tuki** -ruutuun.

## **Kopiointiongelmat**

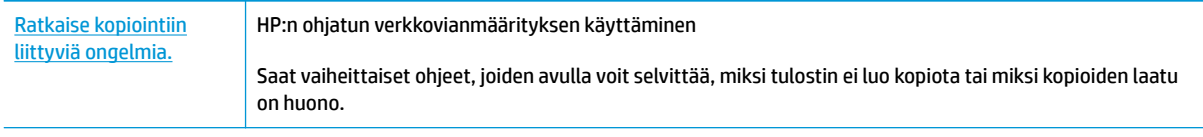

**HUOMAUTUS:** HP:n ohjattu vianmääritys ei välttämättä ole saatavilla kaikilla kielillä.

[Kopiointi- ja skannausvihjeitä sivulla 57](#page-62-0)

## **Skannausongelmat**

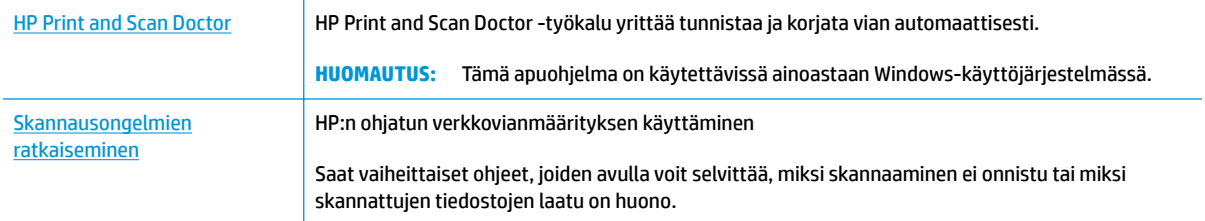

### **HUOMAUTUS:** HP Print and Scan Doctor ja HP:n ohjattu vianmääritys eivät välttämättä ole saatavilla kaikilla kielillä.

[Kopiointi- ja skannausvihjeitä sivulla 57](#page-62-0)

## **Verkko- ja yhteysongelmat**

### Tehtävä

### **Langattoman yhteyden korjaaminen**

Valitse jokin seuraavista vianmääritysvaihtoehdoista.

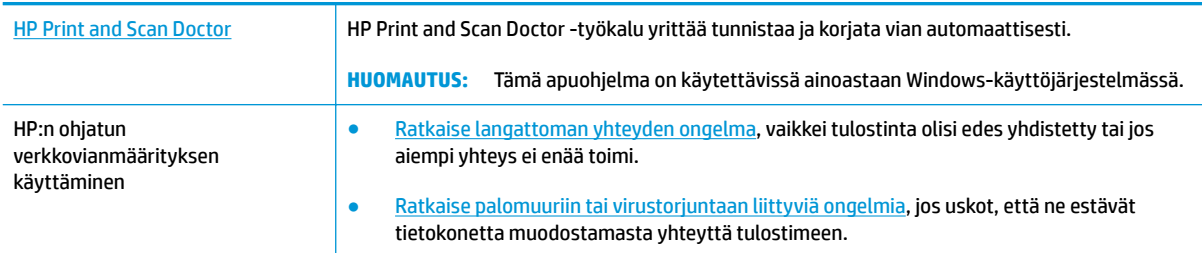

**HUOMAUTUS:** HP Print and Scan Doctor ja HP:n ohjattu vianmääritys eivät välttämättä ole saatavilla kaikilla kielillä.

#### **Tutustu ohjeen yleisiin, langattomaan yhteyteen liittyviin vianmääritysohjeisiin.**

**▲** Tulosta langattoman verkon testiraportti ja verkon määrityssivu painamalla yhtä aikaa **Langaton yhteys** -painiketta ( $(\langle \pmb{\cdot} \rangle)$ ) ja **Tietoja** -painiketta ( $\hat{\mathbf{I}}$ )).

### **Langattoman yhteyden verkkoasetusten hakeminen**

Valitse jokin seuraavista vianmääritysvaihtoehdoista.

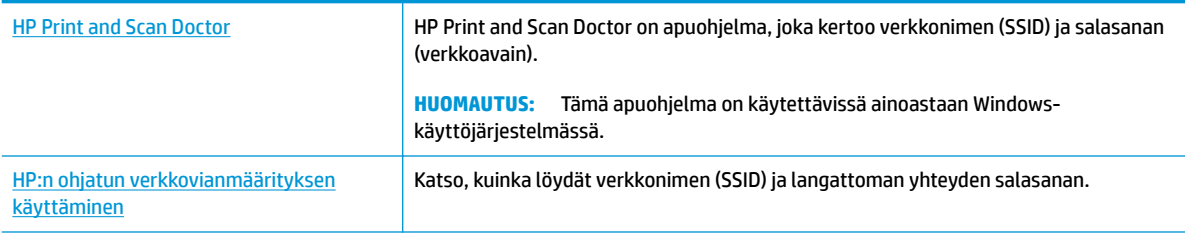

#### **HUOMAUTUS:** HP Print and Scan Doctor ja HP:n ohjattu vianmääritys eivät välttämättä ole saatavilla kaikilla kielillä.

### **Wi-Fi Direct -yhteyden korjaaminen**

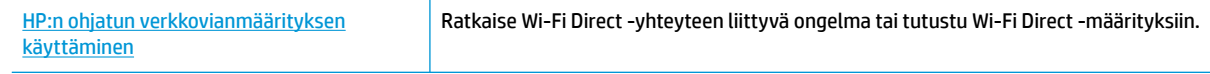

**HUOMAUTUS:** HP:n ohjattu vianmääritys ei välttämättä ole saatavilla kaikilla kielillä.

#### **Tutustu ohjeen yleisiin, Wi-Fi Direct -yhteyteen liittyviin vianmääritysohjeisiin.**

- **1.** Varmista, että tulostimen ohjauspaneelin **Wi-Fi Direct** -merkkivalo palaa. Jos merkkivalo ei pala, käynnistä toiminto painamalla **Wi-Fi Direct** -painiketta ( $\overline{0}$ ,
- **2.** Ota langattoman tietokoneen tai mobiililaitteen Wi-Fi-yhteys käyttöön, etsi tulostimen Wi-Fi Direct-nimi ja muodosta siihen yhteys.
- **3.** Anna pyydettäessä Wi-Fi Direct -salasana.
- **4.** Jos käytät matkalaitetta, varmista, että olet asentanut yhteensopivan tulostussovelluksen. Lisää tietoja matkatulostuksesta saat vierailemalla osoitteessa [www.hp.com/global/us/en/eprint/](http://www.hp.com/global/us/en/eprint/mobile_printing_apps.html) [mobile\\_printing\\_apps.html.](http://www.hp.com/global/us/en/eprint/mobile_printing_apps.html)

### **USB-yhteyden muuttaminen langattomaksi yhteydeksi**

Valitse jokin seuraavista vianmääritysvaihtoehdoista.

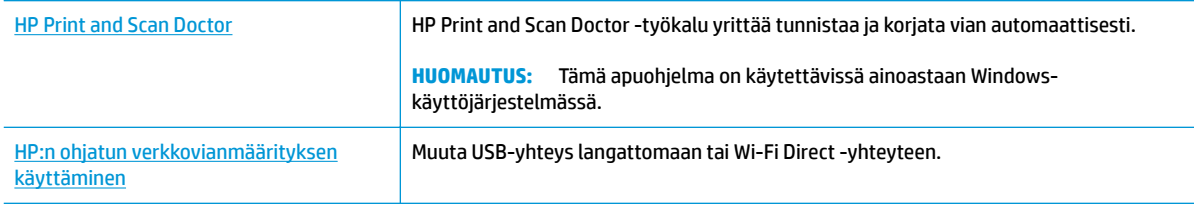

**HUOMAUTUS:** HP Print and Scan Doctor ja HP:n ohjattu vianmääritys eivät välttämättä ole saatavilla kaikilla kielillä.

[USB-yhteyden vaihtaminen langattomaan yhteyteen sivulla 77](#page-82-0)

## <span id="page-114-0"></span>**Tulostimen laitteisto-ongelmat**

### **Sulje tulostuspään luukku.**

Tulostuspään luukun on oltava kiinni, kun tulostaminen aloitetaan.

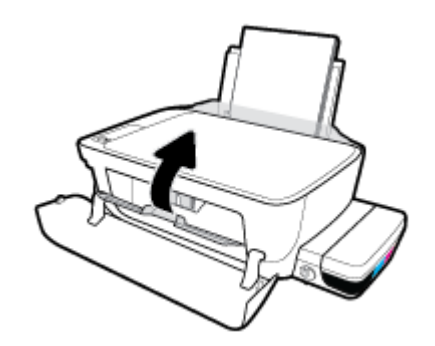

### **Tulostimen virta katkeaa odottamatta**

- Tarkista virta ja virtaliitännät.
- Varmista, että virtajohto on kunnolla kiinni toimivassa virtalähteessä.
- **<sup>2</sup> HUOMAUTUS:** Kun Automaattinen sammutus on käytössä, tulostimen virta katkeaa energian säästämiseksi automaattisesti, kun laitetta ei ole käytetty kahteen tuntiin. Lisätietoja on kohdassa Automaattinen [sammutus sivulla 31](#page-36-0).

### **Tulostimen virheen ratkaiseminen**

● Sammuta ja käynnistä tulostin. Jos ongelma ei ratkea, ota yhteys HP:hen.

## **Ohjauspaneelin virhekoodit**

Jos **Kopioiden määrä** -kuvake näyttää vuorotellen E-kirjaimen ja numeron, tulostin on virhetilassa. E-kirjain ja numero muodostavat virhekoodin. Jos esimerkiksi **Kopioiden määrä** -kuvakkeessa näkyy vuorotellen Ekirjain ja numero 4, jossakin on paperitukos.

Jos haluat selvittää virhekoodin ja sitä vastaavat ratkaisut, katso lisätietoja **Kopioiden määrä** -kuvakkeista kohdassa [Ohjauspaneelin merkkivalot ja näyttökuvakkeiden tila sivulla 8.](#page-13-0)

## **HP-tuki**

Saat uusimmat tuotepäivitykset ja tukitiedot vierailemalla [HP DeskJet GT 5820 series -tukisivustolla](http://h20180.www2.hp.com/apps/Nav?h_pagetype=s-001&h_product=8109014&h_client&s-h-e-010-1&h_lang=fi&h_cc=fi)  [osoitteessa www.hp.com/support](http://h20180.www2.hp.com/apps/Nav?h_pagetype=s-001&h_product=8109014&h_client&s-h-e-010-1&h_lang=fi&h_cc=fi). HP:n verkkotukisivustolla on useita tukivaihtoehtoja tulostinta varten:

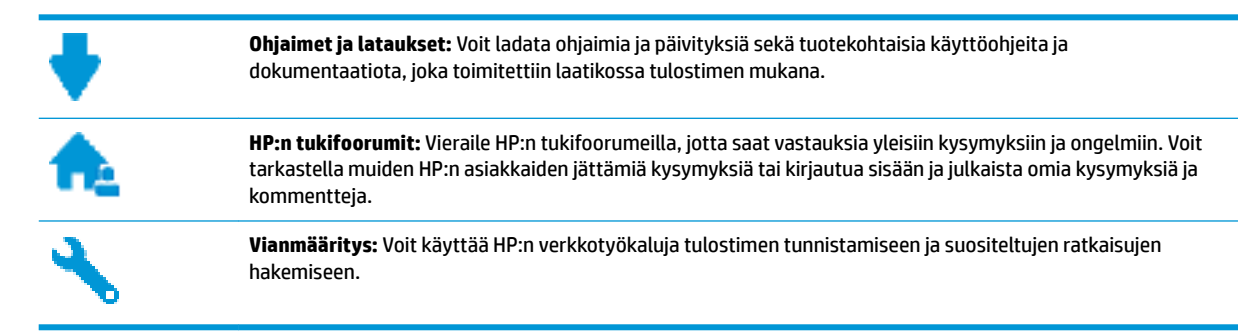

### **Yhteystiedot**

Jos tarvitset ongelman ratkaisemiseen apua HP:n teknisen tuen edustajalta, vieraile [verkkotukisivustolla.](http://h20180.www2.hp.com/apps/Nav?h_pagetype=s-017&h_product=8109014&h_client&s-h-e-010-1&h_lang=fi&h_cc=fi) Seuraavat yhteydenottotavat ovat takuun piiriin kuuluvien asiakkaiden saatavilla maksutta (HP:n edustajien tuki muille kuin takuun piiriin kuuluville asiakkaille saattaa olla maksullista):

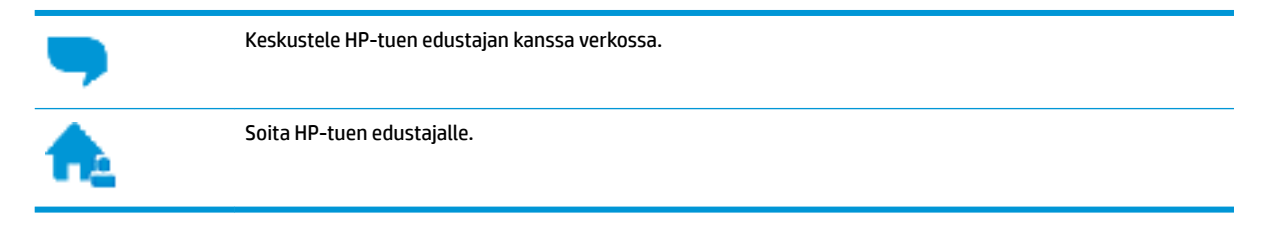

Kun otat yhteyttä HP-tukeen, valmistaudu antamaan seuraavat tiedot:

- Tuotenimi (merkitty tulostimeen, esimerkkinä HP DeskJet GT 5820)
- Tuotenumero (sijaitsee etuluukun takana)

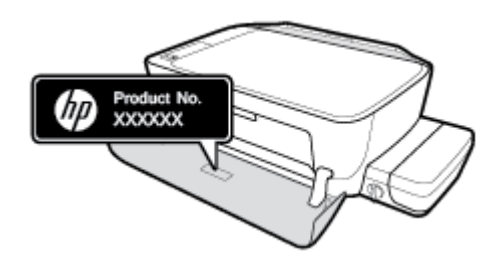

Sarjanumero (sijaitsee tulostimen takaosassa tai pohjassa)

### **Tulostimen rekisteröinti**

Kun käytät muutaman minuutin tulostimen rekisteröimiseen, voit saada nopeampaa palvelua, tehokkaampaa tukea ja tuotetuki-ilmoituksia. Jos et rekisteröinyt tulostinta ohjelmiston asennuksen aikana, voit rekisteröidä sen osoitteessa <http://www.register.hp.com>.

### <span id="page-117-0"></span>**Lisätakuuvaihtoehdot**

Laajennettua HP DeskJet GT 5820 series -laitteen huoltopalvelua on saatavissa lisämaksusta. Siirry osoitteeseen <u>www.hp.com/support</u> , valitse maasi/alueesi ja kielesi ja tutustu sitten tulostimellesi saatavissa oleviin laajennetun takuun vaihtoehtoihin.

# **A Tekniset tiedot**

Tässä osassa on HP DeskJet GT 5820 series -laitetta koskevat tekniset tiedot ja kansainväliset säännökset.

Tulostuskaseteista on lisätietoa HP DeskJet GT 5820 series -laitteen mukana toimitetussa painetussa käyttöoppaassa.

Tässä osassa käsitellään seuraavia aiheita:

- [HP Companyn ilmoitukset](#page-119-0)
- [Tekniset tiedot](#page-120-0)
- [Tuotteen ympäristönhoito-ohjelma](#page-122-0)
- [Tietoja säännöksistä](#page-127-0)

## <span id="page-119-0"></span>**HP Companyn ilmoitukset**

Tässä olevia tietoja voidaan muuttaa ilman erillistä ilmoitusta.

Kaikki oikeudet pidätetään. Tämän materiaalin kopioiminen, muokkaaminen tai kääntäminen on kielletty ilman HP:n kirjallista ennakkolupaa lukuun ottamatta tekijänoikeuslain sallimia tapoja. HP-tuotteiden ja palvelujen ainoat takuut määritetään tuotteiden ja palvelujen mukana toimitettavissa rajoitetun takuun lausekkeissa. Tämän julkaisun sisältöä ei tule tulkita lisätakuuksi. HP ei vastaa tämän julkaisun sisältämistä teknisistä tai toimituksellisista virheistä tai puutteista.

© Copyright 2015 HP Development Company, L.P.

Microsoft and Windows are either registered trademarks or trademarks of Microsoft Corporation in the United States and/or other countries.

## <span id="page-120-0"></span>**Tekniset tiedot**

Tässä osassa esitetään HP DeskJet GT 5820 series -laitteen tekniset tiedot. Lisää teknisiä tietoja on tuotetietolomakkeessa osoitteessa [www.hp.com/support](http://h20180.www2.hp.com/apps/Nav?h_pagetype=s-001&h_product=8109014&h_client&s-h-e-010-1&h_lang=fi&h_cc=fi) .

#### **Järjestelmävaatimukset**

- Ohjelmisto- ja järjestelmävaatimukset kerrotaan Lueminut-tiedostossa, joka on tulostimen mukana tulleella HP-tulostinohjelmiston CD-levyllä.
- HP:n tuen Web-sivustossa osoitteessa [www.hp.com/support](http://h20180.www2.hp.com/apps/Nav?h_pagetype=s-001&h_product=8109014&h_client&s-h-e-010-1&h_lang=fi&h_cc=fi) on tietoja tulevista käyttöjärjestelmäversioista ja yhteensopivuudesta.

#### **Ympäristön vaatimukset**

- Suositeltu käyttölämpötila: 15–30 ºC (59–86 ºF)
- Sallittu käyttölämpötila: 5–40 ºC (41–104 ºF)
- Ilmankosteus: 15–80 prosentin suhteellinen kosteus, ei tiivistyvä 28 ºC enimmäiskastepiste
- Lämpötila, kun laite ei käytössä (säilytys): -40-60 °C (-40-140 °F)
- 0Voimakkaiden sähkömagneettisten kenttien läheisyydessä HP DeskJet GT 5820 series -laitteen tulosteet voivat vääristyä hieman.
- HP suosittelee käyttämään USB-kaapelia, joka on enintään 3 metriäpitkä. Näin minimoidaan mahdolliset voimakkaiden sähkömagneettisten kenttien aiheuttamat häiriöt.

#### **Syöttölokeron kapasiteetti**

- Tavalliset paperiarkit (80 g/m<sup>2</sup> [20 lb]): enintään 60
- Kirjekuoret: enintään 5
- Arkistokortit: enintään 20
- Valokuvapaperiarkit: enintään 20

#### **Tulostelokeron kapasiteetti**

- Tavalliset paperiarkit (80 g/m² [20 lb]): enintään 25
- Kirjekuoret: enintään 5
- Arkistokortit: enintään 10
- Valokuvapaperiarkit: enintään 10

#### **Paperikoko**

● Käytettävissä olevien materiaalikokojen täydellinen luettelo on tulostinohjelmassa.

#### **Paperin painot**

- Tavallinen paperi: 64–90 g/m² (16–24 lb)
- Kirjekuoret: 75–90 g/m² (20–24 lb)
- <span id="page-121-0"></span>Kortit: enintään 200 g/m<sup>2</sup> (arkistokortit enintään 110 lb)
- Valokuvapaperi: enintään 280 g/m<sup>2</sup> (75 lb)

#### **Tulostuksen tekniset tiedot**

- Tulostusnopeudet vaihtelevat asiakirjan monimutkaisuuden mukaan
- Menetelmä: epäjatkuva lämpömustesuihkutulostus
- Kieli: PCL3 GUI

#### **Kopioinnin tekniset tiedot**

- Digitaalinen kuvankäsittely
- Kopiointinopeus vaihtelee mallin ja asiakirjan monimutkaisuuden mukaan

#### **Skannauksen tekniset tiedot**

● Tarkkuus: enintään 1200 x 1200 ppi optinen

Skannausohjelmistossa on lisätietoja dpi-tarkkuudesta.

- Väri: 24-bittinen väri, 8-bittinen harmaasävy (256 harmaan tasoa)
- Enimmäiskoko skannattaessa lasilta: 21,6 x 29,7 cm

#### **Tulostustarkkuus**

● Voit tarkastella tuettujen tulostustarkkuuksien luetteloa vierailemalla [HP DeskJet GT 5820 series](http://www.hp.com/embed/sfs/doc?client=IWS-eLP&lc=fi&cc=fi&ProductNameOID=8109016&TapasOnline=PRODUCT_SPECS)  [tukisivustolla osoitteessa www.hp.com/support.](http://www.hp.com/embed/sfs/doc?client=IWS-eLP&lc=fi&cc=fi&ProductNameOID=8109016&TapasOnline=PRODUCT_SPECS)

### **Tulostuspään riittoisuus**

● Lisätietoja tulostuspäiden arvioiduista riittoisuuksista on osoitteessa [www.hp.com/go/](http://www.hp.com/go/learnaboutsupplies) [learnaboutsupplies](http://www.hp.com/go/learnaboutsupplies).

#### **Äänitiedot**

Jos käytössäsi on Internet-yhteys, voit hakea äänitietoja [HP:n verkkosivustolta](http://www.hp.com/embed/sfs/doc?client=IWS-eLP&lc=fi&cc=fi&ProductNameOID=8109016&TapasOnline=PRODUCT_SPECS)

## <span id="page-122-0"></span>**Tuotteen ympäristönhoito-ohjelma**

HP sitoutuu tuottamaan laatutuotteita ympäristöä suojaavien periaatteiden mukaan. Tuote on suunniteltu kierrätystä ajatellen. Valmistuksessa on käytetty vain vähäisin mahdollinen määrä materiaaleja, kuitenkin niin, että samalla on säilytetty vaadittava toimivuus ja luotettavuustaso. Eri materiaalit on suunniteltu niin, että ne ovat helposti toisistaan erotettavissa. Kiinnikkeet ja muut liitännät on helppo paikantaa, ja niitä on helppo käyttää. Ne voidaan myös poistaa tavallisilla työkaluilla. Tärkeät osat on suunniteltu niin, että ne voidaan irrottaa ja korjata nopeasti.

Lisätietoja on HP:n ympäristövastuusivustossa, jonka osoite on

[www.hp.com/hpinfo/globalcitizenship/environment](http://www.hp.com/hpinfo/globalcitizenship/environment/index.html)

- Ympäristönsuojelua koskevia vinkkejä
- Euroopan komission asetus 1275/2008
- **[Paperi](#page-123-0)**
- **[Muovit](#page-123-0)**
- [Materiaaliturvallisuustiedotteet](#page-123-0)
- [Kierrätysohjelma](#page-123-0)
- [HP:n mustesuihkutulostimien tarvikkeiden kierrätysohjelma](#page-123-0)
- [Virrankulutus](#page-123-0)
- [Käytöstä poistetujen laitteiden hävittäminen](#page-124-0)
- [Kemialliset aineet](#page-124-0)
- [Taulukko vaarallisista aineista/alkuaineista ja niiden sisällöstä \(Kiina\)](#page-124-0)
- [Vaarallisia aineita koskeva rajoitus \(Intia\)](#page-124-0)
- [Vaarallisia aineita koskeva rajoitus \(Ukraina\)](#page-125-0)
- [RoHS-lausunto \(Turkki\)](#page-125-0)
- **[EPEAT](#page-125-0)**
- [Kiinan valtion luonnonsuojeluviranomaisten Ecolabel-merkinnän tiedot käyttäjälle](#page-125-0)
- [China Energy Label -hyväksyntä tulostimille, fakseille ja kopiokoneille](#page-126-0)

### **Ympäristönsuojelua koskevia vinkkejä**

HP on sitoutunut auttamaan asiakkaitaan vähentämään ympäristölle aiheuttamaansa kuormitusta. Käy HP:n ympäristöohjelmien ja -hankkeiden sivustolla saadaksesi lisätietoja HP:n ympäristönsuojelutoiminnasta.

[www.hp.com/hpinfo/globalcitizenship/environment/](http://www.hp.com/hpinfo/globalcitizenship/environment/)

### **Euroopan komission asetus 1275/2008**

Tietoja laitteen virrankulutuksesta, mukaan lukien virrankulutus valmiustilassa verkkoon kytkettynä siten, että kaikki verkkoportit on kytketty ja kaikki langattoman verkon portit on aktivoitu, on tuotteen IT ECO

<span id="page-123-0"></span>-ilmoituksen osassa P14 Additional Information (Lisätiedot) osoitteessa [www.hp.com/hpinfo/](http://www.hp.com/hpinfo/globalcitizenship/environment/productdata/itecodesktop-pc.html) [globalcitizenship/environment/productdata/itecodesktop-pc.html](http://www.hp.com/hpinfo/globalcitizenship/environment/productdata/itecodesktop-pc.html).

### **Paperi**

Tässä laitteessa voi käyttää standardien DIN 19309 ja EN 12281:2002 mukaista uusiopaperia.

### **Muovit**

Yli 25 grammaa painavat muoviosat on merkitty kansainvälisten standardien mukaisesti, jotta kierrätettävät muoviosat olisi helppo tunnistaa tuotteen käyttöiän päätyttyä.

### **Materiaaliturvallisuustiedotteet**

Materiaaliturvallisuustiedotteita (Material Safety Data Sheets, MSDS) voi hakea HP:n Web-sivustosta osoitteesta

[www.hp.com/go/msds](http://www.hp.com/go/msds)

### **Kierrätysohjelma**

HP tarjoaa yhä enemmän tuotteiden palautus- ja kierrätysohjelmia eri maissa ja alueilla. HP toimii myös yhteistyössä suurimpien elektroniikan kierrätyskeskusten kanssa kaikkialla maailmassa. HP säästää luonnonvaroja myymällä suosituimpia tuotteitaan uudelleen. Lisätietoja HP-tuotteiden kierrätyksestä on osoitteessa

[www.hp.com/hpinfo/globalcitizenship/environment/recycle/.](http://www.hp.com/hpinfo/globalcitizenship/environment/recycle/)

### **HP:n mustesuihkutulostimien tarvikkeiden kierrätysohjelma**

HP sitoutuu suojelemaan ympäristöä. HP:n Inkjet-tarvikkeiden kierrätysohjelma on käytettävissä monissa maissa ja eri alueilla. Sen avulla voit kierrättää käytetyt tulostus- ja mustekasetit maksutta. Lisätietoja on Web-sivustossa osoitteessa

[www.hp.com/hpinfo/globalcitizenship/environment/recycle/.](http://www.hp.com/hpinfo/globalcitizenship/environment/recycle/)

### **Virrankulutus**

HP:n tulostin- ja kuvantamislaitteet, jotka on merkitty ENERGY STAR® -logolla, ovat saaneet Yhdysvaltain ympäristönsuojeluviranomaisen hyväksynnän. Seuraava merkki näkyy ENERGY STAR -hyväksynnän saaneissa kuvantamistuotteissa:

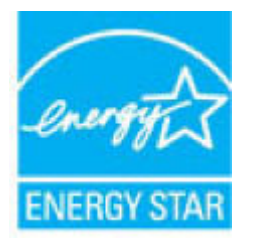

Lisätietoja ENERGY STAR -hyväksynnän saaneista kuvantamistuotemalleista on osoitteessa [www.hp.com/go/](http://www.hp.com/go/energystar) [energystar.](http://www.hp.com/go/energystar)

### <span id="page-124-0"></span>**Käytöstä poistetujen laitteiden hävittäminen**

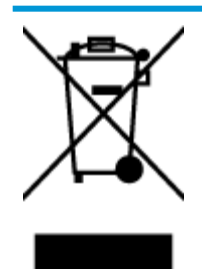

Tämä symboli tarkoittaa, että tuotetta ei saa hävittää tavallisen kotitalousjätteen mukana. Suojele ihmisten terveyttä ja ympäristöä viemällä käytöstä poistetut sähkö- ja elektroniikkalaitteet kunnan osoittamaan keräyspisteeseen. Saat lisätietoja ottamalla yhteyden jätehuoltoon tai käymällä sivustossa<http://www.hp.com/recycle>.

### **Kemialliset aineet**

HP antaa asiakkailleen tietoja tuotteissaan käytetyistä kemiallisista aineista lain ja säädösten, kuten REACHasetuksen *(Euroopan parlamentin ja neuvoston asetus (EY) N:o 1907/2006)*, vaatimalla tavalla. Tässä tuotteessa käytettäviä kemiallisia aineita koskeva raportti on saatavissa osoitteesta [www.hp.com/go/reach](http://www.hp.com/go/reach).

### **Taulukko vaarallisista aineista/alkuaineista ja niiden sisällöstä (Kiina)**

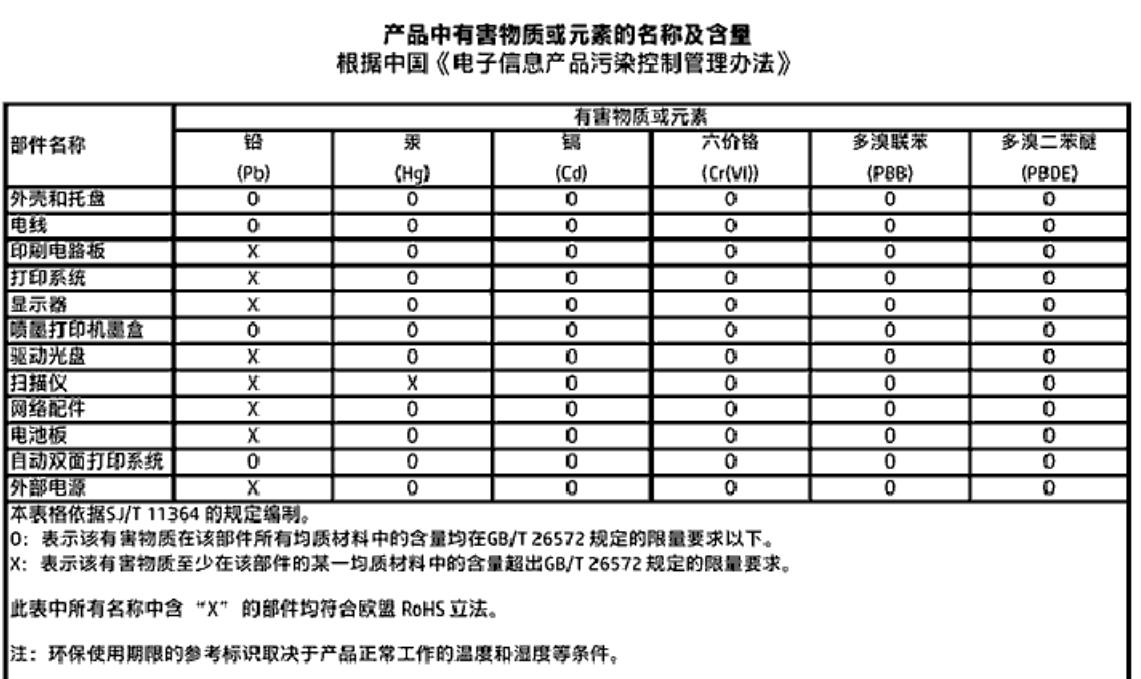

### **Vaarallisia aineita koskeva rajoitus (Intia)**

#### Restriction of hazardous substances (India)

This product complies with the "India E-waste (Management and Handling) Rule 2011" and<br>prohibits use of lead, mercury, hexavalent chromium, polybrominated biphenyls or polybrominated diphenyl ethers in concentrations exceeding 0.1 weight % and 0.01 weight % for cadmium, except for the exemptions set in Schedule 2 of the Rule.

### <span id="page-125-0"></span>**Vaarallisia aineita koskeva rajoitus (Ukraina)**

#### Технічний регламент щодо обмеження використання небезпечних речовин (Україна)

Обладнання відповідає вимогам Технічного регламенту щодо обмеження використання делких небезпечних речовин в електричному та електронному обладнанні, затвердженого постановою Кабінету Міністрів України від 3 грудня 2008 № 1057

### **RoHS-lausunto (Turkki)**

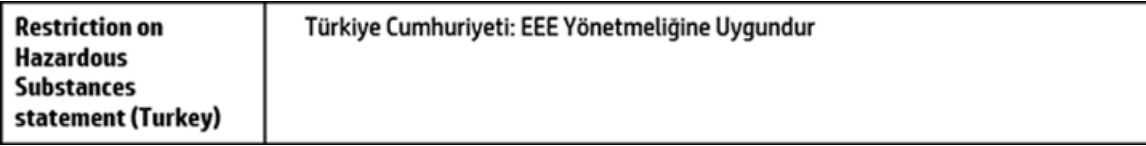

### **EPEAT**

### **FPFAT**

Most HP products are designed to meet EPEAT. EPEAT is a comprehensive environmental rating that helps identify greener electronics equipment. For more information on EPEAT go to www.epeat.net. For information on HP's EPEAT registered products go to www.hp.com/hpinfo/globalcitizenship/environment/pdf/epeat\_printers.pdf.

**Kiinan valtion luonnonsuojeluviranomaisten Ecolabel-merkinnän tiedot käyttäjälle**

中国环境标识认证产品用户说明

噪声大于63.0Db(A)的办公设备不宜放置于办公室内,请在独立的隔离区域使用。 如需长时间使用本产品或打印大量文件,请确保在通风良好的房间内使用。 如您需要确认本产品处于零能耗状态,请按下电源关闭按钮,并将插头从电源插 座断开。 您可以使用再生纸,以减少资源耗费。

### <span id="page-126-0"></span>**China Energy Label -hyväksyntä tulostimille, fakseille ja kopiokoneille**

# 复印机、打印机和传真机能源效率标识 实施规则

依据"复印机、打印机和传真机能源效率标识实施规则",该打印机具有中国能效标识。标识上显示的能效等级 和操作模式值根据"复印机,打印机和传真机能效限定值及能效等级"标准("GB 21521")来确定和计算。

1. 能效等级

产品能效等级分为 3 级,其中 1 级能效最高。能效限定值根据产品类型和打印速度由标准确定。能效等级则根据 基本功耗水平以及网络接口和内存等附加组件和功能的功率因子之和来计算。

2. 能效信息

喷墨打印机

- 操作模式功率 睡眠状态的能耗按照 GB 21521 标准来衡量和计算。该数据以瓦特 (W) 表示。
- 待机功率 待机状态是产品连接到电网电源上功率最低的状态。该状态可以延续无限长时间,且使用者无法改变此 状态下产品的功率。对于"成像设备"产品,"待机"状态通常相当于"关闭"状态,但也可能相当于 "准备"状态或"睡眠"状态。该数据以瓦特 (W) 表示。
- 睡眠状态预设延迟时间 出厂前由制造商设置的时间决定了该产品在完成主功能后进入低耗模式(例如睡眠、自动关机)的时间。 该数据以分钟表示。
- 附加功能功率因子之和 网络接口和内存等附加功能的功率因子之和。该数据以瓦特(W)表示。

标识上显示的能耗数据是根据典型配置测量得出的数据,此类配置包含登记备案的打印机依据复印机、打印机和 传真机能源效率标识实施规则所选的所有配置。因此,该特定产品型号的实际能耗可能与标识上显示的数据有所 不同。

要了解规范的更多详情,请参考最新版的GB21521标准。

## <span id="page-127-0"></span>**Tietoja säännöksistä**

Tämä HP DeskJet GT 5820 series -laite vastaa maasi/alueesi viranomaisten asettamia tuotevaatimuksia.

Tässä osassa käsitellään seuraavia aiheita:

- Säännöksien mukainen mallinumero
- [FCC-ilmoitus](#page-128-0)
- [Ilmoitus Koreassa asuville käyttäjille](#page-128-0)
- [Euroopan unionin lainsäädäntöä koskeva ilmoitus](#page-129-0)
- [Vaatimustenmukaisuusvakuutus](#page-130-0)
- [Langattomia laitteita koskevat säännökset](#page-130-0)

### **Säännöksien mukainen mallinumero**

Tuote on varustettu tunnistamista varten säädöksen mukaisella seurantanumerolla. Tuotteen säädöksen mukainen seurantanumero on SNPRH-1506-01. Tätä säädöksen mukaista seurantanumeroa ei tule sekoittaa tuotteen markkinointinimeen (esimerkiksi HP DeskJet GT 5820 All-in-One Printer) tai tuotenumeroon (esimerkiksi M2Q28A,M2Q29A).

### <span id="page-128-0"></span>**FCC-ilmoitus**

### **FCC** statement

The United States Federal Communications Commission (in 47 CFR 15.105) has specified that the following notice be brought to the attention of users of this product.

This equipment has been tested and found to comply with the limits for a Class B digital device. pursuant to Part 15 of the FCC Rules. These limits are designed to provide reasonable protection against harmful interference in a residential installation. This equipment generates, uses and can radiate radio frequency energy and, if not installed and used in accordance with the instructions, may cause harmful interference to radio communications. However, there is no quarantee that interference will not occur in a particular installation. If this equipment does cause harmful interference to radio or television reception, which can be determined by turning the equipment off and on, the user is encouraged to try to correct the interference by one or more of the following measures:

- Reorient or relocate the receiving antenna.
- Increase the separation between the equipment and the receiver.
- Connect the equipment into an outlet on a circuit different from that to which the receiver is connected.
- Consult the dealer or an experienced radio/TV technician for help.

For further information, contact:

**Manager of Corporate Product Regulations** HP Inc. 1501 Page Mill Road. Palo Alto, CA 94304, U.S.A.

**Modifications (part 15.21)** 

The FCC requires the user to be notified that any changes or modifications made to this device that are not expressly approved by HP may void the user's authority to operate the equipment.

This device complies with Part 15 of the FCC Rules. Operation is subject to the following two conditions: (1) this device may not cause harmful interference, and (2) this device must accept any interference received, including interference that may cause undesired operation.

### **Ilmoitus Koreassa asuville käyttäjille**

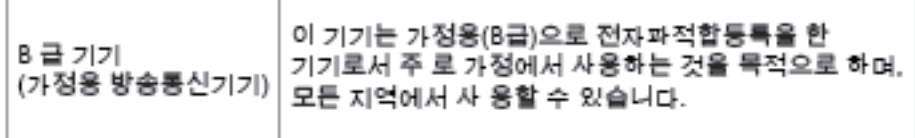

### <span id="page-129-0"></span>**Euroopan unionin lainsäädäntöä koskeva ilmoitus**

CE

CE-merkityt tuotteet täyttävät vähintään yhden EU-direktiivin vaatimukset (sen mukaan, mikä direktiivi tuotetta koskee) seuraavista: Pienjännitedirektiivi 2006/95/EY, direktiivi sähkömagneettisesta yhteensopivuudesta 2004/108/EY, direktiivi ekologisesta suunnittelusta 2009/125/EY, direktiivi radio- ja telepäätelaitteista 1999/5/EY, direktiivi vaarallisten aineiden käytön rajoittamisesta 2011/65/EU. Direktiivienmukaisuus arvioidaan tilanteeseen soveltuvilla Euroopan yhdenmukaistetuilla standardeilla. Vaatimustenmukaisuusvakuutus on luettavissa kokonaisuudessaan osoitteessa: www.hp.com/go/ certificates (Tee haku tuotteen mallin nimellä tai sen säädöstenmukaisella mallinumerolla (RMN), joka voi olla merkittynä säädöstenmukaisuustarraan.)

Säädöstenmukaisuutta koskevien asioiden suhteen voit ottaa yhteyttä osoitteeseen:

HP Deutschland GmbH, HQ-TRE, Schickardstrasse 32, 71034 Boeblingen, Saksa

### **Tuotteet, jotka voivat toimia langattomasti**

#### **Sähkömagneettinen kenttä**

● Tuote täyttää Kansainvälisen ionisoimattoman säteilyn toimikunnan (ICNIRP) suositukset altistumisesta radiotaajuiselle säteilylle.

Jos tuotteeseen sisältyy radiotaajuista säteilyä lähettävää ja vastaanottavaa tekniikkaa, on altistumistaso EU-säädösten mukainen, kun laitteesta pysytellään vähintään 20 cm:n etäisyydellä.

#### **Langaton toiminnallisuus Euroopan alueella**

● Tuote on tarkoitettu käytettäväksi ilman rajoituksia kaikissa EU-jäsenvaltioissa sekä Islannissa, Liechtensteinissa, Norjassa ja Sveitsissä.

### <span id="page-130-0"></span>**Vaatimustenmukaisuusvakuutus**

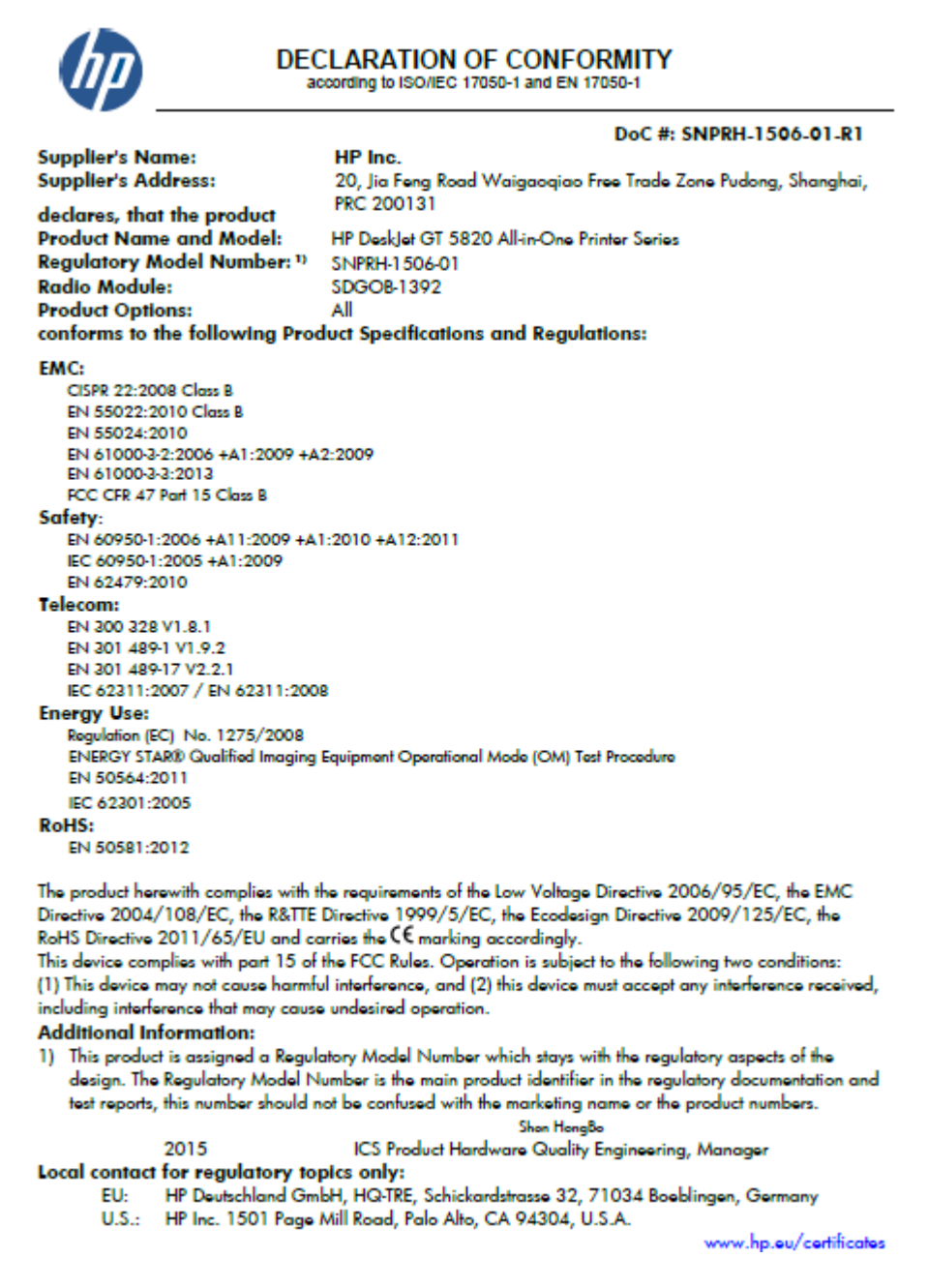

### **Langattomia laitteita koskevat säännökset**

Tämä osa sisältää tietoja langattomien tuotteiden säädöksistä:

- [Altistuminen radiotaajuussäteilylle](#page-131-0)
- [Ilmoitus Taiwanissa asuville käyttäjille](#page-131-0)
- [Ilmoitus Koreassa asuville käyttäjille](#page-131-0)
- [Ilmoitus Brasiliassa asuville käyttäjille](#page-131-0)
- [Ilmoitus käyttäjille Meksikossa](#page-131-0)

### <span id="page-131-0"></span>**Altistuminen radiotaajuussäteilylle**

#### Exposure to radio frequency radiation

Caution The radiated output power of this device is far below the FCC radio frequency exposure limits. Nevertheless, the device shall be used in such a manner that the potential for human contact during normal operation is minimized. This product and any attached external antenna, if supported, shall be placed in such a manner to minimize the potential for human contact during normal operation. In order to avoid the possibility of exceeding the FCC radio frequency exposure limits, human proximity to the antenna shall not be less than 20 cm (8 inches) during normal operation.

### **Ilmoitus Taiwanissa asuville käyttäjille**

低功率電波輻射性電機管理辦法 第十二條 經型式認證合格之低功率射頻電機,非經許可,公司、商號或使用者均不得擅自變更頻 率、加大功率或變更設計之特性及功能。 第十四條 低功率射频電機之使用不得影響飛航安全及干擾合法通信;經發現有干擾現象時,應立 即停用,並改善至無干擾時方得繼續使用。 前項合法通信,指依電信法規定作業之無線電通信。低功率射頻電機須忍受合法通信或 工業、科學及醫藥用電波輻射性電機設備之干擾。

### **Ilmoitus Koreassa asuville käyttäjille**

해당 무선설비는 전파혼신 가능성이 있으므로 인명안전과 관련된 서비스는 할 수 없음

### **Ilmoitus Brasiliassa asuville käyttäjille**

#### Aviso gos usuários no Brasil

Este equipamento opera em caráter secundário, isto é, não tem direito à proteção contra interferência prejudicial, mesmo de estações do mesmo tipo, e não pode causar interferência a sistemas operando em caráter primário.

### **Ilmoitus käyttäjille Meksikossa**

#### Aviso para los usuarios de México

La operación de este equipo está sujeta a las siguientes dos condiciones: (1) es posible que este equipo o dispositivo no cause interferencia perjudicial y (2) este equipo o dispositivo debe aceptar cualquier interferencia, incluyendo la que pueda causar su operación no deseada.

Para saber el modelo de la tarjeta inalámbrica utilizada, revise la etiqueta regulatoria de la impresora.

# **Hakemisto**

### **A**

asiakastuki takuu [112](#page-117-0)

#### **J**

järjestelmävaatimukset [115](#page-120-0)

### **K**

kierrätys mustekasetit [118](#page-123-0) kopioiminen tekniset tiedot [116](#page-121-0) käyttöjärjestelmät, tuetut [115](#page-120-0)

### **L**

lainsäädäntöä koskevat huomautukset [122](#page-127-0) langattomia laitteita koskevat säännökset [125](#page-130-0) lokerot paperin syötön vianmääritys [88](#page-93-0) paperitukosten poistaminen [82](#page-87-0)

#### **M**

monen sivun syötöt, vianmääritys [88](#page-93-0)

#### **O**

ohjauspaneeli painikkeet [6](#page-11-0) tilakuvakkeet [7](#page-12-0) toiminnot [6](#page-11-0) ohjelmisto Verkkoskannaus [56](#page-61-0)

#### **P**

painikkeet, ohjauspaneeli [6](#page-11-0) paperi HP, tilaus [27](#page-32-0) paperin syötön vianmääritys [88](#page-93-0)

tukosten poistaminen [82](#page-87-0) vinoon menneet sivut [88](#page-93-0) paperin syöttöön liittyvät ongelmat, vianmääritys [88](#page-93-0)

#### **S**

sisäinen verkkopalvelin avaaminen [78](#page-83-0) Verkkoskannaus [56](#page-61-0) skannaus skannauksen tekniset tiedot [116](#page-121-0) Verkkoskannaus-toiminnosta [56](#page-61-0)

### **T**

takuu [112](#page-117-0) tarkasteleminen verkkoasetukset [75](#page-80-0) tekniset tiedot järjestelmävaatimukset [115](#page-120-0) kopioinnin tekniset tiedot [116](#page-121-0) skannauksen tekniset tiedot [116](#page-121-0) tulostuksen tekniset tiedot [116](#page-121-0) ympäristön vaatimukset [115](#page-120-0) tietoja säännöksistä säännöksien mukainen mallinumero [122](#page-127-0) tilakuvakkeet [7](#page-12-0) tukokset poistaminen [82](#page-87-0) tuloste tekniset tiedot [116](#page-121-0) vianmääritys [109](#page-114-0) tulostinohjelmisto (Windows) avaaminen [28](#page-33-0)

#### **V**

vaunu tulostuskasettivaunun tukoksen poistaminen [86](#page-91-0) verkkoliitäntä langaton yhteys [69](#page-74-0) Verkkoskannaus [56](#page-61-0) verkot asetusten tarkasteleminen ja tulostaminen [75](#page-80-0) vianmääritys laite ei ota paperia syöttölokerosta [88](#page-93-0) paperin syöttöön liittyvät ongelmat [88](#page-93-0) tuloste [109](#page-114-0) tulostin poimii useita sivuja [88](#page-93-0) vinoon menneet sivut [88](#page-93-0) virta [109](#page-114-0) vinoutuminen, vianmääritys tuloste [88](#page-93-0) virta vianmääritys [109](#page-114-0)

#### **W**

Windows järjestelmävaatimukset [115](#page-120-0)

### **Y**

ympäristö Tuotteen ympäristönhoitoohjelma [117](#page-122-0) ympäristön vaatimukset [115](#page-120-0)